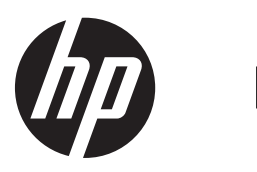

Felhasználói útmutató

© Copyright 2013 Hewlett-Packard Development Company, L.P.

A Bluetooth jelölés a jogtulajdonos védjegye, amelyet a Hewlett-Packard Company licencmegállapodás keretében használ. Az Intel az Intel Corporation védjegye az Egyesült Államokban és más országokban. A Windows név a Microsoft Corporation bejegyzett védjegye az Amerikai Egyesült Államokban. Az SD embléma az embléma tulajdonosának védjegye.

Az itt szereplő információ előzetes értesítés nélkül változhat. A HP termékeire és szolgáltatásaira vonatkozó kizárólagos jótállás az adott termékhez, illetve szolgáltatáshoz mellékelt, korlátozott jótállásról szóló nyilatkozatban vállalt jótállás. A dokumentumban ismertetettek nem jelentenek semmiféle további jótállást. A HP nem vállal felelősséget az itt található esetleges technikai vagy szerkesztési hibákért és mulasztásokért.

Első kiadás: 2013. november

A dokumentum cikkszáma: 741488-211

#### **A termékkel kapcsolatos tájékoztatás**

Ez az útmutató olyan funkciókat ír le, amelyek a legtöbb típuson megtalálhatók. Előfordulhat, hogy egyes funkciók az Ön számítógépén nem érhetők el.

Nem minden szolgáltatás érhető el a Windows összes kiadásában. A Windows funkcionalitásának teljes körű kihasználásához a számítógép továbbfejlesztett és/vagy külön megvásárolt hardvereszközöket, illesztőprogramokat és/ vagy szoftvert igényelhet. További részletek: [http://www.microsoft.com.](http://www.microsoft.com)

A felhasználói útmutató legfrissebb kiadásáért lépjen kapcsolatba az ügyfélszolgálattal. Az Egyesült Államokban elérhető támogatás igénybe vételéhez látogasson el a [http://www.hp.com/go/](http://www.hp.com/go/contactHP) [contactHP](http://www.hp.com/go/contactHP) weblapra.

Az egész világon elérhető támogatás igénybe vételéhez látogasson el a [http://welcome.hp.com/country/us/en/](http://welcome.hp.com/country/us/en/ wwcontact_us.html) [wwcontact\\_us.html](http://welcome.hp.com/country/us/en/ wwcontact_us.html) weblapra.

#### **Szoftverhasználati feltételek**

A számítógépen előre telepített szoftverek telepítésével, másolásával, letöltésével vagy bármilyen egyéb módon való használatával Ön elfogadja a HP végfelhasználói licencszerződés feltételeit. Ha a feltételeket nem fogadja el, az Ön kizárólagos jogorvoslati lehetősége az, ha a még nem használt szoftverterméket és hardvereszközt a vásárlást követő 14 napon belül teljes vételár-visszatérítés ellenében visszaküldi a forgalmazóhoz, ez azonban a forgalmazó visszatérítési szabályzatának is függvénye.

További információkért, illetve a számítógép teljes vételárának visszatérítéséért forduljon a helyi árusító helyhez (az eladóhoz).

### **Biztonsági figyelmeztetés**

**FIGYELEM!** A számítógép túlmelegedése vagy egyéb hőhatás miatt bekövetkező károk veszélyének csökkentése érdekében ne helyezze a számítógépet az ölébe, és ne takarja el a szellőzőnyílásokat. A számítógépet csak kemény, lapos felületen használja. Ügyeljen rá, hogy sem valamilyen szilárd tárgy, például a készülék mellett lévő nyomtató, sem puha tárgy, például párna, szőnyeg vagy ruha ne akadályozza a légáramlást. Ne hagyja továbbá, hogy a váltóáramú tápegység működés közben a bőréhez vagy más puha felülethez, például párnához, szőnyeghez vagy ruhához érjen. A számítógép és a váltakozó áramú tápegység eleget tesz az érinthető felületek hőmérsékletére vonatkozó, IEC 60950 jelzésű nemzetközi szabványban rögzített előírásoknak.

# Tartalomjegyzék

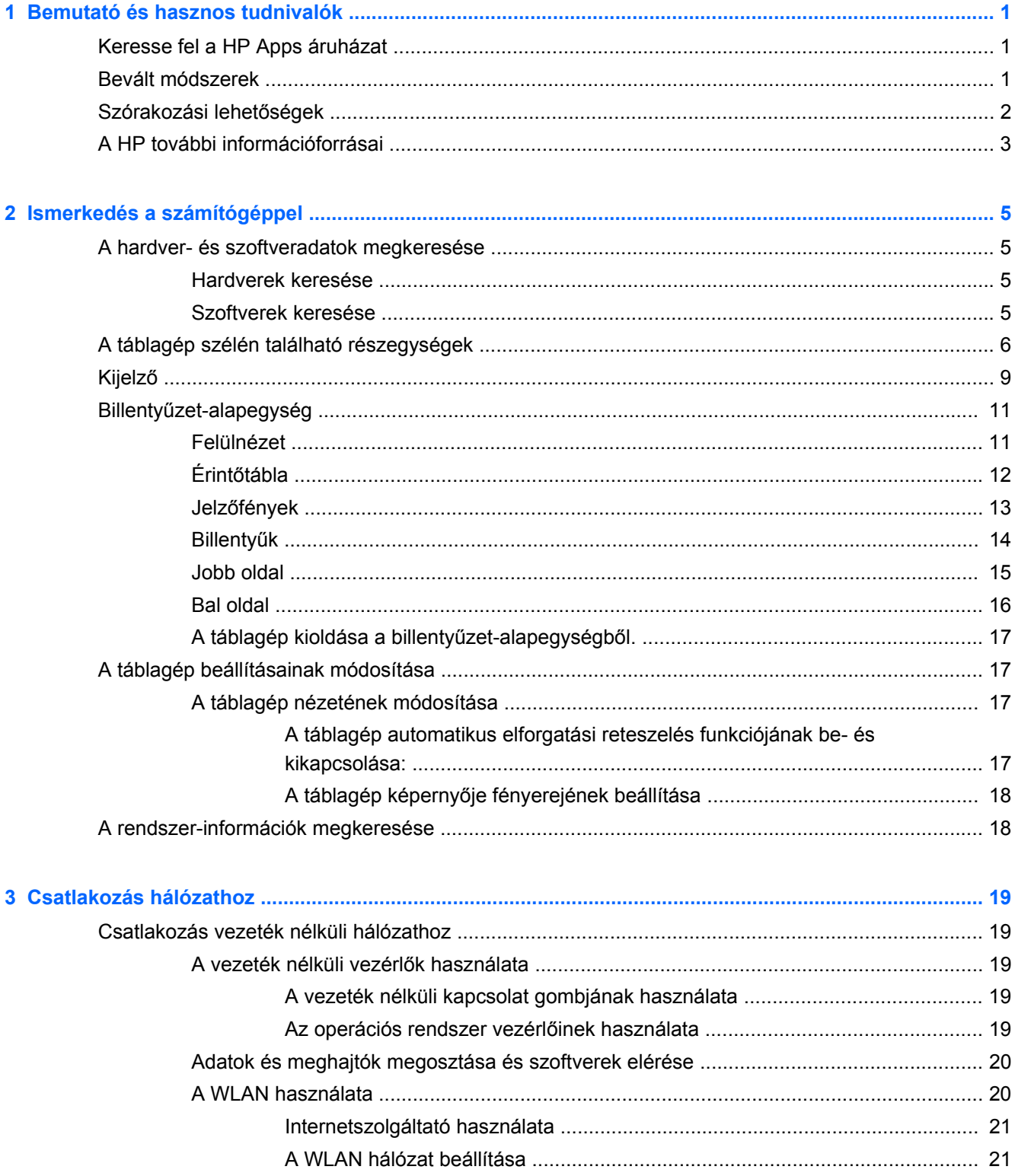

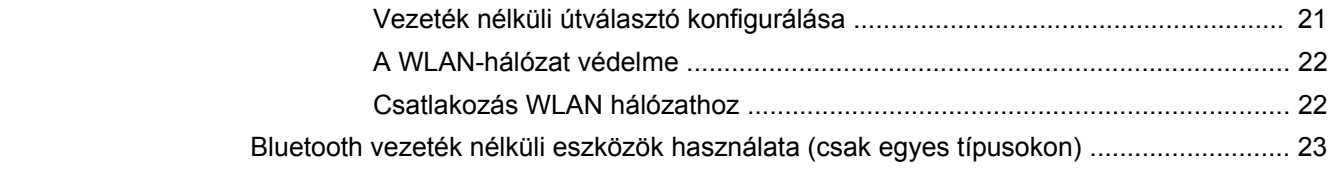

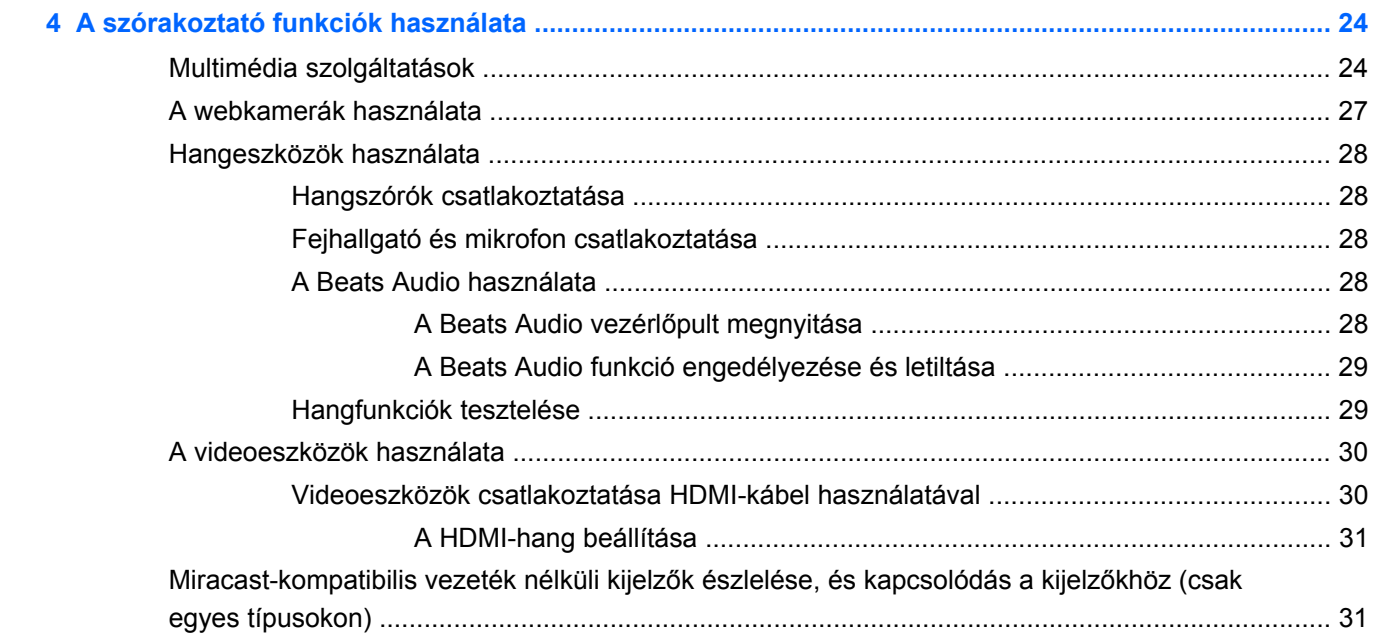

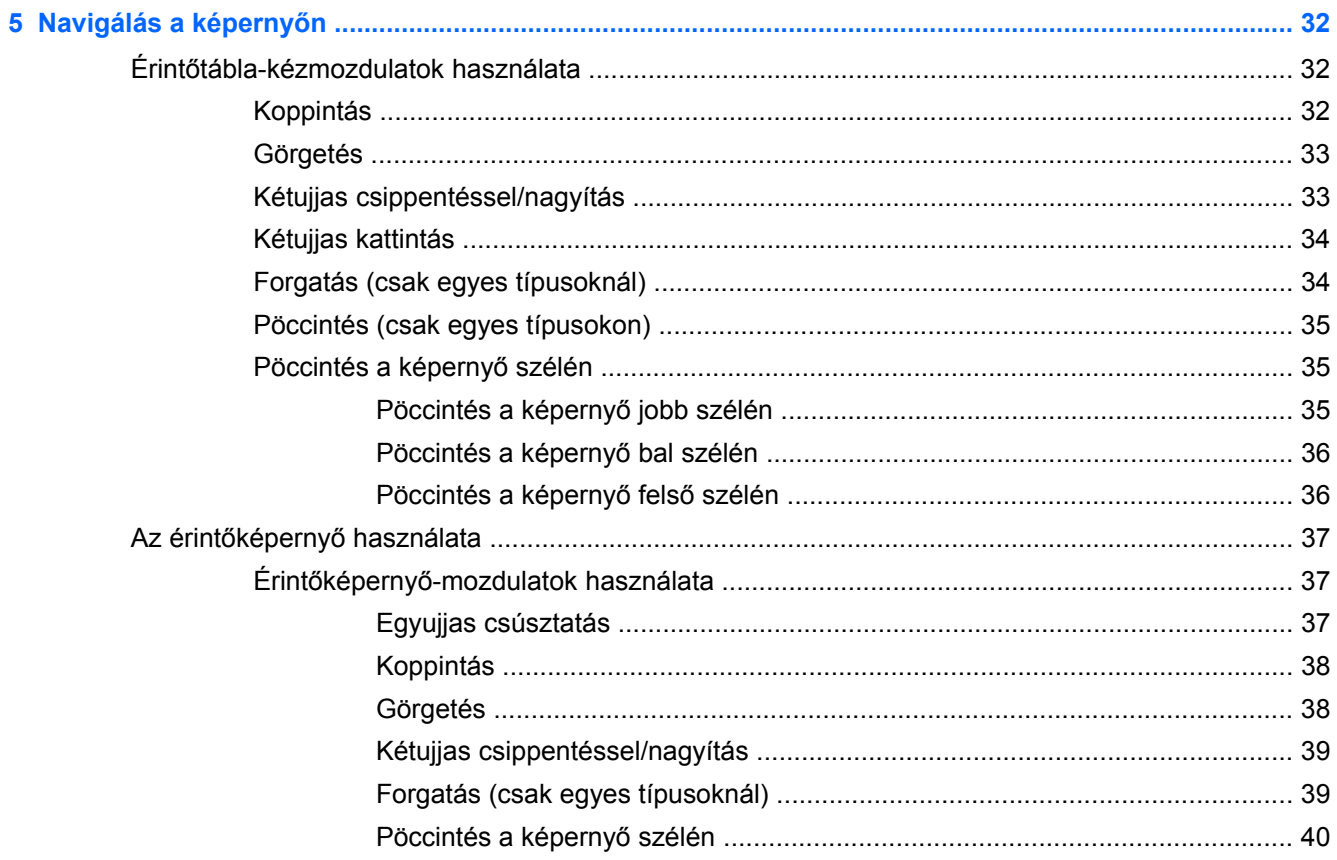

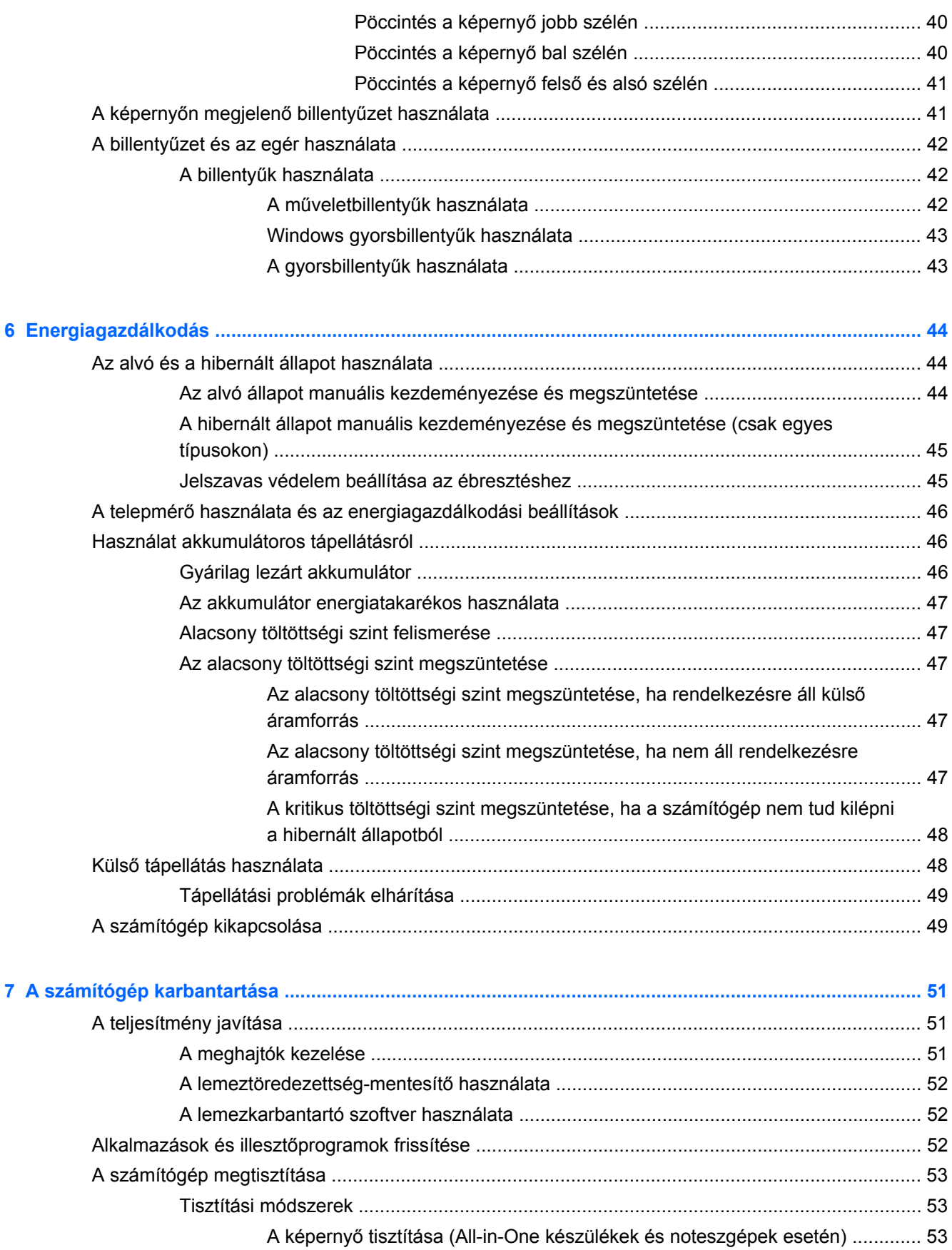

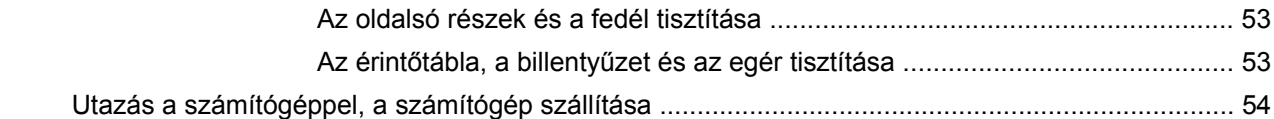

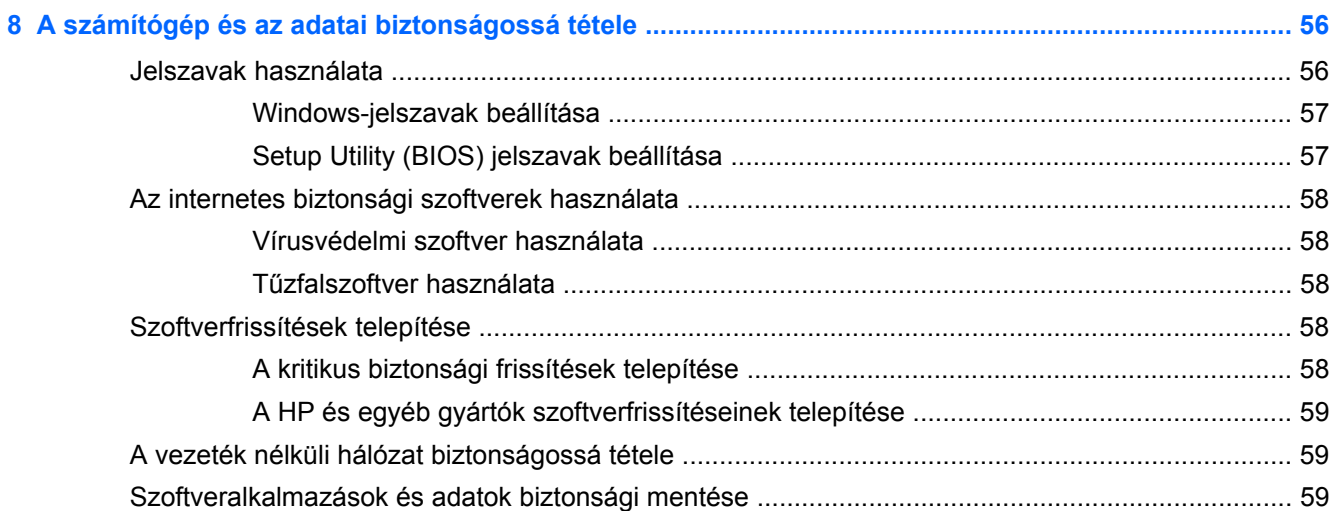

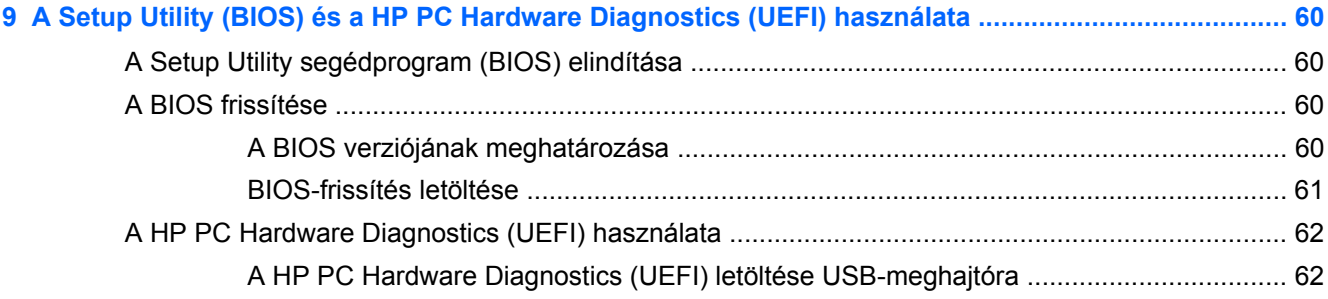

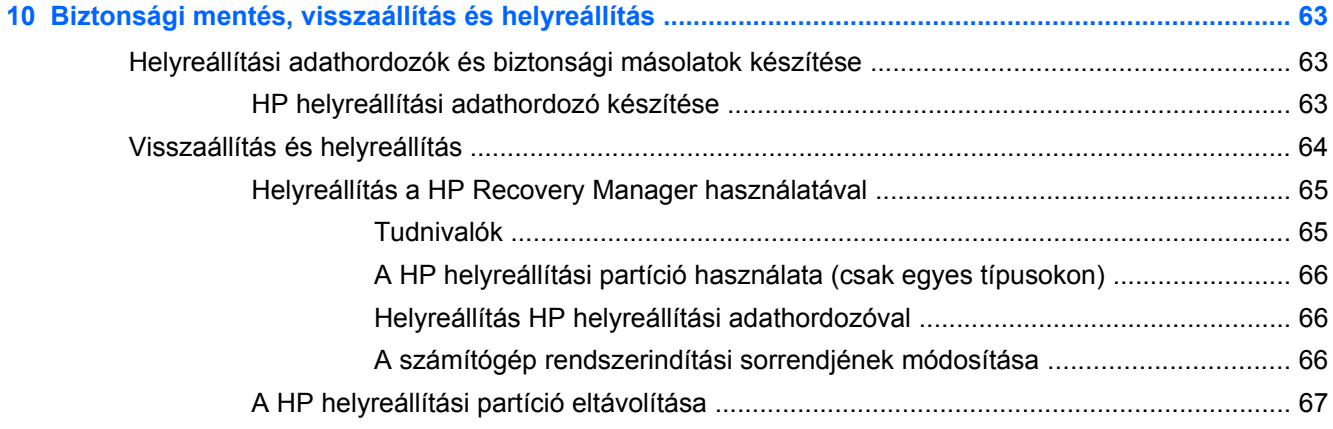

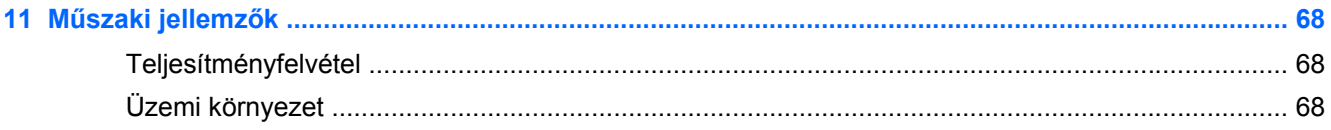

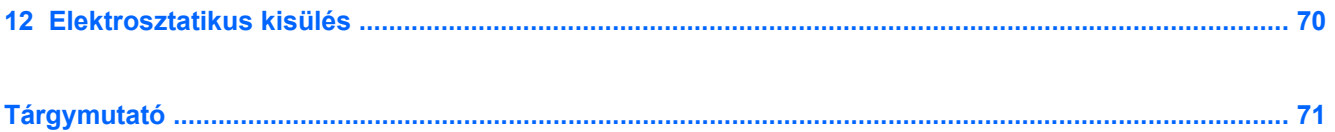

# <span id="page-10-0"></span>**1 Bemutató és hasznos tudnivalók**

Ez a számítógép nagy teljesítményű eszköz, amely munkára és szórakozásra egyaránt kiválóan alkalmas. Ismerkedjen meg a számítógép üzembe helyezése után alkalmazható bevált módszerekkel, a számítógép szórakoztató funkcióival és a HP további információforrásainak az elérhetőségével.

### **Keresse fel a HP Apps áruházat**

Alkalmazások letöltéséhez a kezdőképernyőre, látogasson el a HP Apps Store áruházba. A HP Apps Store a népszerű játékok, szórakoztató és zene alkalmazások, irodai alkalmazások és kizárólagos HP alkalmazások széles választékát kínálja. A kínálat rendszeresen frissül, és regionális tartalmakat, illetve országspecifikus ajánlatokat is tartalmaz. Az új és frissített szolgáltatások megtekintéséhez látogasson el gyakran a HP Apps áruházba.

**FONTOS:** A HP Apps áruház eléréséhez csatlakoznia kell az internethez.

Alkalmazások megtekintése és letöltése:

- **1.** A kezdőképernyőn válassza az **Áruház** alkalmazást.
- **2.** Az összes elérhető alkalmazás megtekintéséhez válassza a **HP ajánlatok** lehetőséget.
- **3.** Válassza ki a letölteni kívánt alkalmazást, majd kövesse a képernyőn megjelenő utasításokat. A letöltési folyamat befejeződése után az alkalmazás megjelenik a Minden alkalmazás képernyőn.

### **Bevált módszerek**

A következő lépések elvégzését javasoljuk a számítógép üzembe helyezése és regisztrációja után, hogy a legtöbbet hozhassa ki kiváló befektetéséből:

- Ha még nem tette meg, csatlakozzon egy vezetékes vagy vezeték nélküli hálózathoz. Részletes tájékoztatás: [Csatlakozás hálózathoz,](#page-28-0) 19. oldal.
- Szánjon rá egy percet, hogy végigböngéssze a nyomtatott *Windows alapismeretek* útmutatót, amelyben megismerheti az új Windows®-szolgáltatásokat.
- Ismerkedjen meg a számítógép hardvereivel és szoftvereivel. További információ: **[Ismerkedés a](#page-14-0)** [számítógéppel,](#page-14-0) 5. oldal és [A szórakoztató funkciók használata,](#page-33-0) 24. oldal.
- Frissítse a víruskereső szoftvert, vagy vásároljon ilyet. További információk: [Vírusvédelmi](#page-67-0) [szoftver használata,](#page-67-0) 58. oldal.
- Készítsen biztonsági másolatot a merevlemezről helyreállító lemezek vagy helyreállító flash meghajtó készítésével. Lásd: [Biztonsági mentés, visszaállítás és helyreállítás,](#page-72-0) 63. oldal.

### <span id="page-11-0"></span>**Szórakozási lehetőségek**

- Azt már tudja, hogy nézhet YouTube-videókat a számítógépen. De azt is tudja, hogy a számítógépet tv-hez vagy játékkonzolhoz is csatlakoztathatja? További információ itt olvasható: [Videoeszközök csatlakoztatása HDMI-kábel használatával,](#page-39-0) 30. oldal.
- Azt már tudja, hogy hallgathat zenét a számítógépen. De azt is tudja, hogy élő rádióműsorokat is hallgathat folyamatos átvitellel, és így a világ minden tájáról hallgathat zenés vagy beszélgetős műsorokat? Lásd: [Hangeszközök használata,](#page-37-0) 28. oldal.
- Élvezze a zenét úgy, amilyennek azt a művész szánta mély, szabályozott basszussal és színtiszta hangzással. Lásd: [A Beats Audio használata,](#page-37-0) 28. oldal.
- Az érintőtáblával és a Windows érintőmozdulataival gördülékenyebben kezelheti a képeket és a szövegeket. Lásd: Érintő[tábla-kézmozdulatok használata,](#page-41-0) 32. oldal és Az érintő[képerny](#page-46-0)ő [használata,](#page-46-0) 37. oldal.

### <span id="page-12-0"></span>**A HP további információforrásai**

Már használta a *Üzembe helyezési lapot*, hiszen ennek alapján kapcsolta be a számítógépet, és kereste meg ezt az útmutatót. Ebből a táblázatból megtudhatja, hol találhatók többek között a termékkel kapcsolatos részletes információkat biztosító források és útmutatók.

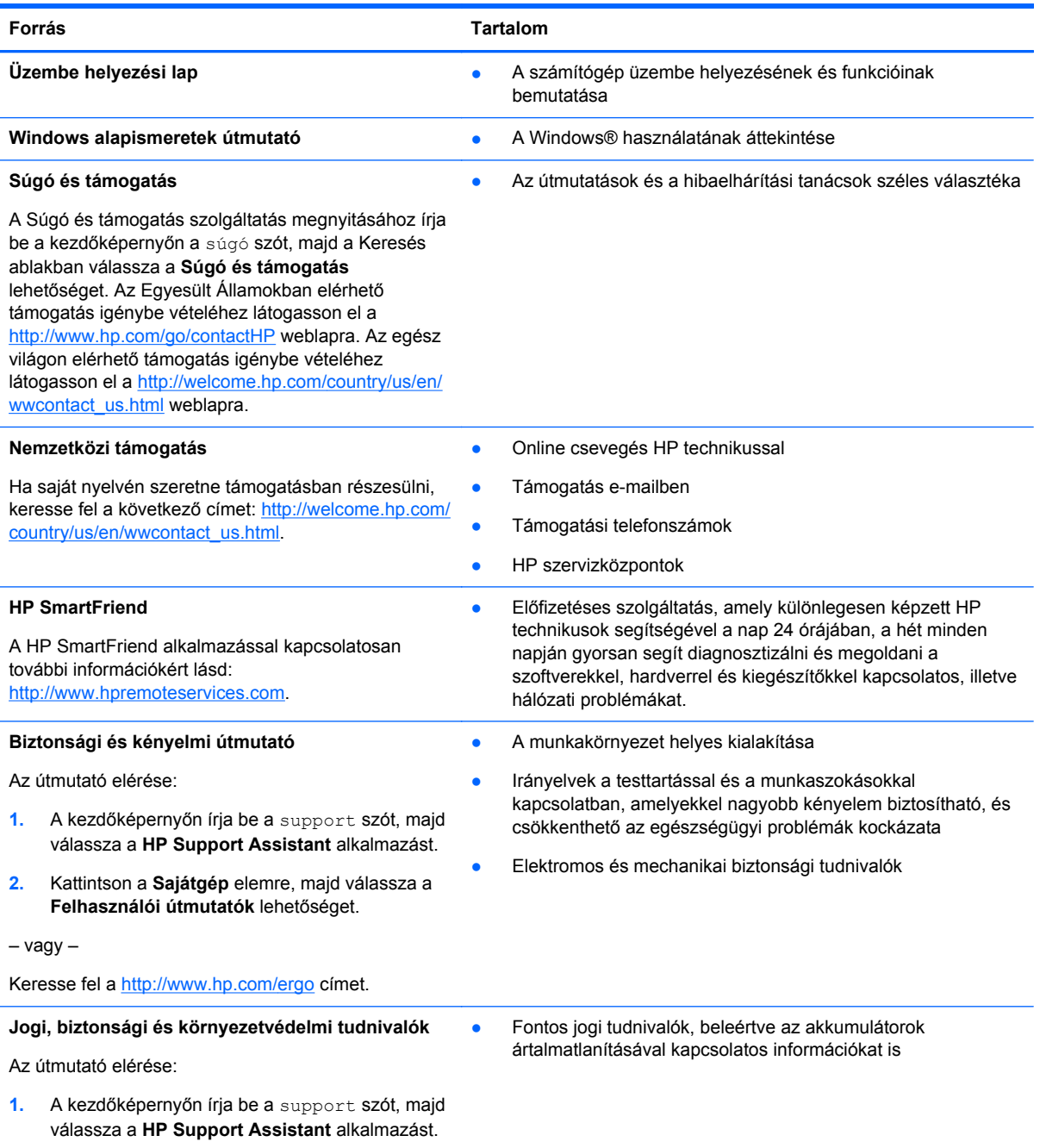

### **Forrás Tartalom**

#### **Korlátozott jótállás**\*

● Erre a számítógépre vonatkozó konkrét jótállási adatok

Az útmutató elérése:

- **1.** A kezdőképernyőn írja be a support szót, majd válassza a **HP Support Assistant** alkalmazást.
- **2.** Válassza a **Sajátgép**, majd a **Jótállás és szolgáltatások** lehetőséget.

– vagy –

Keresse fel a <http://www.hp.com/go/orderdocuments> címet.

\*A terméknek megfelelő HP korlátozott jótállást a felhasználói útmutatókkal együtt a számítógépén és/vagy a dobozban elhelyezett CD/DVD lemezen találja. Egyes országokban vagy régiókban a HP korlátozott jótállás nyomtatott verzióját helyezi a dobozba. Néhány országban vagy régióban a jótállás nem érhető el nyomtatott formában, ebben az esetben igényelheti azt a<http://www.hp.com/go/orderdocuments>weboldalon, vagy írhat a következő címre:

- Észak-Amerika: Hewlett-Packard, MS POD, 11311 Chinden Blvd., Boise, ID 83714, USA
- **Európa, a Közel-Kelet és Afrika**: Hewlett-Packard, POD, Via G. Di Vittorio, 9, 20063, Cernusco s/Naviglio (MI), Italy
- **Ázsia csendes-óceáni térsége**: Hewlett-Packard, POD, P.O. Box 200, Alexandra Post Office, Singapore 911507

Ha szüksége van a jótállás nyomtatott másolatára, adja meg a termékszámot, a jótállási időt (amelyet a szervizcímkén talál), a nevét és a postacímét.

**FONTOS:** NE küldje vissza a HP terméket a fent látható címekre. Az Egyesült Államokban elérhető támogatás igénybe vételéhez látogasson el a <http://www.hp.com/go/contactHP>weblapra. Az egész világon elérhető támogatás igénybe vételéhez látogasson el a [http://welcome.hp.com/country/us/en/wwcontact\\_us.html](http://welcome.hp.com/country/us/en/wwcontact_us.html) weblapra.

# <span id="page-14-0"></span>**2 Ismerkedés a számítógéppel**

### **A hardver- és szoftveradatok megkeresése**

#### **Hardverek keresése**

A számítógépen telepített hardverek megjelenítése:

- **1.** A kezdőképernyőn írja be a vezérlőpult kifejezést, majd válassza a **Vezérlőpult** lehetőséget.
- **2.** Válassza a **Rendszer és biztonság**, elemet, majd a **Rendszer** lehetőséget, végül kattintson a bal oldali oszlopban lévő **Eszközkezelő** elemre.

A számítógépre telepített összes eszköz egy listában jelenik meg.

A rendszer hardverelemeivel és a BIOS verziószámával kapcsolatos információkért nyomja le az fn +esc billentyűkombinációt.

#### **Szoftverek keresése**

A számítógépen telepített szoftverek megjelenítése:

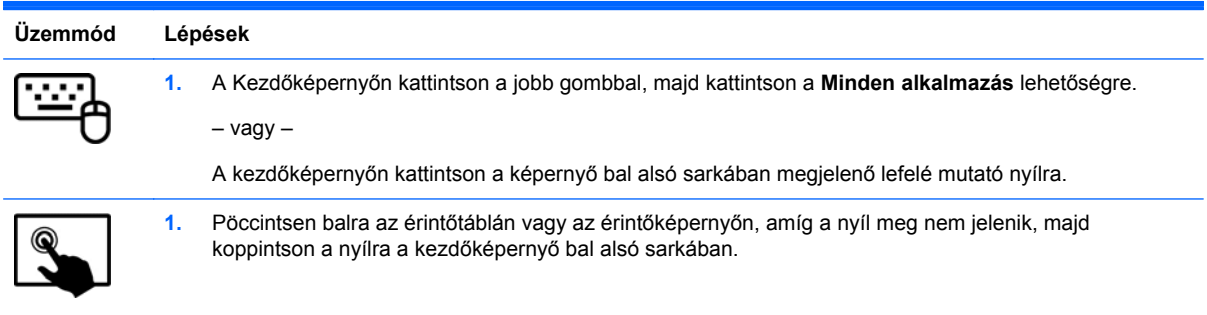

### <span id="page-15-0"></span>**A táblagép szélén található részegységek**

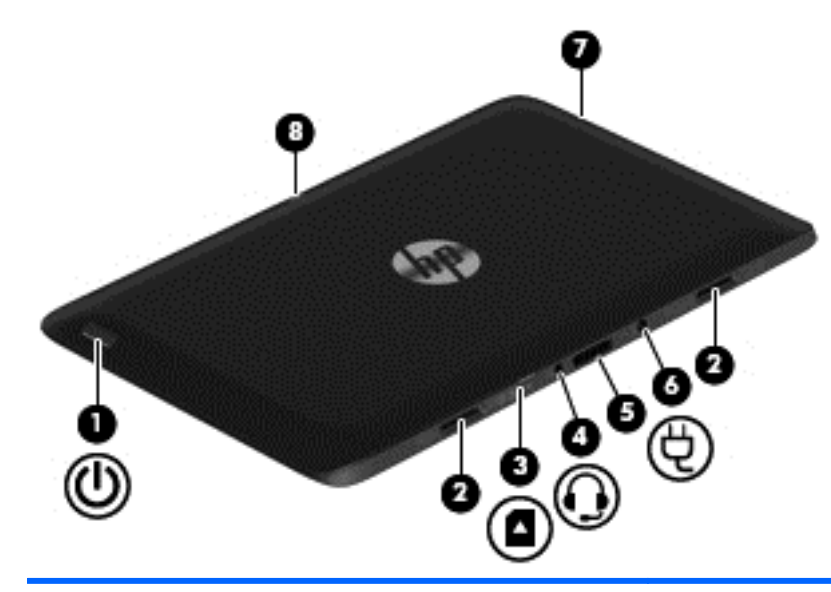

**Egység Leírás**

- **(1)** Tápkapcsoló gomb **•** Ha a táblagép ki van kapcsolva, ezzel a gombbal lehet bekapcsolni.
	- Ha a számítógép be van kapcsolva, a gomb rövid megnyomásával alvó állapotba lehet helyezni.
	- Ha a számítógép alvó állapotban van, a gomb rövid megnyomásával lehet kilépni az alvó állapotból.

**VIGYÁZAT!** A tápkapcsoló gomb hosszú lenyomása esetén a nem mentett információk elvesznek.

Ha a számítógép lefagyott, és a Windows® kikapcsolási műveletei nem használhatók, a táblagép kikapcsolásához tartsa lenyomva a tápkapcsoló gombot legalább 5 másodpercig.

Az energiagazdálkodási beállításokról további információt az Energiagazdálkodási lehetőségeknél talál.

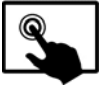

Pöccintsen az érintőtábla vagy érintőképernyő

jobb szélétől kiindulva a gombok megjelenítéséhez, koppintson a **Keresés** parancsra, majd koppintson a keresőmezőre. A keresőmezőbe írja be az energia szót, koppintson a **Beállítások** lehetőségre, majd az **Energiagazdálkodási lehetőségek** elemre.

– vagy –

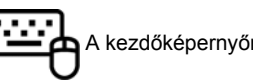

A kezdőképernyőn írja be az energia

kifejezést, majd válassza az **Energiagazdálkodás és alvó állapot beállításai**, majd az **Energiagazdálkodás és alvó állapot** elemet az alkalmazáslistából.

**(2)** Igazításisegéd-csatlakozók (2) A táblagép billentyűzet alapegységhez való igazítására és csatlakoztatására szolgálnak.

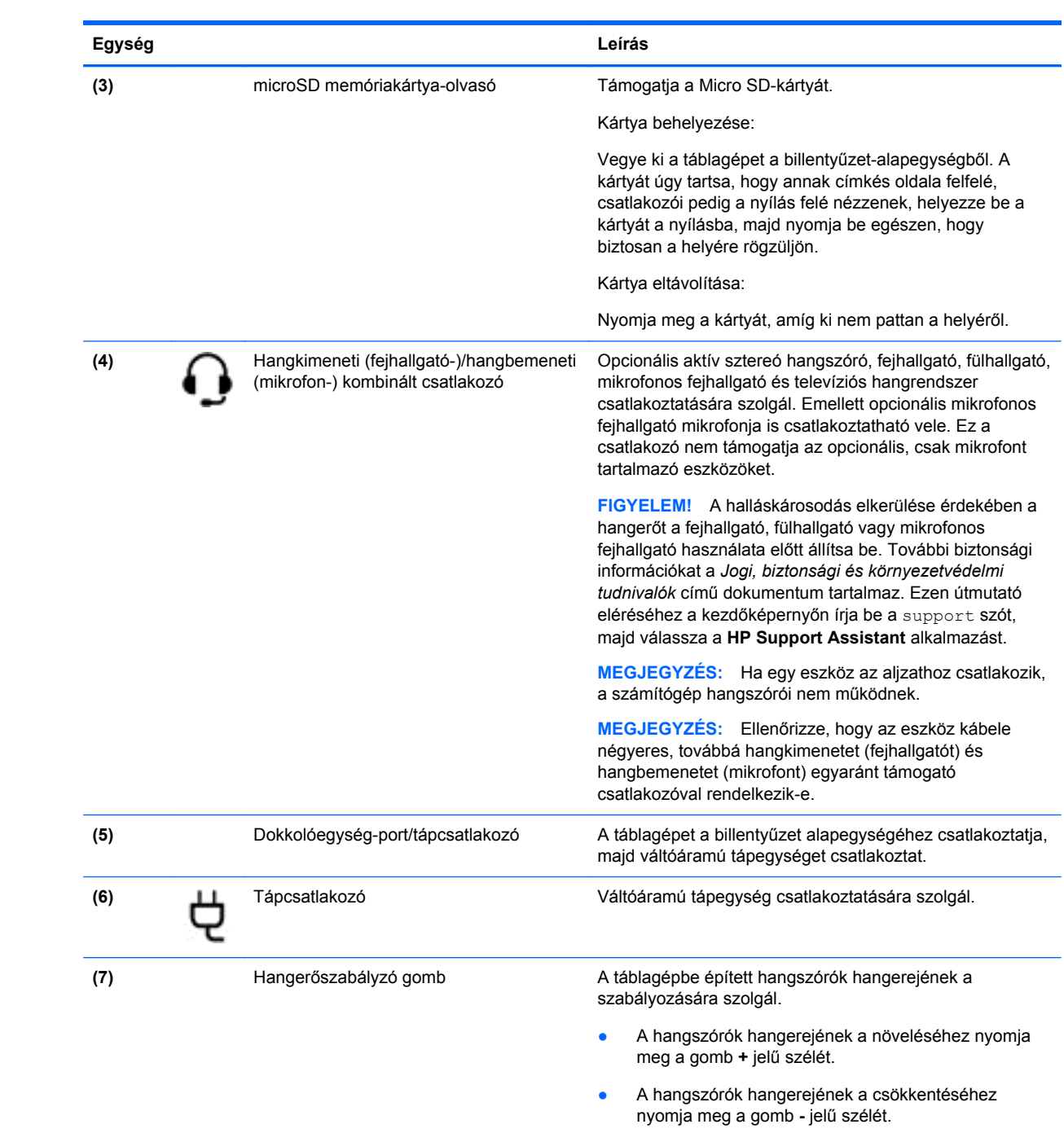

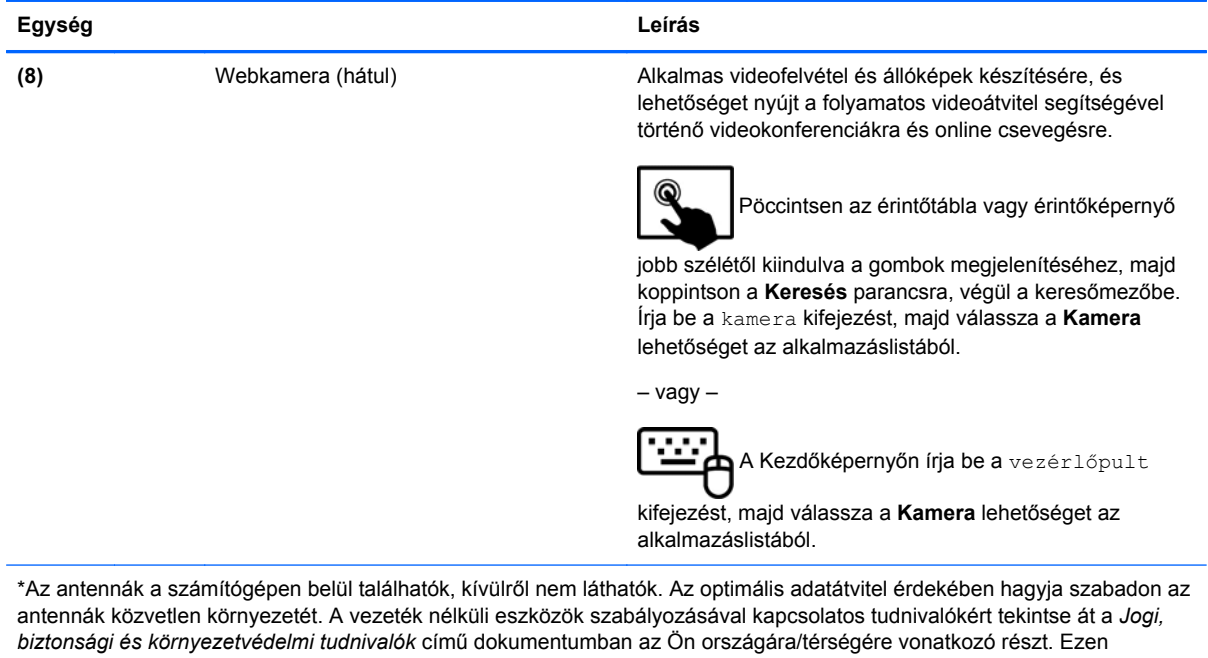

útmutató eléréséhez a kezdőképernyőn írja be a support szót, majd válassza a **HP Support Assistant** alkalmazást.

### <span id="page-18-0"></span>**Kijelző**

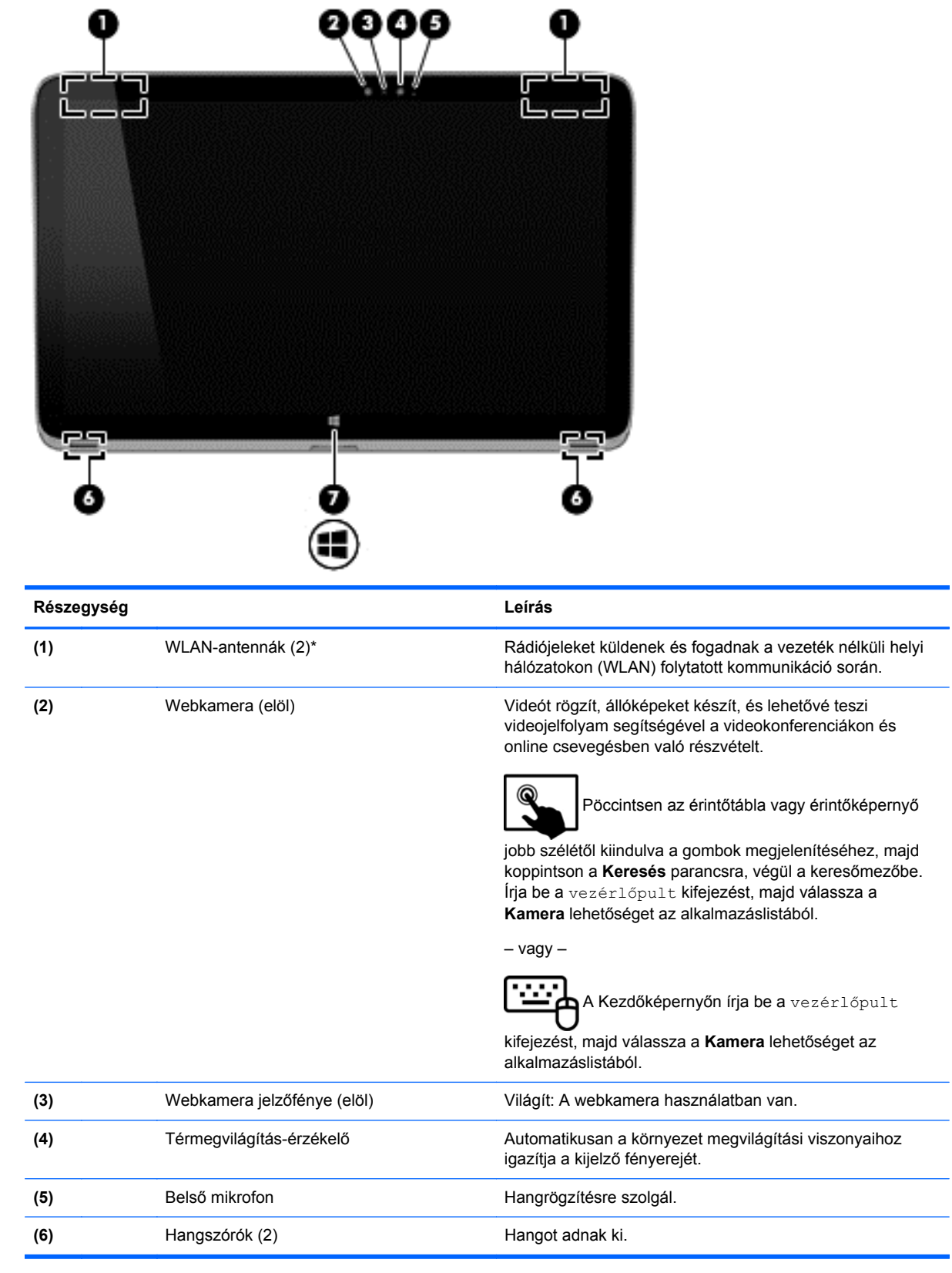

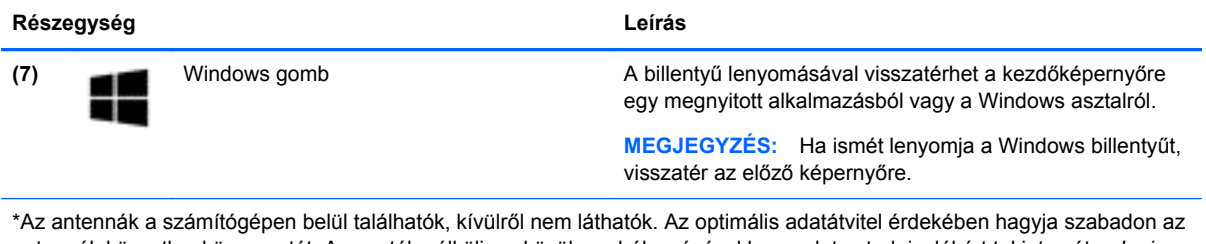

antennák közvetlen környezetét. A vezeték nélküli eszközök szabályozásával kapcsolatos tudnivalókért tekintse át a *Jogi, biztonsági és környezetvédelmi tudnivalók* című dokumentumban az Ön országára/térségére vonatkozó részt. Ezen útmutató eléréséhez a kezdőképernyőn írja be a support szót, majd válassza a **HP Support Assistant** alkalmazást.

## <span id="page-20-0"></span>**Billentyűzet-alapegység**

### **Felülnézet**

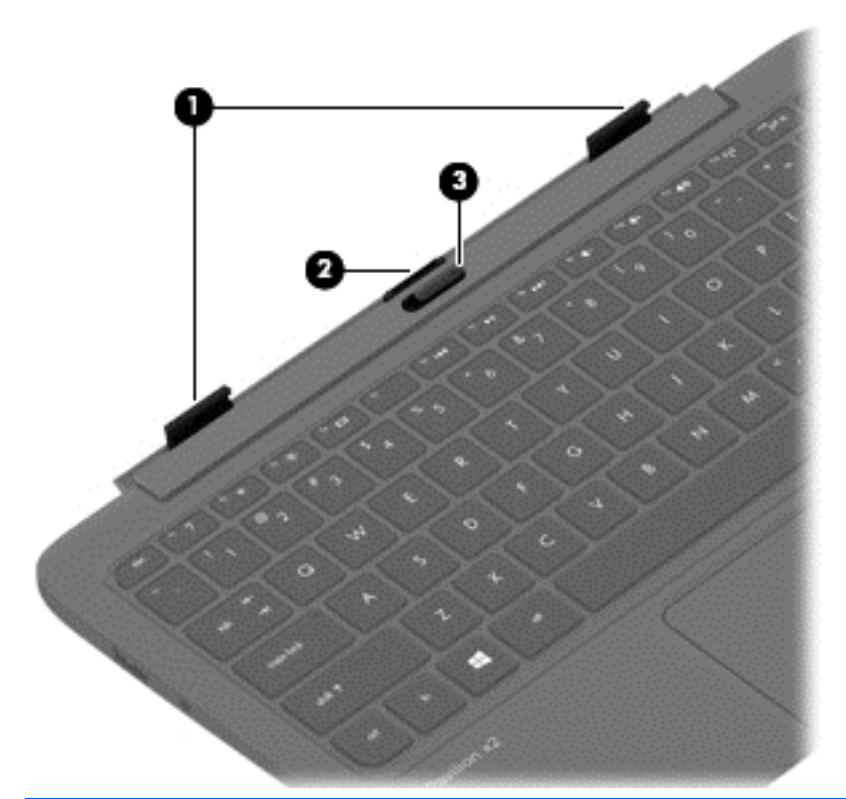

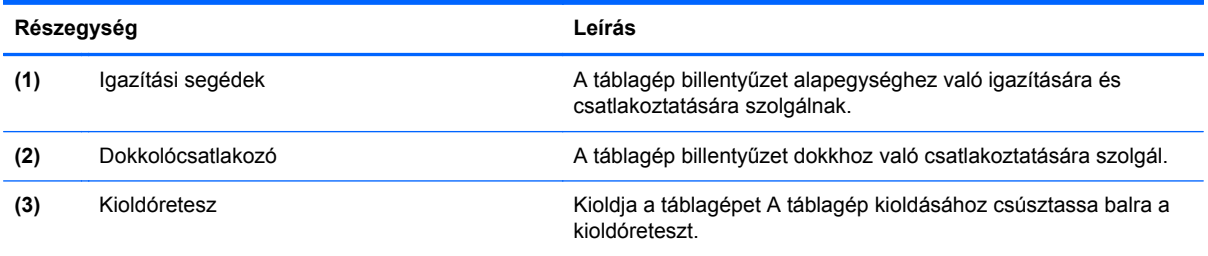

### <span id="page-21-0"></span>**Érintőtábla**

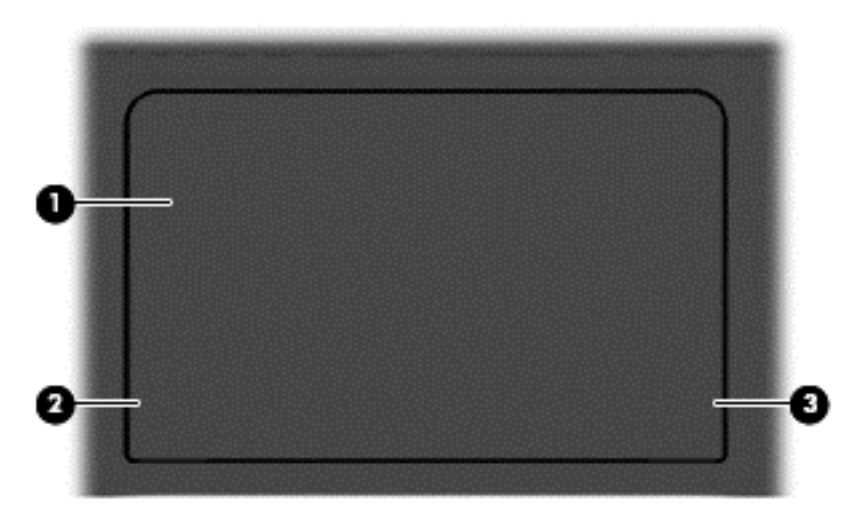

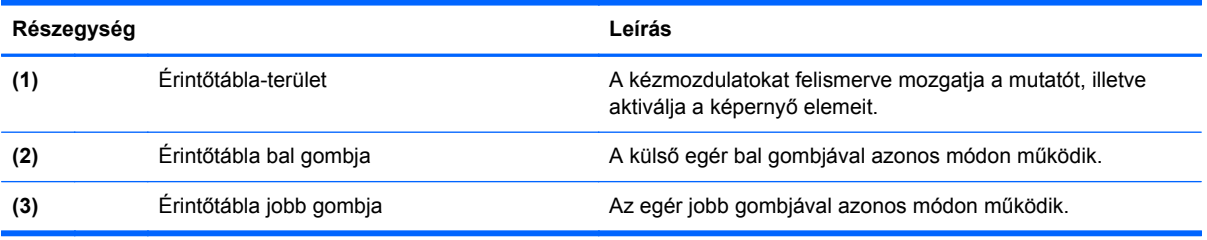

### <span id="page-22-0"></span>**Jelzőfények**

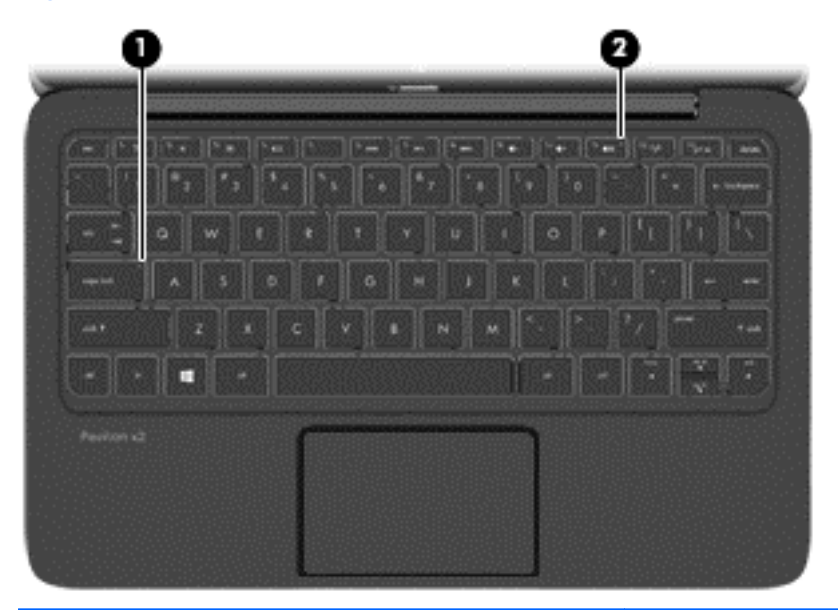

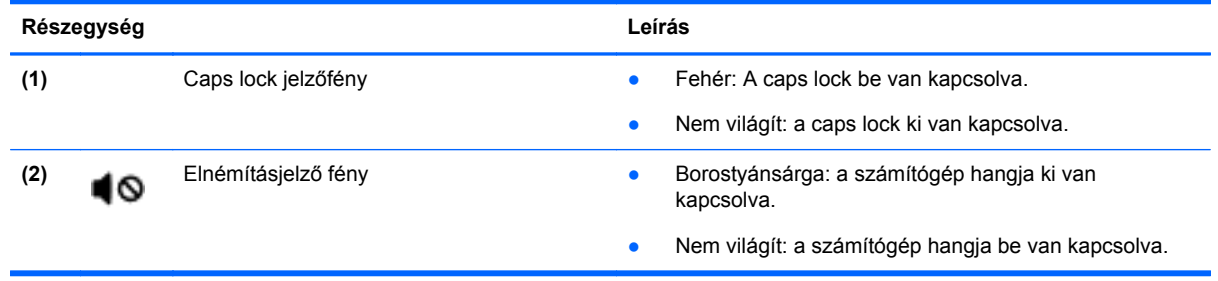

### <span id="page-23-0"></span>**Billentyűk**

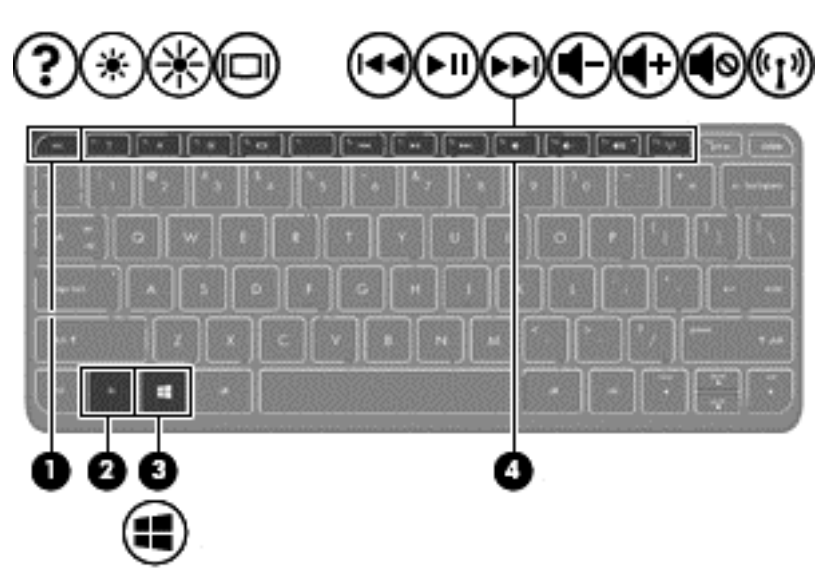

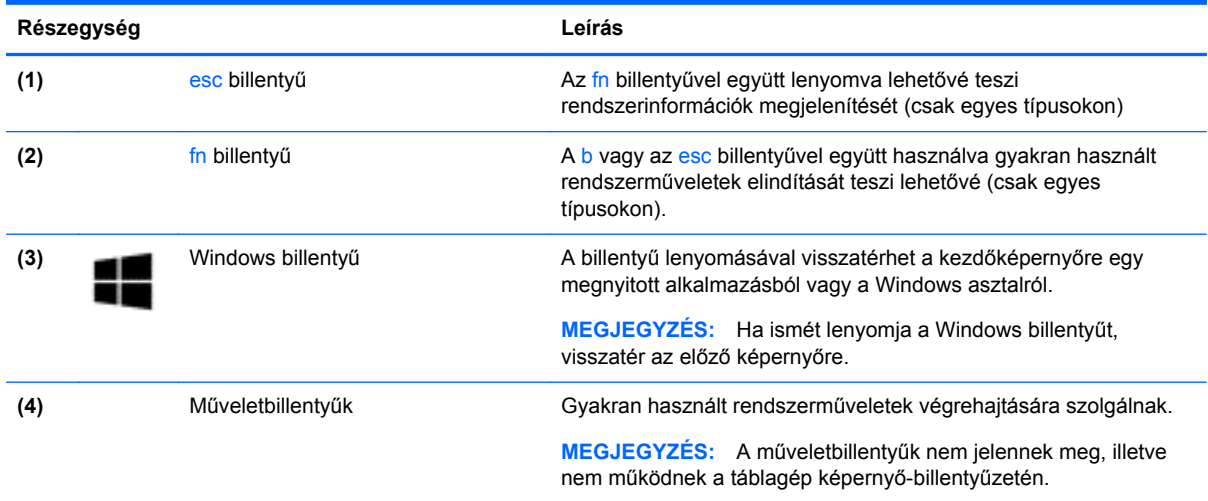

#### <span id="page-24-0"></span>**Jobb oldal**

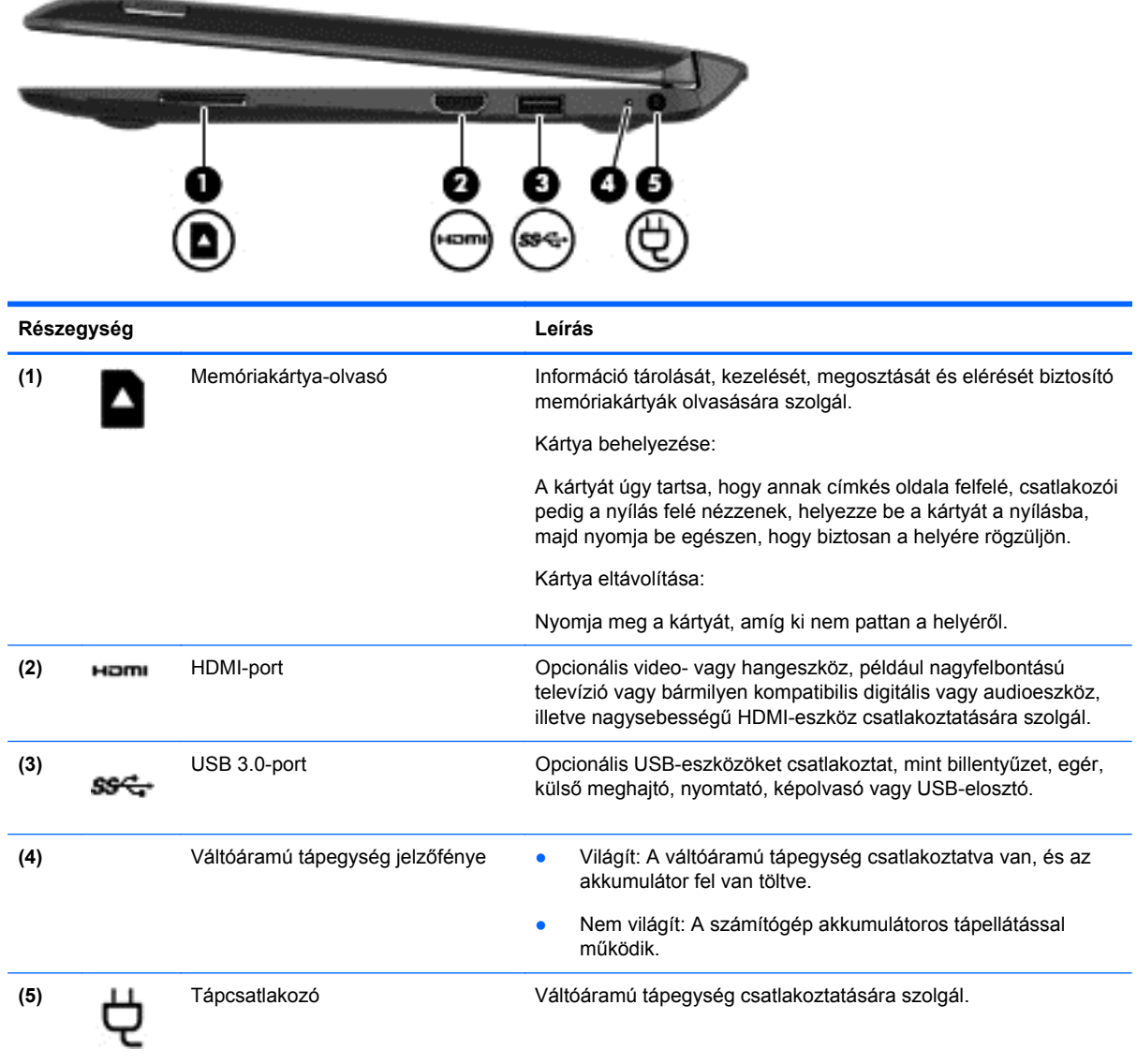

### <span id="page-25-0"></span>**Bal oldal**

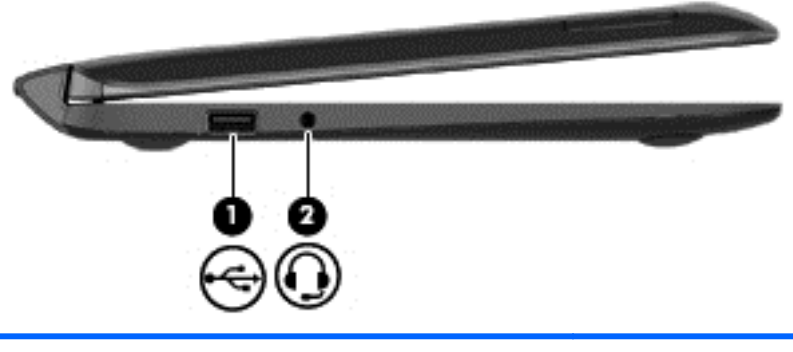

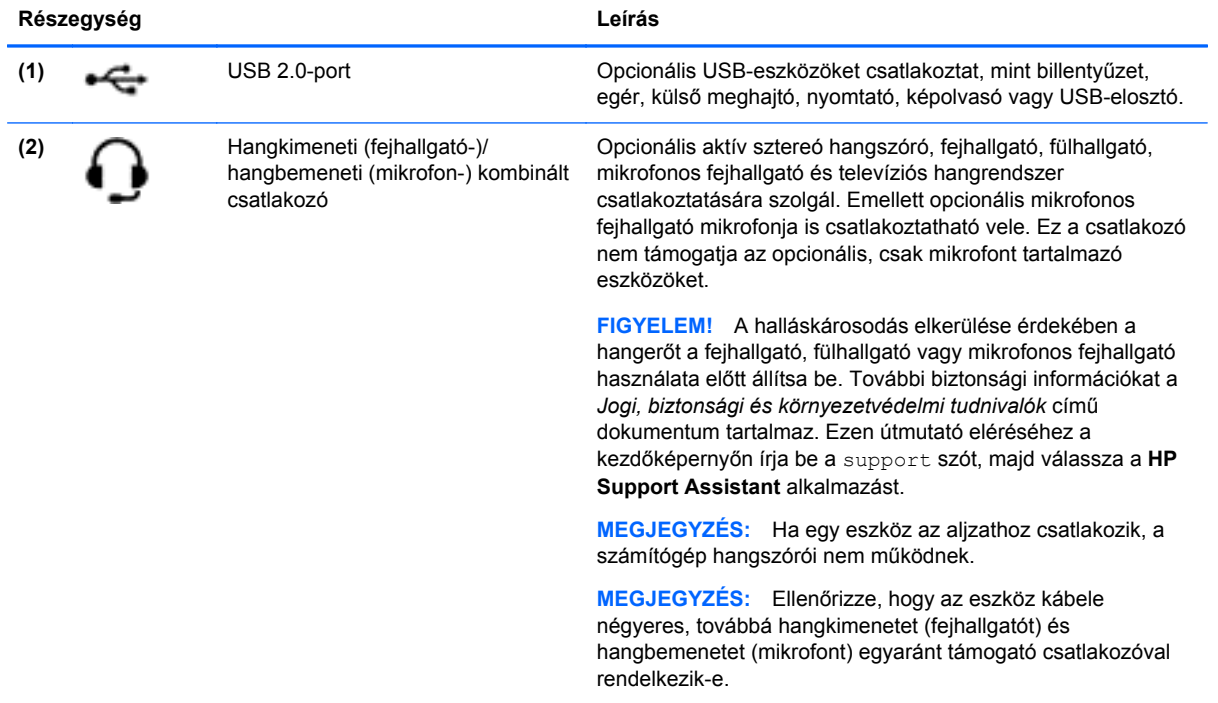

### <span id="page-26-0"></span>**A táblagép kioldása a billentyűzet-alapegységből.**

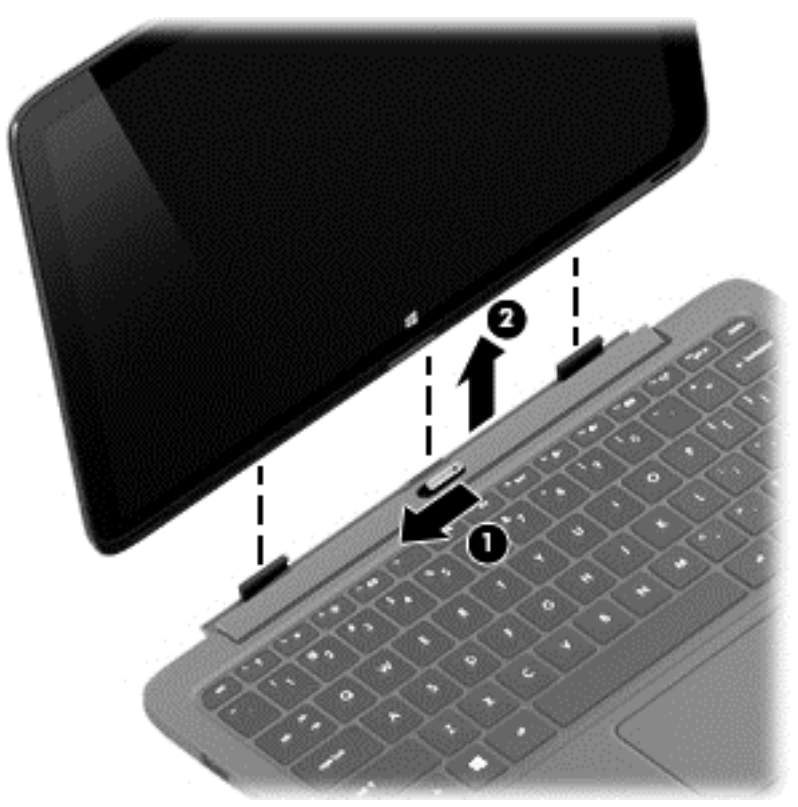

A táblagép a billentyűzet-alapegységből való kioldásához kövesse az alábbi lépéseket:

- **1.** Csúsztassa el balra a billentyűzet-alapegységen található kioldóreteszt **(1)**.
- **2.** Emelje fel, és távolítsa el a táblagépet **(2)**.

### **A táblagép beállításainak módosítása**

Módosítható a nézet és a képernyő fényereje.

#### **A táblagép nézetének módosítása**

A táblagép tájolása – azaz nézete – automatikusan vált fekvőről állóra, illetve állóról fekvőre.

A táblagép nézetének fekvőről állóra való átváltása:

**▲** Tartsa a táblagépet vízszintesen, majd fordítsa el 90 fokkal jobbra (az óramutató járásával megegyező irányba).

A táblagép nézetének állóról fekvőre való átváltása:

**▲** Tartsa a táblagépet függőlegesen, majd fordítsa el 90 fokkal balra (az óramutató járásával ellentétes irányba).

#### **A táblagép automatikus elforgatási reteszelés funkciójának be- és kikapcsolása:**

Az automatikus elforgatás automatikusan megváltoztatja a táblagép tájolását aszerint, hogy azt milyen irányban tartja. A képernyő tájolását adott helyzetében rögzítheti, így nem történik automatikus elforgatás.

<span id="page-27-0"></span>A táblagép automatikus elforgatási reteszelés funkciójának be- és kikapcsolása:

- **1.** Pöccintsen az érintőtábla vagy érintőképernyő jobb szélétől kiindulva a gombok megjelenítéséhez, majd koppintson a **Beállítások** lehetőségre.
- **2.** Koppintson a jobb alsó részen lévő **Képernyő** ikonra. Koppintson az automatikus elforgatás zárolása ikonra az aktuális képernyő zárolásához, valamint az elforgatás megakadályozásához. Az ikonon egy lakat szimbólum látszik, ha az automatikus elforgatás zárolása aktív. Az automatikus elforgatás zárolásának a kikapcsolásához koppintson ismét az automatikus elforgatás zárolása ikonra.

#### **A táblagép képernyője fényerejének beállítása**

A képernyő fényerejének beállítása:

- **1.** Pöccintsen az érintőtábla vagy érintőképernyő jobb szélétől kiindulva a gombok megjelenítéséhez, majd koppintson a **Beállítások** lehetőségre.
- **2.** Koppintson a jobb alsó részen lévő **Képernyő** ikonra. Ekkor megjelenik egy függőleges csúszka, mely a képernyő fényerejének szabályozására szolgál.

**MEGJEGYZÉS:** A Windows asztalon az értesítési területen (a tálca jobb szélén) található **Telepmérő** ikonra is koppinthat, majd koppintson **A képernyő fényerejének állítása** lehetőségre, és csúsztassa el a képernyő alján a **Képernyő fényereje** melletti csúszkát.

### **A rendszer-információk megkeresése**

A fontos rendszer-információk a táblagép vagy a billentyűzet-alapegység alsó szélén találhatók. Az adatokra külföldi utazás során, illetve a támogatással kapcsolatba lépve lehet szüksége:

- Sorozatszám
- **Termékszám**
- Jótállási idő
- Hatósági információk, illetve információk a vezeték nélküli eszközök hitelesítéséről

Windows használata esetén rövid ideig nyomja meg az fn**+**esc billentyűkombinációt a Rendszerinformáció képernyő megnyitásához (csak egyes típusokon), amely információval szolgál a termék nevéről, a számítógép sorozatszámáról, valamint a memóriáról, a processzorról, a BIOS-ról és a billentyűzetről.

# <span id="page-28-0"></span>**3 Csatlakozás hálózathoz**

A számítógépet mindenhová elviheti magával. De akár otthon is bejárhatja a világot, és több millió webhely információihoz férhet hozzá a számítógéppel és egy vezetékes vagy vezeték nélküli számítógépes kapcsolattal. Ez a fejezet azt ismerteti, hogyan lehet kapcsolatot teremteni ezzel a világgal.

### **Csatlakozás vezeték nélküli hálózathoz**

A vezeték nélküli technológia esetében vezetékek helyett rádióhullámokon folyik az adatátvitel. A számítógép az alábbi vezeték nélküli eszközöket tartalmazhatja:

- Vezeték nélküli helyi hálózati (WLAN-) eszköz Vezeték nélküli helyi hálózatokhoz (más néven Wi-Fi hálózat, vezeték nélküli LAN vagy WLAN) csatlakoztatja a számítógépet vállalati irodai környezetben, otthon, valamint olyan nyilvános helyeken, mint a repülőterek, éttermek, kávézók, hotelek és egyetemek. WLAN hálózatban a számítógép mobil vezeték nélküli eszköze egy vezeték nélküli útválasztóval vagy hozzáférési ponttal kommunikál.
- Bluetooth-eszköz (csak egyes típusokon) Személyes hálózatot (personal area network, PAN) hoz létre más Bluetooth-kompatibilis eszközök, például számítógépek, telefonok, nyomtatók, mikrofonos fejhallgatók, hangszórók és fényképezőgépek összekapcsolásához. A PAN hálózatban minden eszköz közvetlenül kommunikál a többi eszközzel, és az eszközöknek viszonylag közel kell lenniük egymáshoz – jellemzően 10 méteren belül.

A vezeték nélküli technológiákról a Súgó és támogatás szolgáltatásban szereplő hivatkozásokkal szerezhet további információt. A kezdőképernyőn írja be a súgó szót, majd válassza a **Súgó és támogatás** lehetőséget.

#### **A vezeték nélküli vezérlők használata**

A számítógép vezeték nélküli eszközeit az alábbi módokon vezérelheti:

- Vezeték nélküli kapcsolat gombja, vezeték nélküli funkció kapcsolója vagy vezeték nélküli billentyű (ebben a fejezetben a továbbiakban vezeték nélküli kapcsolat gombja) (csak egyes típusokon)
- Az operációs rendszer vezérlői

#### **A vezeték nélküli kapcsolat gombjának használata**

A számítógép vezeték nélküli gombbal, illetve – típustól függően – egy vagy több vezeték nélküli eszközzel rendelkezik. Minden vezeték nélküli eszköz alapértelmezetten be van kapcsolva a számítógépen.

A vezeték nélküli eszközök gyárilag engedélyezve vannak. A vezeték nélküli kapcsolat gombjával egyszerre ki- és bekapcsolhatja az összes eszközt.

#### **Az operációs rendszer vezérlőinek használata**

A Hálózati és megosztási központ segítségével beállíthat egy kapcsolatot vagy hálózatot, hálózathoz csatlakozhat, illetve hálózati problémákat diagnosztizálhat és javíthat ki.

Az operációs rendszer vezérlőinek használata:

<span id="page-29-0"></span>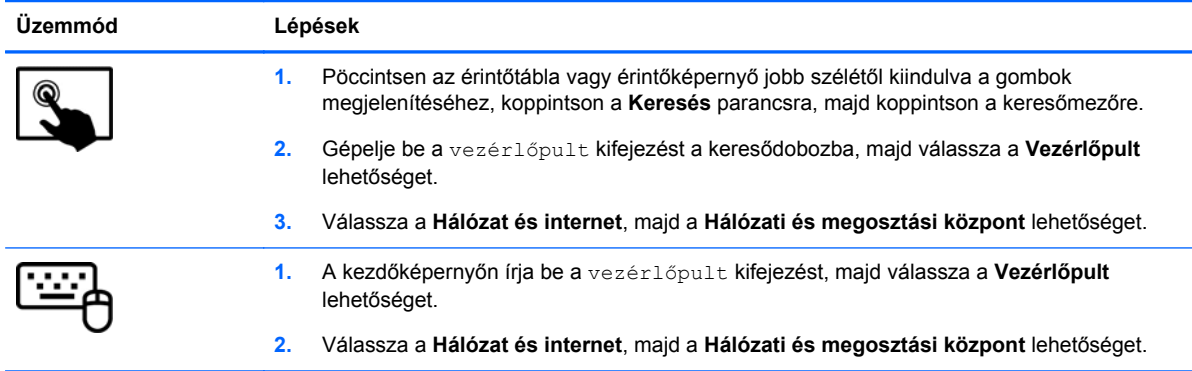

További információért a Kezdőképernyőn írja be a súgó kifejezést, majd válassza a **Súgó és támogatás** lehetőséget.

#### **Adatok és meghajtók megosztása és szoftverek elérése**

Ha a számítógép hálózatra csatlakozik, nem csak azokat az információkat érheti el, amelyek a számítógépen találhatók. A hálózatra kapcsolt számítógépek szoftvereket és adatokat cserélhetnek egymással.

#### **MEGJEGYZÉS:** Ha a lemez, például egy DVD-film vagy játék szerzőijog-védelemmel van ellátva, nem osztható meg.

Mappák vagy tartalom megosztása ugyanazon a hálózaton:

- **1.** A Windows asztalon nyissa meg a **Fájlkezelő** eszközt.
- **2.** Az **Ez a számítógép** területen kattintson a megosztani kívánt tartalmat tartalmazó mappára. Az ablak felső részén található navigációs sávon válassza a **Megosztás** lehetőséget, majd kattintson az **Adott személyek** elemre.
- **3.** Írjon be egy nevet a **Fájlmegosztás** mezőbe, majd kattintson a **Hozzáadás** gombra.
- **4.** Kattintson a **Megosztás** lehetőségre, majd kövesse a képernyőn megjelenő utasításokat.

Ugyanazon a hálózaton lévő meghajtók megosztása:

- **1.** A Windows asztalon kattintson a jobb gombbal a hálózati állapot ikonjára a tálca jobb szélén lévő értesítési területen.
- **2.** Válassza a **Hálózati és megosztási központ megnyitása** lehetőséget.
- **3.** Az **Aktív hálózatok megtekintése** területen válasszon ki egy aktív hálózatot.
- **4.** Válassza a **Speciális megosztási beállítások módosítása** lehetőséget az adatvédelem, a hálózatfelderítés, a fájl- és nyomtatómegosztás, valamint egyéb hálózati funkciók beállításainak megadásához.

#### **A WLAN használata**

A WLAN-eszközök segítségével olyan vezeték nélküli helyi (WLAN) hálózatokhoz férhet hozzá, amelyek más, vezeték nélküli útválasztóval vagy hozzáférési ponttal összekapcsolt számítógépekből és eszközökből állnak.

<span id="page-30-0"></span>**MEGJEGYZÉS:** A *vezeték nélküli útválasztó* és a *vezeték nélküli hozzáférési pont* kifejezést gyakran azonos értelemben használjuk.

- A nagy kapacitású WLAN-eszközök, mint például egy vállalati vagy nyilvános WLAN, jellemzően olyan vezeték nélküli hozzáférési pontot alkalmaznak, amely számos számítógépet és eszközt köt össze, és képes a kritikus hálózati funkciók elkülönítésére.
- Az otthoni vagy kis irodai WLAN jellemzően olyan vezeték nélküli útválasztót alkalmaz, amelynek segítségével több vezeték nélküli és vezetékes hálózathoz csatlakoztatott számítógép oszt meg internetkapcsolatot, nyomtatót vagy fájlokat anélkül, hogy további hardver- vagy szoftverelemekre lenne szükség.

Ha a számítógépen WLAN-eszközt kíván alkalmazni, csatlakoznia kell egy WLAN-infrastruktúrához (amelyet egy szolgáltató, egy nyilvános vagy egy vállalati hálózat biztosít).

#### **Internetszolgáltató használata**

Otthoni internet-hozzáférés kialakításakor létesíteni kell egy fiókot egy internetszolgáltatónál. Internetszolgáltatás és modem vásárlásához forduljon egy helyi internetszolgáltatóhoz. Az internetszolgáltató segíteni fog a modem beállításában, a vezeték nélküli útválasztót és a modemet összekötő hálózati kábel csatlakoztatásában és az internetszolgáltatás kipróbálásában.

**MEGJEGYZÉS:** Az internetszolgáltató felhasználóazonosítót és jelszót biztosít az internet eléréséhez. Ezeket az adatokat jegyezze fel, és tárolja biztonságos helyen.

#### **A WLAN hálózat beállítása**

A WLAN hálózat beállításához és az internetkapcsolat létrehozásához a következőkre van szükség:

- Szélessávú (DSL- vagy kábel-) modem (1) és egy internetszolgáltatónál előfizetett nagysebességű internetkapcsolat
- Vezeték nélküli útválasztó **(2)** (külön vásárolható meg)
- Vezeték nélküli számítógép **(3)**

**MEGJEGYZÉS:** Egyes modemek beépített vezeték nélküli útválasztót tartalmaznak. A modem típusának megállapításához forduljon az internetszolgáltatóhoz.

Az alábbi ábra egy példát mutat be az internethez kapcsolódó vezeték nélküli hálózat felépítésére.

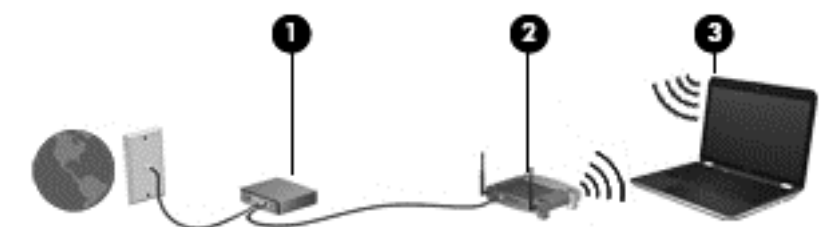

A hálózat növekedésével további vezeték nélküli és vezetékes számítógépek csatlakoztathatók a hálózathoz az internet elérésére.

A WLAN-hálózat beállításakor az útválasztó gyártója vagy az internetszolgáltató által megadott információkra támaszkodhat.

#### **Vezeték nélküli útválasztó konfigurálása**

A WLAN-hálózat beállításában az útválasztó gyártója vagy az internetszolgáltató által biztosított információk lehetnek a segítségére.

<span id="page-31-0"></span>**MEGJEGYZÉS:** Az új vezeték nélküli számítógépet és az útválasztót kezdetben érdemes az útválasztóhoz mellékelt hálózati kábellel összekötni. Ha a számítógép sikeresen csatlakozott az internethez, húzza ki a kábelt, és csatlakozzon az internethez a vezeték nélküli hálózaton keresztül.

#### **A WLAN-hálózat védelme**

WLAN beállításakor vagy létező WLAN hálózathoz való kapcsolódáskor mindig engedélyezze a biztonsági funkciókat, hogy védje hálózatát az illetéktelen hozzáféréssel szemben. A nyilvános helyeken, például kávézókban vagy repülőtereken működő WLAN hálózatok (hozzáférési pontok, hotspotok) gyakran semmilyen védelmet nem nyújtanak. Amennyiben a hozzáférési ponthoz való kapcsolódáskor aggasztja a számítógép biztonsága, korlátozza hálózati tevékenységét nem bizalmas e-mailek küldésére és alapvető internetes böngészésre.

A vezeték nélküli rádiójelek a hálózaton kívülre is eljutnak, így más WLAN-eszközök is hozzáférhetnek a nem védett jelekhez. A következő óvintézkedéseket teheti a WLAN-hálózat védelme érdekében:

Használjon tűzfalat.

A tűzfal ellenőrzi a hálózatra küldött adatokat és kéréseket, és a gyanús elemeket nem engedi át. A tűzfalak egyaránt lehetnek szoftverek vagy hardverek. Egyes hálózatok a két típus kombinációját alkalmazzák.

Használjon vezeték nélküli titkosítást.

A vezeték nélküli titkosítás a biztonsági beállítások alapján titkosítja és fejti meg a hálózaton küldött adatokat. További információért a kezdőképernyőn írja be a súgó szót, majd válassza a **Súgó és támogatás** lehetőséget.

#### **Csatlakozás WLAN hálózathoz**

A WLAN hálózathoz való csatlakozáshoz kövesse az alábbi lépéseket:

- **1.** Győződjön meg róla, hogy a WLAN eszköz be van kapcsolva.
- **2.** A kezdőképernyőn mutasson a képernyő jobb felső vagy jobb alsó sarkába a gombokat tartalmazó párbeszédpanel megjelenítéséhez.
- **3.** Válassza a **Beállítások** gombot, majd kattintson a hálózati állapot ikonjára.
- **4.** Válassza ki a vezeték nélküli hálózatot a listából.
- **5.** Kattintson a **Csatlakozás** parancsra.

Ha a hálózat biztonságos WLAN, a rendszer felszólítja a biztonsági kód megadására. Írja be a kódot, majd kattintson a **Bejelentkezés** gombra a kapcsolat létesítéséhez.

**MEGJEGYZÉS:** Amennyiben a listán egyetlen WLAN-hálózat sem szerepel, lehet, hogy a számítógép a vezeték nélküli útválasztó vagy hozzáférési pont hatósugarán kívül tartózkodik.

**MEGJEGYZÉS:** Ha nem látja a kívánt WLAN-hálózatot, a Windows asztalon kattintson a jobb gombbal a hálózati állapot ikonjára, majd válassza a **Hálózati és megosztási központ megnyitása** lehetőséget. Kattintson az **Új kapcsolat vagy hálózat beállítása** elemre. Megjelenik a választási lehetőségek listája, ahol megadhatja, hogy manuálisan kíván-e hálózatot keresni és hozzá csatlakozni, vagy új hálózati kapcsolatot kíván létrehozni.

**6.** A kapcsolódás végrehajtásához kövesse a képernyőn megjelenő utasításokat.

A kapcsolat létrejötte után a kapcsolat nevének és állapotának ellenőrzéséhez vigye a mutatót a (tálca jobb szélén található) értesítési területen a hálózat állapotikonja fölé.

<span id="page-32-0"></span>**MEGJEGYZÉS:** A hatótávolság (a vezeték nélküli eszköz rádiójeleinek vételi távolsága) a WLANimplementációtól, az útválasztó típusától, valamint az esetleges interferenciától és a jeleket gyengítő akadályoktól (például falaktól) függően változhat.

#### **Bluetooth vezeték nélküli eszközök használata (csak egyes típusokon)**

A Bluetooth-eszközök rövid hatótávolságú kommunikációt biztosítanak, amellyel felváltható az elektronikus eszközök csatlakoztatására hagyományosan használt kábel. Ilyen eszközök például a következők:

- Számítógépek (asztali, noteszgép, PDA)
- Telefonok (mobil, vezeték nélküli, intelligens telefon)
- Képalkotó eszközök (nyomtató, kamera)
- Hangeszközök (mikrofonos fejhallgató, hangszóró)
- Egér

A Bluetooth-eszközök egyenrangú hálózati szolgáltatásokat nyújtanak, melyek segítségével Bluetooth-eszközökből álló személyi hálózatot (PAN) lehet kialakítani. A Bluetooth-eszközök konfigurálásával és használatával kapcsolatban tekintse meg a Bluetooth-szoftver súgóját.

# <span id="page-33-0"></span>**4 A szórakoztató funkciók használata**

HP számítógépét sokféle időtöltésre is használhatja: kommunikálhat ismerőseivel a webkamera segítségével, meghallgathatja és rendezheti zeneszámait, illetve letölthet és megnézhet filmeket. Ha pedig a számítógépből még nagyobb teljesítményű szórakoztató központot szeretne csinálni, külső eszközöket – például monitort, kivetítőt, tv-t, illetve hangszórókat vagy fejhallgatót – is csatlakoztathat hozzá.

### **Multimédia szolgáltatások**

A számítógép többek között a következő szórakozási lehetőségeket nyújtja.

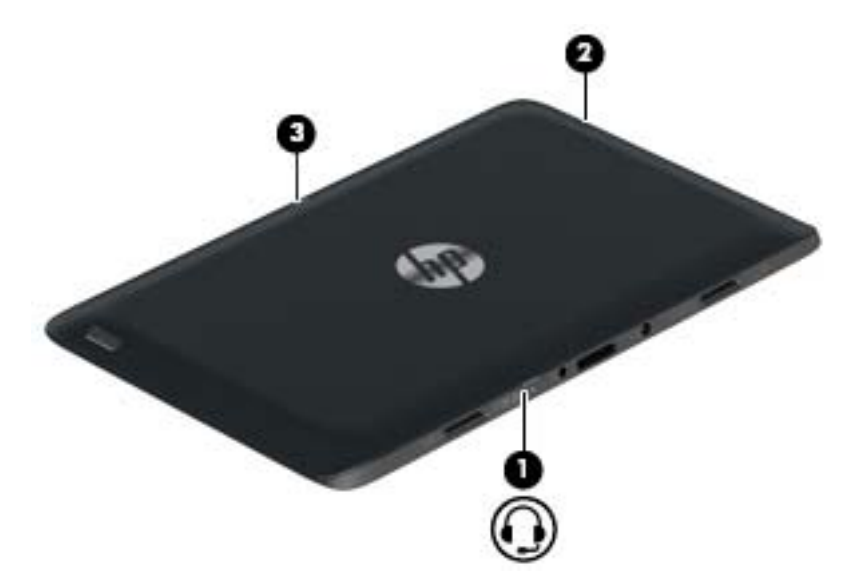

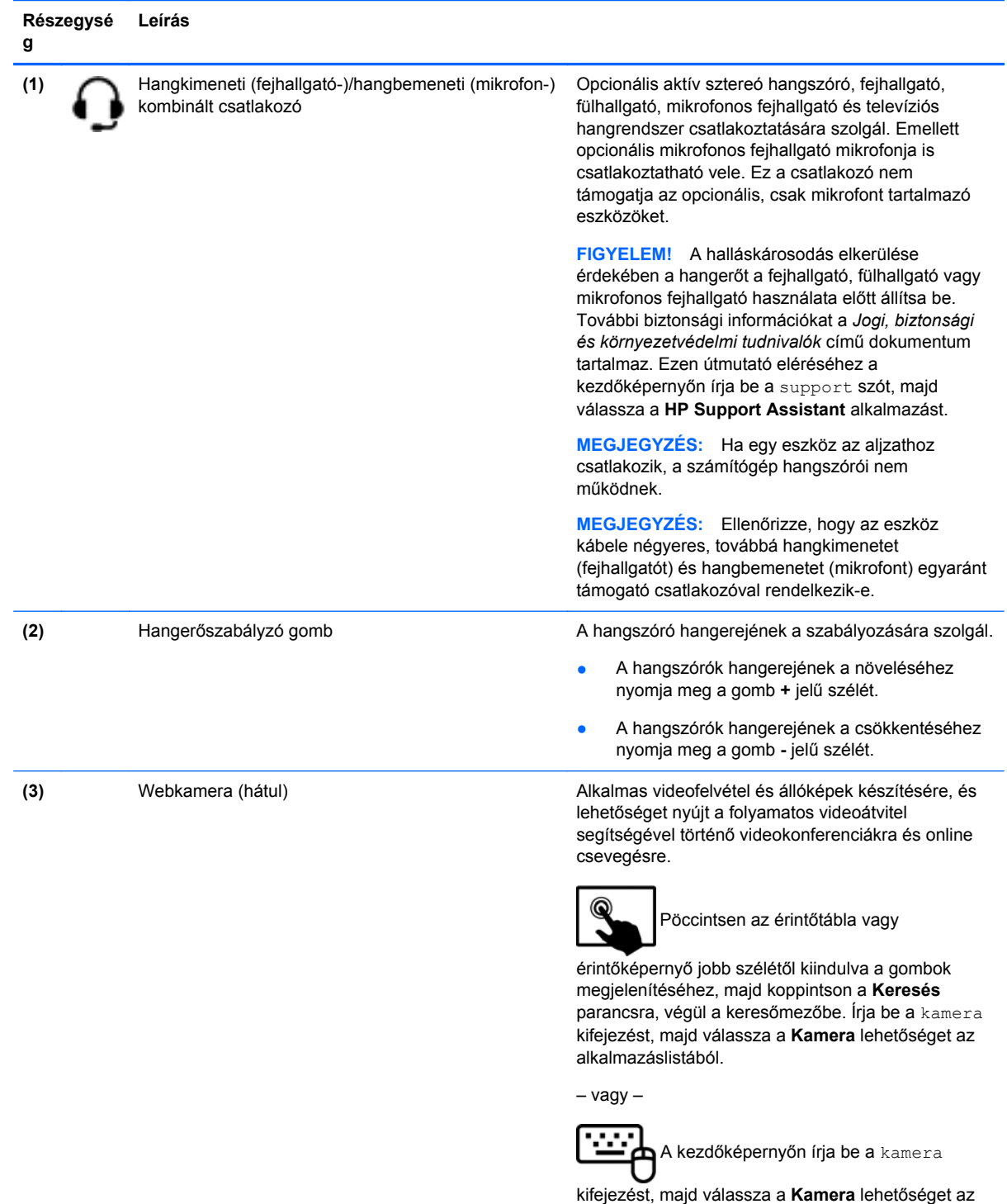

alkalmazáslistából.

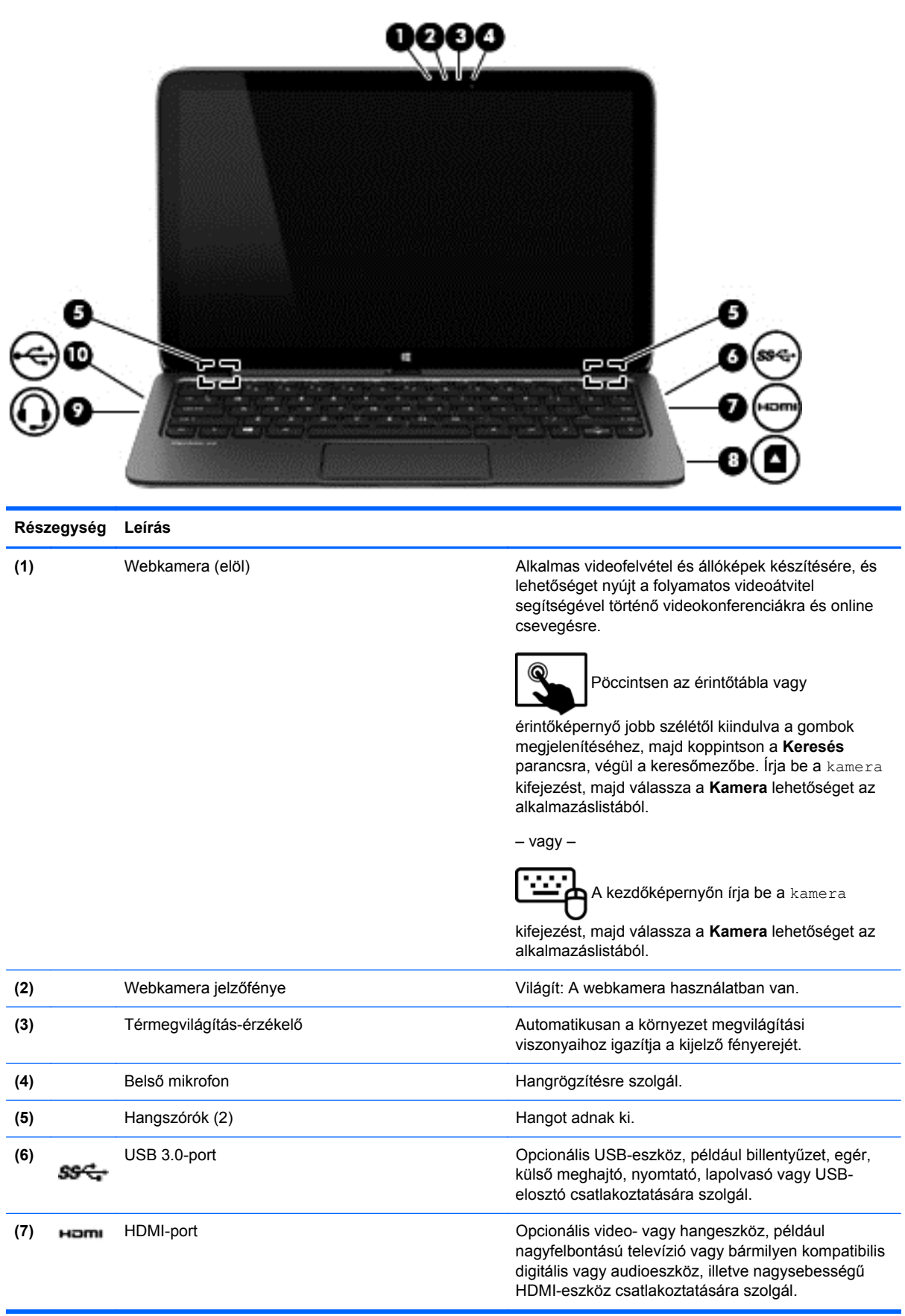
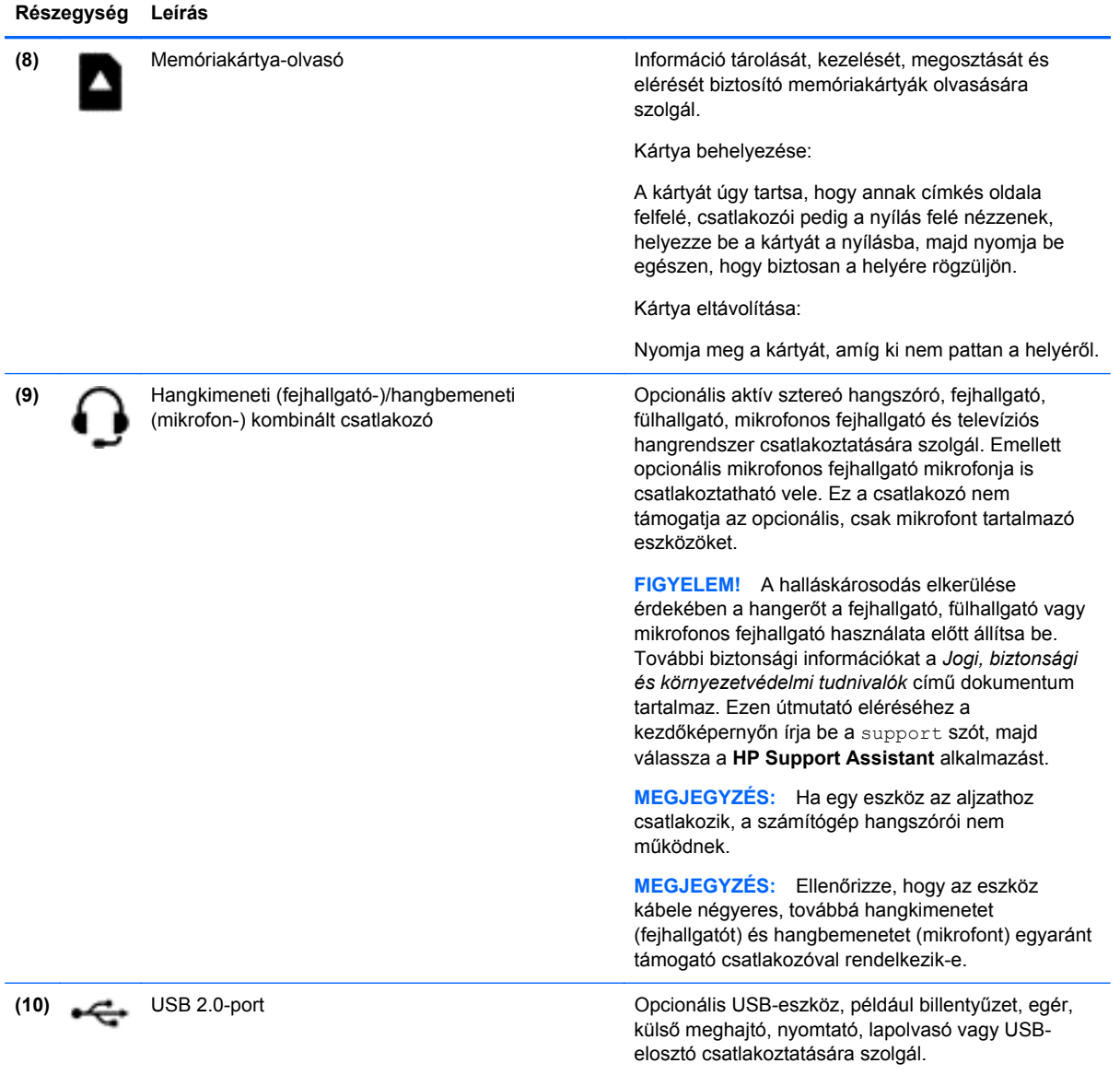

# **A webkamerák használata**

A számítógép két beépített webkamerát tartalmaz. Ezzel a hasznos közösségi eszközzel szemtől szemben kommunikálhat ismerőseivel és munkatársaival, akár a szomszéd helyiségben tartózkodnak, akár a világ másik végén. A webkamerák lehetőséget nyújtanak a folyamatos videoátvitelre egy azonnali üzenetküldő szoftver segítségével, valamint videofelvételek és fényképek készítésére és megosztására.

A webkamerákat az alábbi módon indíthatja el:

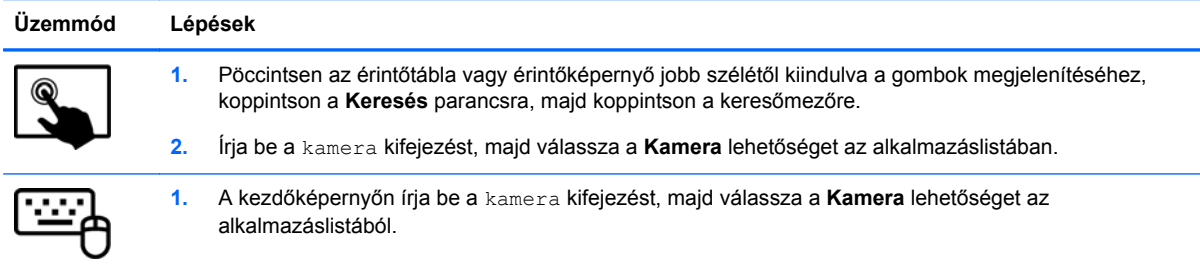

A webkamerák használatával kapcsolatos további részleteket a Súgó és támogatás lehetőségre kattintva érhet el. A kezdőképernyőn írja be a súgó szót, majd válassza a **Súgó és támogatás** lehetőséget.

# **Hangeszközök használata**

A számítógép alkalmas (opcionális külső optikai meghajtó segítségével) zenei CD-k lejátszására, zeneszámok letöltésére és meghallgatására, internetes hanganyagok (köztük rádióállomások) folyamatos lejátszására, hangrögzítésre, illetve multimédiás fájlok hang- és videoanyagok keverésével történő előállítására. A hangélmény fokozására olyan külső eszközök csatlakoztathatók, mint például hangszóró vagy fejhallgató.

### **Hangszórók csatlakoztatása**

A számítógéphez vezetékes hangszórókat a számítógépen vagy a dokkolóegységen lévő USBporton, vagy a hangkimeneti (fejhallgató-) csatlakozón keresztül lehet csatlakoztatni.

A *vezeték nélküli* hangszórókat a gyártó útmutatása szerint csatlakoztassa a számítógéphez. Ha HDhangszórókat szeretne csatlakoztatni a számítógéphez, olvassa el a következő részt: [A HDMI-hang](#page-40-0) [beállítása,](#page-40-0) 31. oldal. A hangszórók csatlakoztatása előtt csökkentse a hangerő-beállítást.

### **Fejhallgató és mikrofon csatlakoztatása**

Vezetékes fejhallgatót vagy mikrofonos fejhallgatót a számítógép hangkimeneti (fejhallgató-) csatlakozójához/hangbemeneti (mikrofon-) csatlakozójához csatlakoztathat. A kereskedelmi forgalomban számos különböző mikrofonos fejhallgató érhető el.

A *vezeték nélküli* fejhallgatókat a gyártó útmutatása szerint csatlakoztassa a számítógéphez.

**FIGYELEM!** A halláskárosodás elkerülése érdekében a hangerőt a fejhallgató, fülhallgató vagy mikrofonos fejhallgató felhelyezése előtt csökkentse. További biztonsági információkat a *Jogi, biztonsági és környezetvédelmi tudnivalók* című dokumentum tartalmaz. Ezen útmutató eléréséhez a kezdőképernyőn írja be a support szót, majd válassza a **HP Support Assistant** alkalmazást.

### **A Beats Audio használata**

A Beats Audio egy továbbfejlesztett hangszolgáltatás, amely mély, szabályozott basszust nyújt, miközben tiszta hangzást biztosít. A Beats Audio funkció hatása élvezhető a számítógép beépített hangszóróival, USB-portra csatlakoztatott külső hangszórókkal vagy a fejhallgatóaljzathoz csatlakoztatott Beats Audio fejhallgatóval.

#### **A Beats Audio vezérlőpult megnyitása**

A Beats Audio vezérlőpultján megtekinthetők és manuálisan szabályozhatók a hang- és basszusbeállítások.

#### A Beats Audio vezérlőpult megnyitásához kövesse a következő lépéseket:

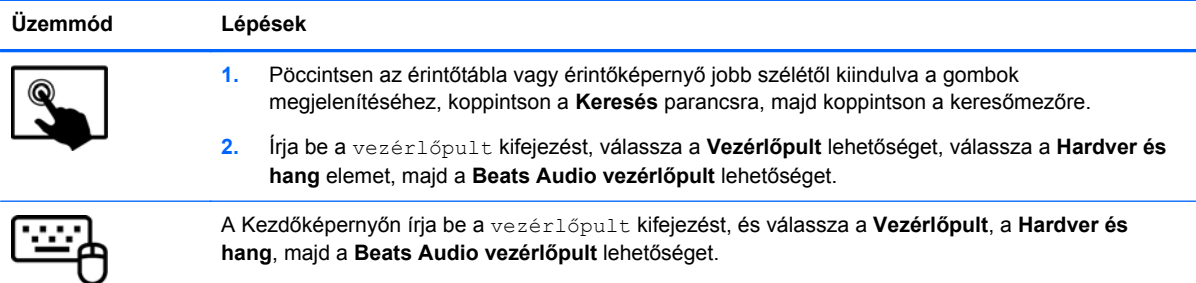

#### **A Beats Audio funkció engedélyezése és letiltása**

A Beats Audio engedélyedzéséhez vagy letiltásához kövesse a következő lépéseket:

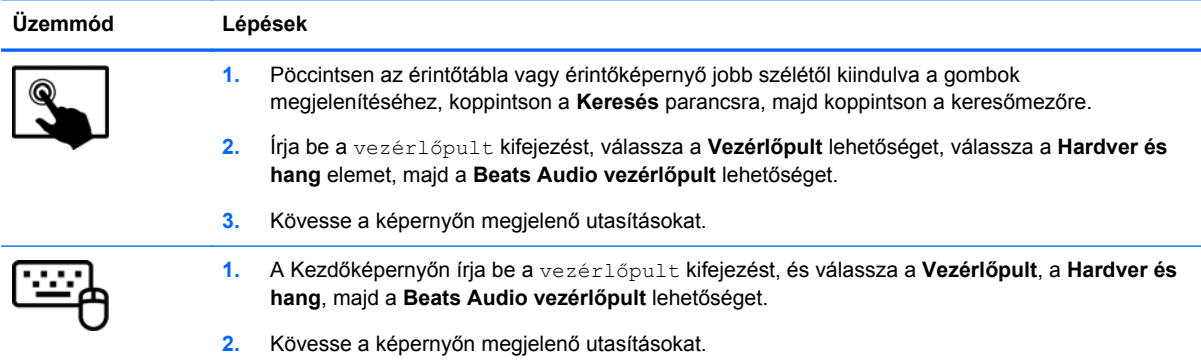

### **Hangfunkciók tesztelése**

A számítógép hangfunkciójának ellenőrzéséhez kövesse a következő lépéseket:

- **1.** A kezdőképernyőn írja be a vezérlőpult kifejezést, majd válassza a **Vezérlőpult** lehetőséget.
- **2.** Válassza ki a **Hardver és hang**, majd a **Hang** lehetőséget.
- **3.** A Hang ablak megjelenésekor kattintson a **Hangok** fülre. A **Programesemények** területen válasszon egy hangeseményt (például hangjelzést vagy riasztást), majd kattintson a **Teszt** lehetőségre.

Ekkor hangnak kell megszólalnia a hangszórókon vagy a csatlakoztatott fejhallgatón.

A számítógép hangrögzítő szolgáltatásainak ellenőrzéséhez kövesse az alábbi lépéseket:

- **1.** A kezdőképernyőn gépelje be: hang, majd válassza a **Hangrögzítés** lehetőséget.
- **2.** Kattintson a **Felvétel indítása** gombra, és beszéljen a mikrofonba.
- **3.** Mentse a fájlt az asztalra.
- **4.** Nyisson meg egy multimédiás alkalmazást, majd játssza le a felvételt.

A számítógép hangbeállításainak megerősítéséhez vagy módosításához:

- **1.** A kezdőképernyőn írja be a vezérlőpult kifejezést, majd válassza a **Vezérlőpult** lehetőséget.
- **2.** Válassza ki a **Hardver és hang**, majd a **Hang** lehetőséget.

# **A videoeszközök használata**

A számítógép egy nagy teljesítményű videoeszköz, amely lehetővé teszi a kedvenc webhelyeiről érkező video-adatfolyamok megtekintését, valamint videók és filmek letöltését, majd megtekintését a számítógépen, amikor nem csatlakozik hálózathoz.

A videók megtekintése még nagyobb élményt nyújt, ha a számítógép videocsatlakozóinak valamelyikéhez külső monitort, kivetítőt vagy tévékészüléket csatlakoztat. A legtöbb számítógépen található VGA port, amelyhez analóg videoeszközöket lehet csatlakoztatni. A számítógépén nagyfelbontású HDMI multimédiás port is van, amelyhez nagyfelbontású monitor vagy tévékészülék is csatlakoztatható.

fi<sup>\*\*</sup> FONTOS: Ügyeljen arra, hogy a külső eszközt a számítógép megfelelő portjához és megfelelő kábellel csatlakoztassa. Ellenőrizze az eszköz gyártójának utasításait.

### **Videoeszközök csatlakoztatása HDMI-kábel használatával**

**MEGJEGYZÉS:** Ahhoz, hogy HDMI-eszközt csatlakoztasson a számítógéphez, egy külön megvásárolható HDMI-kábel szükséges.

Ha nagyfelbontású tévékészüléken vagy monitoron szeretné megjeleníteni a számítógép képét, a következő útmutatás szerint csatlakoztassa a nagyfelbontású eszközt.

**1.** Csatlakoztassa a HDMI-kábel egyik végét a számítógép HDMI-portjához.

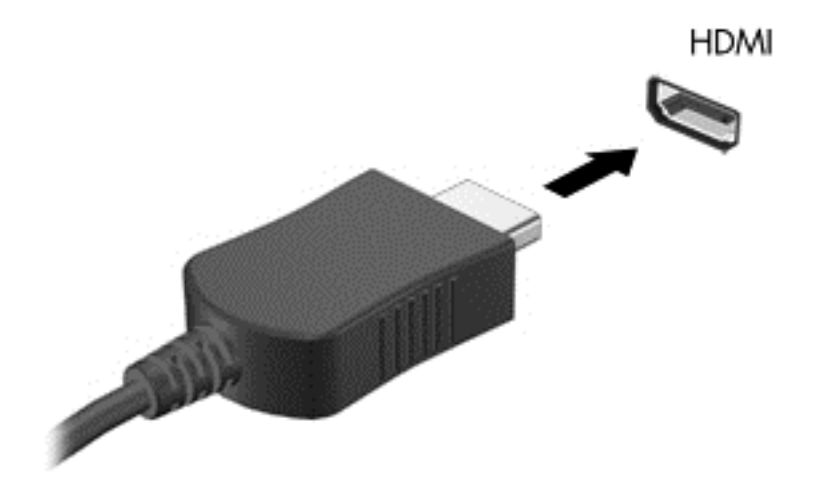

- **2.** A kábel másik végét dugja be a nagyfelbontású tévékészülékbe vagy monitorba.
- **3.** Az f4 billentyűvel válthat a kép négyféle megjelenítési módja között:
	- **Csak a számítógép képernyőjére:** A kép csak a számítógépen látható.
	- **Másolás:** Ugyanazon kép megjelenítése *egyszerre* a számítógépen és a külső eszközön.
	- **Kiterjesztés:** A kép kiterjesztése *mindkét* képernyőre, a számítógépére és a külső eszközére.
	- **Csak a második képernyőre:** A kép megjelenítése csak a külső eszközön.

A megjelenítés állapota az f4 billentyű minden megnyomására változik.

<span id="page-40-0"></span>**MEGJEGYZÉS:** A legjobb eredmény elérése érdekében állítsa be a külső eszköz képernyőfelbontását, különösen a "Kiterjesztés" lehetőség használata esetén, az alábbiak szerint. A Kezdőképernyőn írja be a vezérlőpult kifejezést, majd válassza a **Vezérlőpult** lehetőséget az alkalmazáslistából. Válassza a **Megjelenés és személyes beállítások** lehetőséget. A **Megjelenítés** részben válassza a **Képernyő felbontásának beállítása** lehetőséget.

#### **A HDMI-hang beállítása**

A HDMI az egyetlen olyan videocsatlakozó, amely alkalmas a nagyfelbontású videokép *és* hang átvitelére. Miután csatlakoztatott egy HDMI-tévékészüléket a számítógéphez, a következő lépésekkel kapcsolhatja be a HDMI-hangátvitelt:

- **1.** A Windows asztalon kattintson a jobb egérgombbal a tálca jobb szélén található értesítési területen a **Hangszórók** ikonra, majd válassza a **Lejátszóeszközök** lehetőséget.
- **2.** A Lejátszás lapon válassza ki a digitális kimeneti eszköz nevét.
- **3.** Kattintson az **Alapérték**, majd az **OK** gombra.

A hangfolyam visszaállítása a számítógép hangszóróira:

- **1.** A Windows asztalon kattintson a jobb gombbal a tálca jobb szélén található értesítési területen a **Hangszóró** ikonra, majd kattintson a **Lejátszóeszközök** parancsra.
- **2.** A Lejátszás lapon kattintson a **Hangszórók** lehetőségre.
- **3.** Kattintson az **Alapérték**, majd az **OK** gombra.

## **Miracast-kompatibilis vezeték nélküli kijelzők észlelése, és kapcsolódás a kijelzőkhöz (csak egyes típusokon)**

Ha a Miracast-kompatibilis vezeték nélküli kijelzőket anélkül szeretné észlelni, majd kapcsolódni azokhoz, hogy kilépne az aktuális alkalmazásokból, kövesse az alábbi lépéseket.

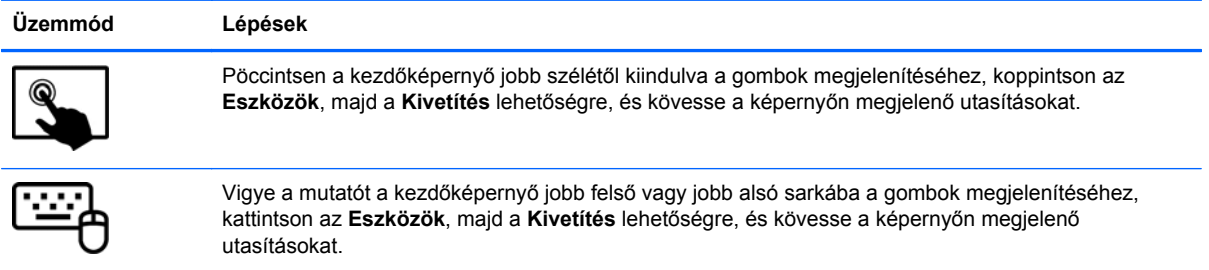

# **5 Navigálás a képernyőn**

A számítógép képernyőjén többféleképpen navigálhat:

- **Érintőmozdulatokkal**
- A billentyűzettel és az egérrel

Érintőmozdulatokat a számítógép érintőtábláján vagy érintőképernyőn használhat.

**MEGJEGYZÉS:** A külső USB-egér (külön vásárolható meg) a számítógéphez az azon található egyik USB-porton keresztül csatlakoztatható.

Tekintse át a számítógéphez mellékelt *Windows alapismeretek* című útmutatót. Ez az útmutató a gyakori feladatok érintőtáblával, érintőképernyővel, illetve billentyűzettel való elvégzésével kapcsolatban nyújt tájékoztatást.

A számítógépen a billentyűzeten található speciális műveletbillentyűk vagy gyorsbillentyűk segítségével is elvégezheti a gyakori műveleteket.

# **Érintőtábla-kézmozdulatok használata**

Az érintőtábla segítségével egyszerű ujjmozdulatokkal navigálhat a számítógép képernyőjén és irányíthatja a mutatót. A beállítások, a gombok konfigurációja, a kattintási sebesség és a mutató beállításainak módosításával testre szabhatja az érintőmozdulatokat. Az érintőtábla-kézmozdulatok bemutatóját is megtekintheti.

A kezdőképernyőn írja be a vezérlőpult kifejezést, válassza a **Vezérlőpult**, majd a **Hardver és hang** lehetőséget. Az **Eszközök és nyomtatók** területen kattintson az **Egér** lehetőségre.

**TIPP:** Az érintőtábla bal és jobb gombját ugyanúgy használhatja, ahogyan egy külső egér megfelelő gombjait használná.

**MEGJEGYZÉS:** Az érintőtábla-kézmozdulatokat nem minden alkalmazás támogatja.

## **Koppintás**

A képernyőn való kijelöléshez használja az érintőtábla koppintás funkcióját.

Mutasson egy elemre a képernyőn, majd a kiválasztáshoz egy ujjal koppintson az érintőtábla zónájára. Koppintson duplán a megnyitni kívánt elemre.

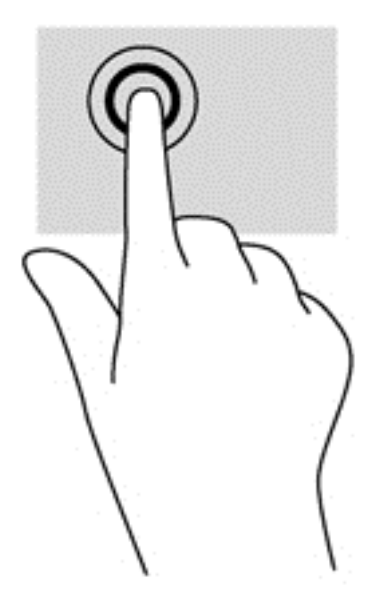

### **Görgetés**

A görgetés akkor hasznos, ha egy lapon vagy képen fel-le, illetve jobbra-balra szeretne mozogni.

Tegye két ujját az érintőtábla zónájára egymástól kissé távolabb helyezve, majd húzza felfelé, lefelé, jobbra, illetve balra.

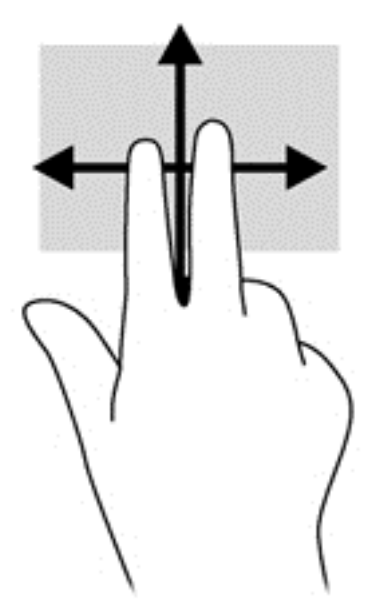

### **Kétujjas csippentéssel/nagyítás**

A kétujjas csippentés/nagyítás lehetővé teszi, hogy képeket és szöveget nagyítson és kicsinyítsen.

- A kicsinyítéshez helyezze két ujját az érintőtábla zónájára egymástól távol, majd közelítse őket egymáshoz.
- A nagyításhoz helyezze két ujját egymás mellé az érintőtábla zónáján, majd húzza őket szét.

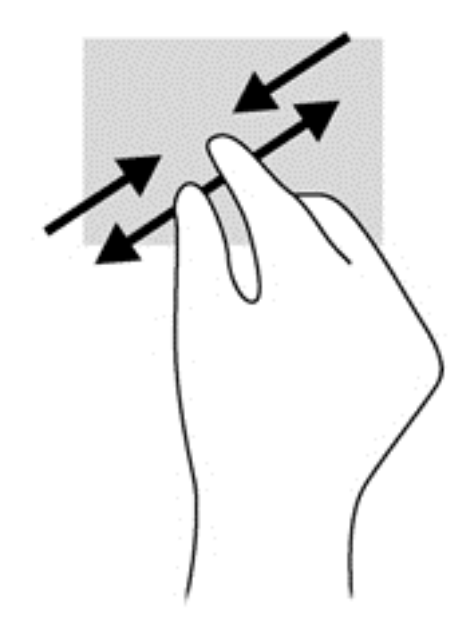

### **Kétujjas kattintás**

A kétujjas kattintással egy adott objektum menüjében elemeket lehet kiválasztani a képernyőn.

**MEGJEGYZÉS:** A kétujjas kattintás ugyanolyan, mintha az egér jobb gombját használná.

Helyezze két ujját az érintőtábla zónájára, majd a kiválasztott objektum beállítások menüjének megnyitásához nyomja lefelé.

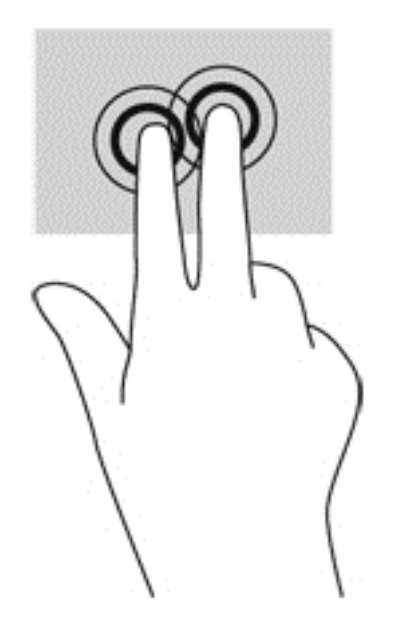

### **Forgatás (csak egyes típusoknál)**

Az elforgatás lehetővé teszi, hogy különböző elemeket, például fényképeket forgasson el.

● Mutasson egy objektumra, majd bal keze mutatóujját helyezze az érintőtábla zónájára. Jobb keze mutatóujját csúsztassa söprő mozdulattal a 12 óra állásból a 3 óra állásba. A visszaforgatáshoz húzza mutatóujját 3 órától 12 óráig.

**MEGJEGYZÉS:** Az elforgatás funkciót olyan alkalmazásokhoz tervezték, amelyekkel objektumok vagy képek manipulálhatók. Az elforgatás nem feltétlenül működik minden alkalmazásban.

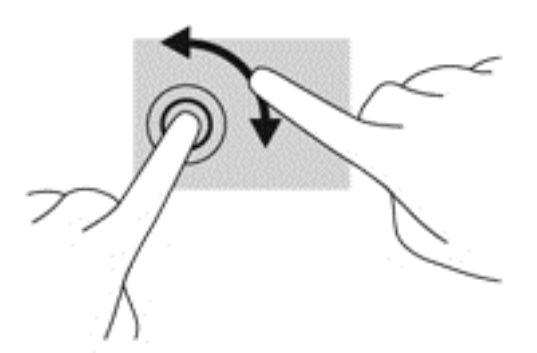

### **Pöccintés (csak egyes típusokon)**

A pöccintés segítségével gyorsan görgethet végig a képernyőkön vagy dokumentumokon.

Helyezze három ujját az érintőtábla zónájára, majd könnyű, gyors mozdulattal mozgassa ujjait felfelé, lefelé, jobbra vagy balra.

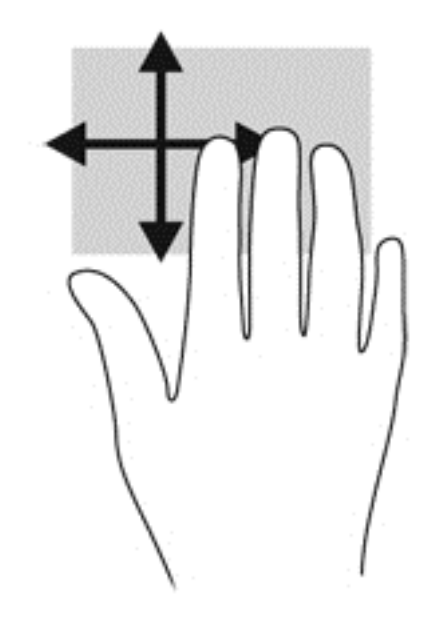

### **Pöccintés a képernyő szélén**

A képernyő szélen való pöccintés lehetővé teszi például beállítások módosítását vagy alkalmazások keresését és használatát.

#### **Pöccintés a képernyő jobb szélén**

A képernyő jobb szélén történő pöccintéssel megnyithatja a gombokat tartalmazó párbeszédpanelt, így keresést, megosztást hajthat végre, alkalmazásokat indíthat el, eszközöket érhet el, vagy módosíthatja a beállításokat.

A gombok megjelenítéséhez pöccintsen ujjával finoman a jobb széltől.

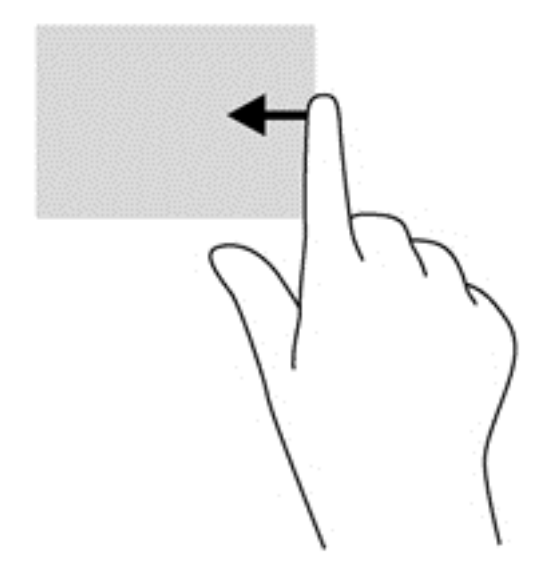

#### **Pöccintés a képernyő bal szélén**

A képernyő bal szélén történő pöccintés megjeleníti a legutóbb megnyitott alkalmazásokat, így gyorsan tud váltani közöttük.

Pöccintsen az ujjával az érintőtábla bal széléről az alkalmazások közötti gyors váltáshoz.

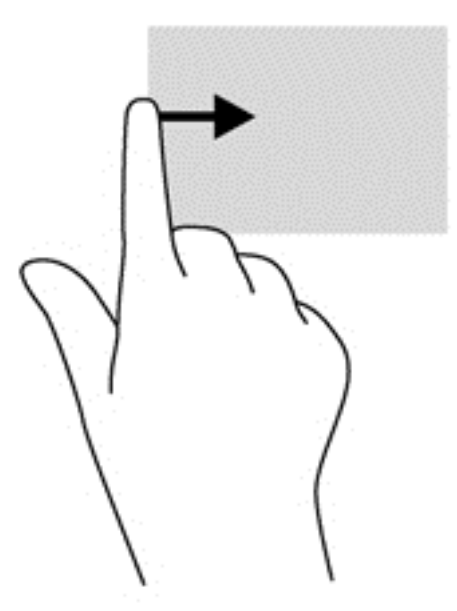

### **Pöccintés a képernyő felső szélén**

A képernyő felső szélén való pöccintéssel megjelenítheti az alkalmazásparancs-lehetőségeket, amelyekkel testre szabhatja az alkalmazásokat.

- **FONTOS:** Amikor meg van nyitva egy alkalmazás, a képernyő felső szélén végrehajtott mozdulat az alkalmazástól függően módosul.
	- Az alkalmazásparancs-lehetőségek megjelenítéséhez pöccintsen finoman a felső széltől.

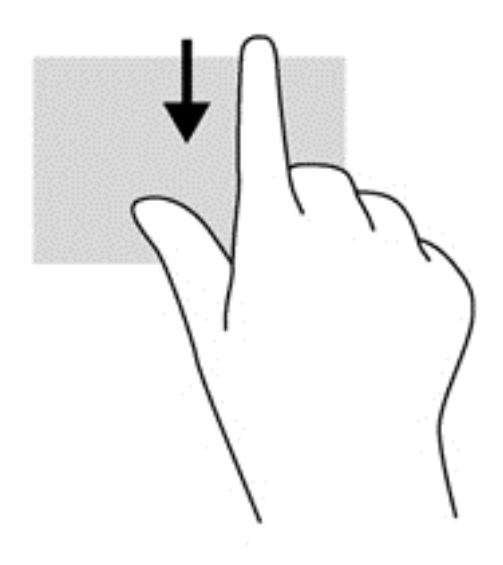

# **Az érintőképernyő használata**

Érintőképernyős számítógépeken a képernyőn lévő elemeket közvetlenül az ujjaival vezérelheti.

**TIPP:** Érintőképernyős számítógépeken az érintőmozdulatot a képernyőn vagy az érintőtáblán is végrehajthatja. A képernyőn a billentyűzet és egér segítségével is végrehajthat műveleteket.

## **Érintőképernyő-mozdulatok használata**

#### **Egyujjas csúsztatás**

Az egyujjas csúsztatás főleg listák és oldalak pásztázására vagy görgetésére használatos, de más interakciókra, például egy objektum mozgatására is használható.

- A képernyőn keresztüli görgetéshez óvatosan csúsztassa egyik ujját a képernyőn keresztül a kívánt irányba.
- **MEGJEGYZÉS:** Amikor sok alkalmazás látható a kezdőképernyőn, az ujja csúsztatásával balra vagy jobbra mozgathatja a képernyőt.
- Húzáshoz tartson lenyomva egy objektumot, majd húzza át másik helyre.

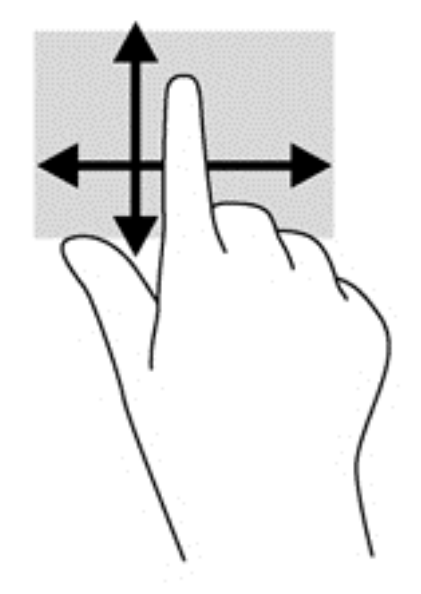

#### **Koppintás**

A képernyőn történő kijelöléshez használja a koppintás funkciót.

A kijelöléshez egy ujjal koppintson egy objektumra. Koppintson duplán a megnyitni kívánt elemre.

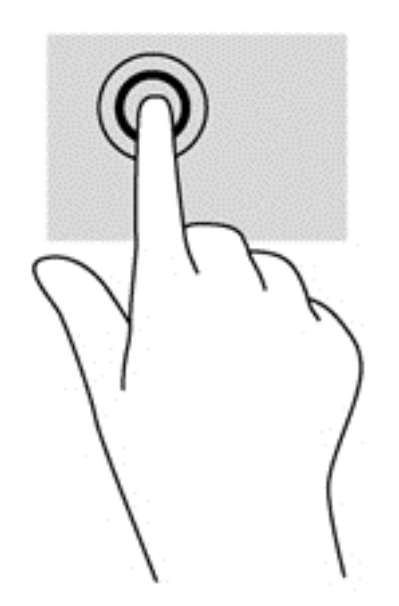

#### **Görgetés**

A görgetés akkor hasznos, ha a mutatót egy lapon vagy képen fel-le, illetve jobbra-balra szeretne mozgatni.

Helyezze két ujját a képernyőre, majd húzza őket fel, le, jobbra vagy balra.

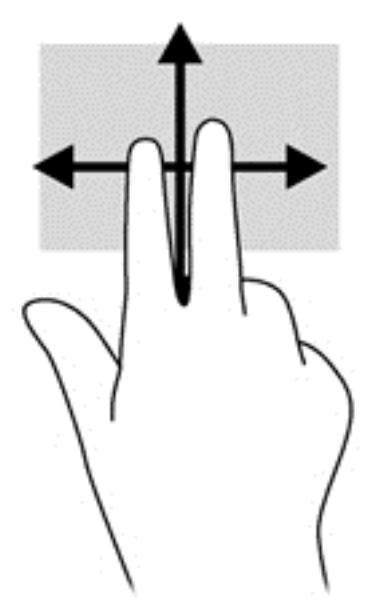

#### **Kétujjas csippentéssel/nagyítás**

A kétujjas csippentés/nagyítás lehetővé teszi, hogy képeket és szöveget nagyítson és kicsinyítsen.

- A kicsinyítéshez helyezze két ujját egymástól távolabb a képernyőn, majd közelítse őket egymáshoz.
- A nagyításhoz helyezze két ujját egymás mellé a képernyőn, majd húzza őket szét.

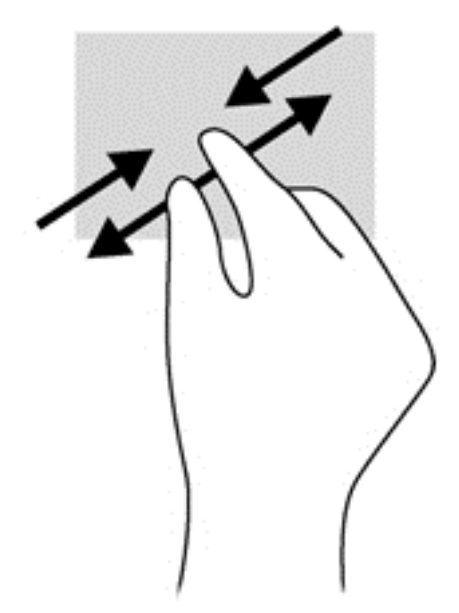

#### **Forgatás (csak egyes típusoknál)**

Az elforgatás lehetővé teszi, hogy különböző elemeket, például fényképeket forgasson el.

Bal keze mutatóujját helyezze a forgatni kívánt objektumra. Jobb keze mutatóujját csúsztassa lendületesen 12 óra állásból 3 óra állásba. A visszaforgatáshoz húzza mutatóujját 3 órától 12 óráig.

**MEGJEGYZÉS:** Az elforgatás funkciót olyan alkalmazásokhoz tervezték, amelyekkel objektumok vagy képek manipulálhatók. Az elforgatás nem feltétlenül működik minden alkalmazásban.

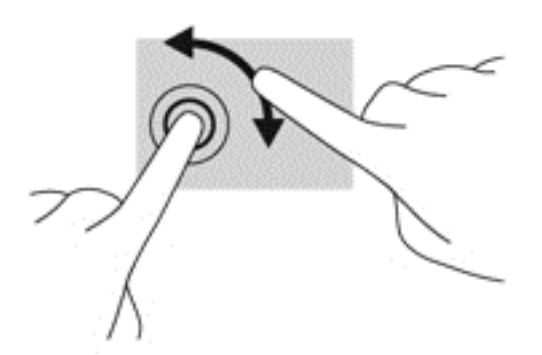

#### **Pöccintés a képernyő szélén**

A képernyő szélén történő pöccintéssel olyan feladatokat hajthat végre, mint a beállítások megváltoztatása vagy az alkalmazások keresése és használata.

#### **Pöccintés a képernyő jobb szélén**

A képernyő jobb szélén történő pöccintéssel megnyithatja a gombokat tartalmazó párbeszédpanelt, így keresést, megosztást hajthat végre, alkalmazásokat indíthat el, eszközöket érhet el, vagy módosíthatja a beállításokat.

● A gombok megjelenítéséhez finoman húzza az ujját a képernyő jobb szélétől a képernyő közepe felé.

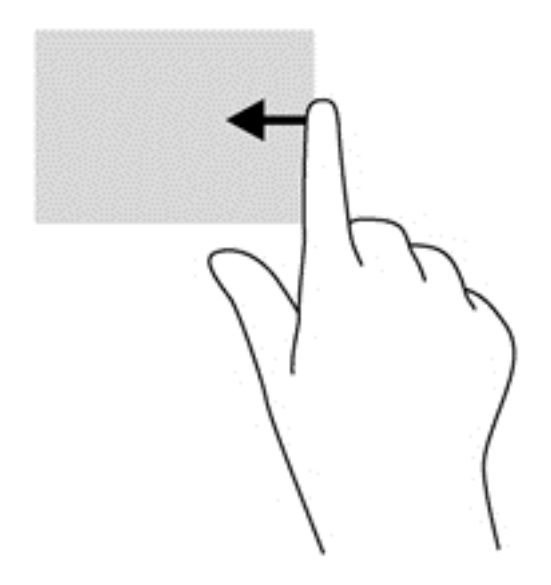

#### **Pöccintés a képernyő bal szélén**

A bal szélen való pöccintés megjeleníti a megnyitott alkalmazásokat, hogy gyorsan tudjon köztük váltani.

● Az alkalmazások közötti váltáshoz óvatosan pöccintsen az ujjával a képernyő bal szélétől befelé. Az összes megnyitott alkalmazás megjelenítéséhez az ujja felemelése nélkül pöccintsen visszafelé a képernyő bal széle felé.

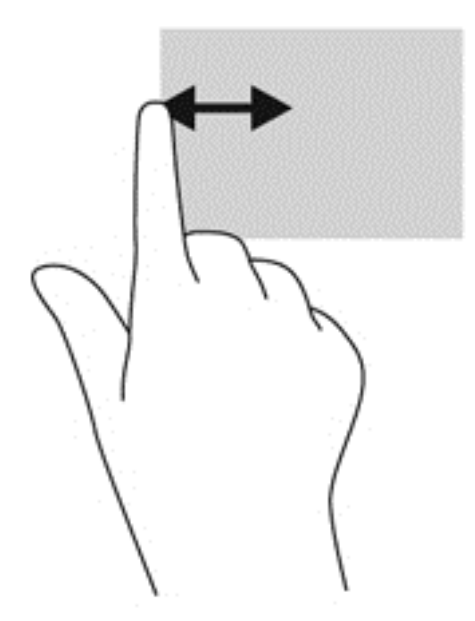

#### **Pöccintés a képernyő felső és alsó szélén**

A pöccintés a felső szélről vagy a pöccintés az alsó szélről mozdulattal megjelenítheti az alkalmazásparancs-lehetőségeket, amelyekkel testre szabhat alkalmazásokat.

**FONTOS:** Amikor meg van nyitva egy alkalmazás, a képernyő felső szélén végrehajtott mozdulat az alkalmazástól függően módosul.

**▲** Az alkalmazásparancs-lehetőségek megjelenítéséhez pöccintsen ujjával finoman a felső vagy alsó széltől kiindulva.

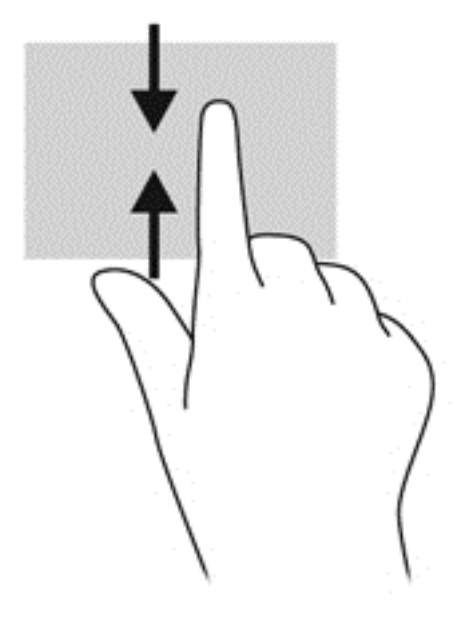

# **A képernyőn megjelenő billentyűzet használata**

Előfordul, hogy egy-egy adatmezőbe adatokat kell beírni. Ez szükséges lehet a vezeték nélküli hálózati konfiguráció vagy időjárás-jelentés helyszínének beállításakor, illetve webhelyek felhasználói fiókjainak elérésekor. A számítógépen képernyőn megjelenő billentyűzet található, mely akkor jelenik meg, amikor ilyen jellegű adatokat kell adatmezőkbe beírni.

**1.** A billentyűzet megjelenítéséhez koppintson az első adatmezőre. Koppintson a megjelenő kis méretű billentyűzet ikonra.

– vagy –

A Windows asztalon koppintson az értesítési terület jobb oldalán található billentyűzet ikonra.

- **2.** Koppintson az egyes karakterekre mindaddig, amíg el nem készült az adatmezőbe beírni kívánt névvel, illetve szóval.
- **MEGJEGYZÉS:** A műveletbillentyűk nem jelennek meg, illetve nem működnek a képernyőbillentyűzeten.
- **MEGJEGYZÉS:** A billentyűzet tetején megjelenhetnek javasolt szavak. Ha megfelelő szó jelenik meg, koppintson rá a kiválasztáshoz.
- **3.** Nyomja meg az Enter billentyűt a billentyűzeten.

# **A billentyűzet és az egér használata**

A billentyűzet és az egér segítségével szöveget írhat be, elemeket választhat ki, görgethet, és ugyanazokat a műveleteket végezheti el, mint az érintőmozdulatokkal. A billentyűzet-alapegységgel műveletbillentyű és gyorsbillentyű használható meghatározott funkciók végrehajtásához.

 $\hat{Q}$  TIPP: A billentyűzet-alapegységen és a táblagépen található Windows billentyű **kele**l lenyomásával

gyorsan visszatérhet a kezdőképernyőre egy megnyitott alkalmazásból vagy a Windows asztalról. Ha ismét lenyomja a Windows billentyűt, visszatér az előző képernyőre.

**MEGJEGYZÉS:** Előfordulhat, hogy egyes országokban/térségekben a billentyűzet nem ugyanazokat a billentyűket és billentyűfunkciókat tartalmazza, mint amelyeket ez a rész ismertet.

#### **A billentyűk használata**

A számítógépen számos különböző módja van az információk gyors elérésének, illetve különböző funkciók billentyűkkel és billentyűkombinációkkal való végrehajtásának.

#### **A műveletbillentyűk használata**

A billentyűzet-alapegység műveletbillentyűivel az azokhoz rendelt művelet hajtható végre. Az f1 – f4 és az f6 – f12 billentyűkön látható ikonok az adott billentyűhöz rendelt műveletet jelölik.

**FONTOS:** A műveletbillentyűk csak a billentyűzet-alapon működnek. Nem jelennek meg, illetve nem működnek a táblagép képernyő-billentyűzetén.

A műveletbillentyűhöz rendelt művelet végrehajtásához nyomja meg és tartsa nyomva a műveletbillentyűt.

A billentyűzet-alapegység műveletbillentyű funkciója gyárilag engedélyezve van. Ezt a funkciót letilthatja a Setup Utility segédprogramban (BIOS). Indítsa el a Setup Utility segédprogramot (BIOS) a következő útmutatás szerint: [A Setup Utility \(BIOS\) és a HP PC Hardware Diagnostics \(UEFI\)](#page-69-0) [használata,](#page-69-0) 60. oldal; ezután járjon el a képernyő alján látható útmutatás szerint.

Ha letilt egy műveletbillentyűt a billentyűzet-alapegységen, és ezután aktiválni szeretné a hozzárendelt funkciót, az fn billentyűvel együtt kell lenyomnia a megfelelő műveletbillentyűt. **VIGYÁZAT!** A Setup Utility segédprogramban csak fokozott elővigyázatossággal hajtson végre módosításokat. Az esetleges hibák megakadályozhatják a számítógép megfelelő működését.

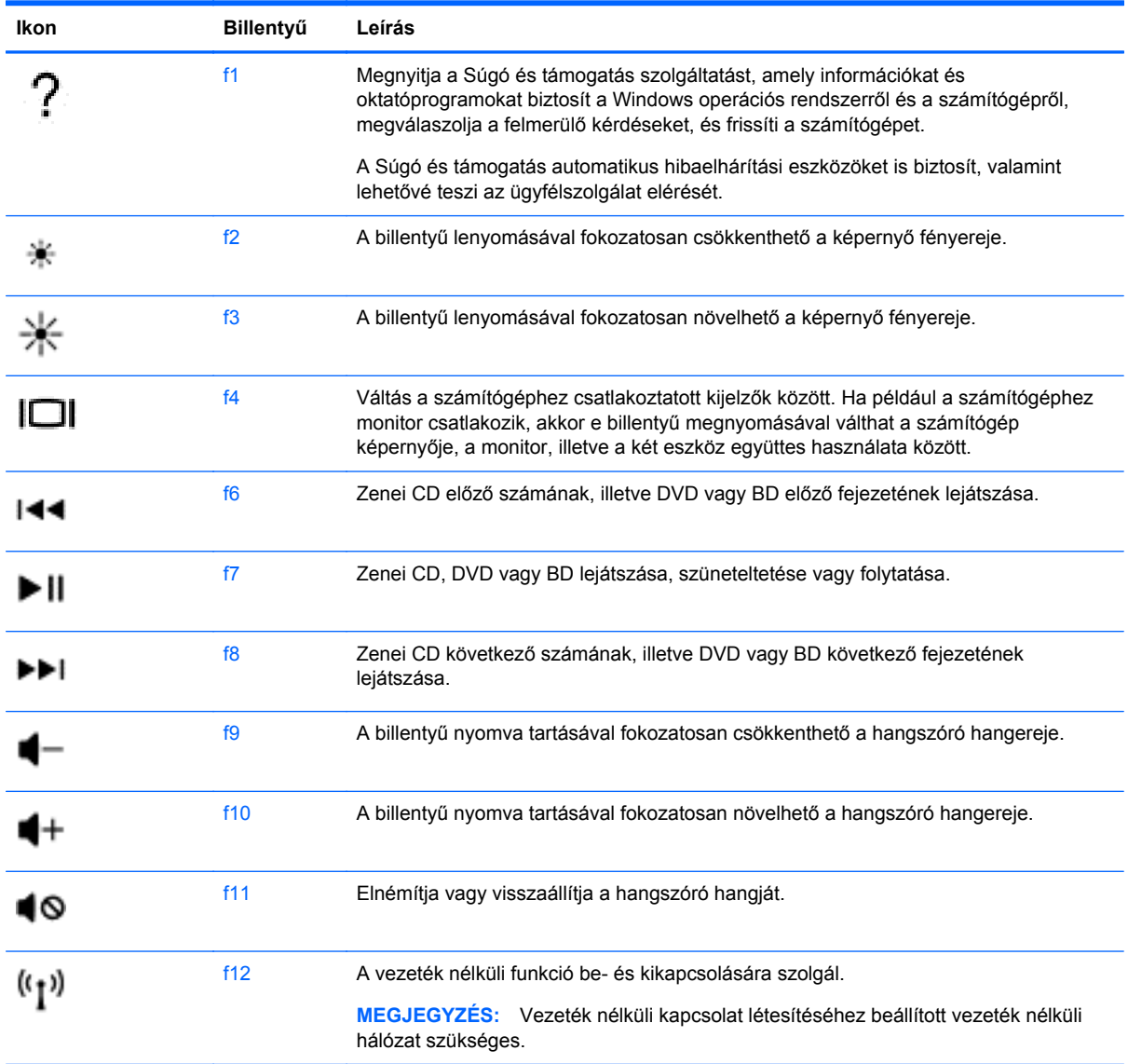

#### **Windows gyorsbillentyűk használata**

A Windows a műveletek gyors elvégzése érdekében gyorsbillentyűket biztosít. Egy adott művelet elvégzéséhez nyomja le a táblázatban látható egyik kijelölt billentyűvel együtt a Windows billentyűt

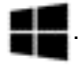

A gyakran használt billentyűparancsokkal kapcsolatosan lásd: *A Windows alapjai* útmutató.

#### **A gyorsbillentyűk használata**

A gyorsbillentyűk az fn billentyű és az esc billentyű vagy a b kombinációi.

Gyorsbillentyű használata:

**▲** Röviden nyomja le az fn billentyűt, majd röviden nyomja le a kombináció másik billentyűjét.

# **6 Energiagazdálkodás**

A számítógép egyaránt üzemeltethető akkumulátorról és külső tápellátásról. Amikor a számítógép akkumulátoros tápellátásról működik, és külső váltóáramú tápellátás nem érhető el az akkumulátor feltöltéséhez, fontos, hogy figyelemmel kísérje és megőrizze az akkumulátor töltöttségi szintjét. A számítógép olyan optimális energiasémákat támogat, amelyek segítségével képes az energiafelhasználás szabályozására és csökkentésére, így kiegyensúlyozhatja a számítógép teljesítményét és az energiafogyasztást.

# **Az alvó és a hibernált állapot használata**

A Windows két energiatakarékos állapottal rendelkezik; ezek az alvó, illetve a hibernált állapot.

- Alvó állapot A rendszer automatikusan kezdeményezi az alvó állapotot adott időtartamú tétlenség után, ha akkumulátorról vagy külső áramforrásról működteti a számítógépet. A számítógép a memóriába menti a munkát, így gyorsan folytathatja, amikor visszatér. A számítógépet manuálisan is alvó állapotba helyezheti. További információ itt olvasható: Az alvó állapot manuális kezdeményezése és megszüntetése, 44. oldal.
- Hibernált állapot A rendszer automatikusan kezdeményezi a hibernált állapotot, ha az akkumulátor töltöttsége kritikusan alacsony szintet ér el. Hibernált állapotban a számítógép a merevlemez-meghajtón található hibernációs fájlba írja az adatokat, majd kikapcsol.
- **MEGJEGYZÉS:** A hibernált állapot manuálisan is kezdeményezhető. Lásd: Az alvó állapot manuális kezdeményezése és megszüntetése, 44. oldal és [A hibernált állapot manuális](#page-54-0) [kezdeményezése és megszüntetése \(csak egyes típusokon\),](#page-54-0) 45. oldal.
- **VIGYÁZAT!** A hang- és videoszolgáltatások minőségromlása, illetve elvesztése, valamint az adatvesztés megelőzése érdekében ne kezdeményezzen alvó állapotot, miközben lemezről vagy külső adathordozóról olvas, illetve amíg azokra ír.
- **WEGJEGYZÉS:** Amíg a számítógép alvó vagy hibernált állapotban van, nem kezdeményezhet semmilyen hálózati kapcsolatot, és nem hajthat végre semmilyen műveletet.

### **Az alvó állapot manuális kezdeményezése és megszüntetése**

Az alvó állapotot a következő módszerek bármelyikével kezdeményezheti:

- Zárja be a képernyőt.
- A kezdőképernyőn mutasson a képernyő jobb felső vagy jobb alsó sarkába a gombok megjelenítéséhez. Kattintson a **Beállítások**, majd az **Áramellátás** ikonra, végül az **Alvó állapot** lehetőségre.

Az alvó állapot megszüntetése:

- Röviden nyomja meg a tápkapcsoló gombot.
- Ha a kijelző le van hajtva, és a táblagép csatlakoztatva van a billentyűzet dokkhoz, hajtsa fel a kijelzőt.
- Nyomjon meg egy billentyűt a billentyűzeten.
- Koppintson az érintőtáblán, vagy húzza el rajta az ujjait.

<span id="page-54-0"></span>Amikor a számítógép visszatér az alvó állapotból, a tápfeszültségjelző fények kigyulladnak, és a kijelzőn megjelenik az a képernyő, ahol a munkát abbahagyta.

**MEGJEGYZÉS:** Ha az ébresztéshez jelszót állított be, a képernyőhöz történő visszatérés előtt meg kell adnia Windows-jelszavát.

#### **A hibernált állapot manuális kezdeményezése és megszüntetése (csak egyes típusokon)**

Az Energiagazdálkodási lehetőségek használatával engedélyezheti a felhasználó által kezdeményezett hibernálást, valamint módosíthat más energiagazdálkodási beállításokat és időtúllépési értékeket.

- **1.** A Kezdőképernyőn írja be az energiagazdálkodási lehetőség kifejezést, majd válassza az **Energiagazdálkodási lehetőségek** elemet.
- **2.** A bal oldalon kattintson **A főkapcsoló funkciójának megadása** lehetőségre.
- **3.** Kattintson **A jelenleg nem elérhető beállítások módosítása** lehetőségre.
- **4. A számítógép tápkapcsoló gombjának megnyomásakor** területen válassza a **Hibernálás** lehetőséget.
- **5.** Kattintson a **Módosítások mentése** gombra.

Amikor a számítógép visszatér a hibernált állapotból, a tápfeszültségjelző fények világítani kezdenek, és a kijelzőn megjelenik a legutóbbi képernyő.

**MEGJEGYZÉS:** Ha az ébresztéshez jelszót állított be, a képernyőhöz történő visszatérés előtt meg kell adnia a Windows-jelszavát.

### **Jelszavas védelem beállítása az ébresztéshez**

Ha szeretné beállítani, hogy a számítógép jelszót kérjen, amikor visszatér az alvó vagy hibernált állapotból, hajtsa végre a következő lépéseket:

- **1.** A Kezdőképernyőn írja be az energiagazdálkodási lehetőség kifejezést, majd válassza az **Energiagazdálkodási lehetőségek** elemet.
- **2.** A bal oldali panelen kattintson a **Jelszó kérése ébresztéskor** lehetőségre.
- **3.** Kattintson **A jelenleg nem elérhető beállítások módosítása** lehetőségre.
- **4.** Kattintson a **Kötelező a jelszó (ajánlott)** elemre.

**MEGJEGYZÉS:** Ha a felhasználói fiókjához új jelszót kell létrehoznia, vagy módosítania kell a már meglévőt, kattintson **A felhasználói fiók jelszavának létrehozása vagy módosítása** lehetőségre, majd kövesse a képernyőn megjelenő utasításokat. Ha nem kell felhasználói fiókhoz tartozó jelszót létrehoznia vagy módosítania, ugorjon az 5. lépésre.

**5.** Kattintson a **Módosítások mentése** gombra.

# <span id="page-55-0"></span>**A telepmérő használata és az energiagazdálkodási beállítások**

A telepmérő a Windows asztalon található. A telepmérővel gyorsan elérhetők az energiagazdálkodási beállítások, és megjeleníthető az akkumulátor hátralévő töltöttségi szintje.

- Az akkumulátor töltöttsége és az aktuális energiagazdálkodási séma megjelenítéséhez a Windows asztalon mutasson a telepmérő ikonra.
- Az energiagazdálkodási lehetőségek használatához kattintson a töltöttségjelző ikonra, majd válasszon egy elemet a listából. A kezdőképernyőn beírhatja az energiagazdálkodási lehetőségek szöveget is, majd választhatja az **Energiagazdálkodási lehetőségek** elemet.

Különböző telepmérő ikonok jelzik, hogy a számítógép akkumulátorról vagy külső áramforrásról üzemel-e. Az ikon egy üzenetet is megjelenít, ha az akkumulátor töltöttsége alacsony vagy kritikus szintet ér el.

# **Használat akkumulátoros tápellátásról**

Ha a táblagépben feltöltött akkumulátor van, és a táblagép nem csatlakozik külső áramforráshoz, akkor az akkumulátorról működik. Ha a táblagépben feltöltött akkumulátor található, és a váltóáramú tápegységet leválasztják róla, a táblagép automatikusan az akkumulátoros tápellátásra vált át, és csökkenti a kijelző fényerejét az akkumulátor-üzemidő meghosszabbítása érdekében. A táblagépben lévő akkumulátor lassan lemerül, ha a táblagép ki van kapcsolva, és nem csatlakozik külső áramforráshoz. Ha a táblagép csatlakoztatva van a billentyűzet-alapegységhez, a rendszer tápellátását a billentyűzet-alapegység akkumulátora biztosítja addig, amíg a billentyűzet-alapegység akkumulátorának a töltöttsége nem csökken kritikusan alacsony szintre. Ekkor a rendszer átvált a táblagép akkumulátorára.

A számítógép-akkumulátorok üzemideje az energiagazdálkodási beállításoktól, a számítógépen futó programoktól, a kijelző fényerejétől, a táblagéphez csatlakoztatott külső eszközöktől és más tényezőktől függően változik.

**MEGJEGYZÉS:** Egyes számítógéptípusokon a billentyűzet-alapegységben második akkumulátor található. Ha a táblagép csatlakoztatva van a billentyűzet-alapegységhez, a rendszer tápellátását a billentyűzet-alapegység akkumulátora biztosítja.

### **Gyárilag lezárt akkumulátor**

A számítógépben egy vagy két belső újratölthető akkumulátor található, melyeket kizárólag hivatalos szervizszolgáltató cserélhet ki. Ha nyomon szeretné követni az akkumulátor állapotát, vagy ha az akkumulátort nem lehet többé teljesen feltölteni, futtassa a Súgó és támogatás részben lévő Akkumulátor-ellenőrzés elemet. Az akkumulátor adatainak eléréséhez a kezdőképernyőn írja be a support szót, és válassza a **HP Support Assistant** alkalmazást, majd az **Akkumulátor és teljesítmény** elemet. Ha az Akkumulátor-ellenőrzés azt jelzi, hogy az akkumulátort cserélni kell, forduljon a támogatási részleghez.

Ne kísérelje meg a gyárilag lezárt akkumulátorok eltávolítását vagy kicserélését. Az akkumulátor eltávolítása vagy kicserélése befolyásolhatja a jótállás érvényességét. Ha az akkumulátor már nem biztosít elegendő üzemidőt, vegye fel a kapcsolatot a támogatással.

Ha egy akkumulátor eléri élettartama végét, ne dobja ki a közönséges háztartási hulladék közé. Kövesse az akkumulátorok ártalmatlanítására vonatkozó helyi törvényeket és szabályokat.

### **Az akkumulátor energiatakarékos használata**

Tippek az akkumulátoros tápellátás energiatakarékos használatára és az akkumulátor-üzemidő lehető legnagyobb mértékű meghosszabbítására:

- Csökkentse a képernyő fényerejét.
- Az Energiagazdálkodási lehetőségek területén válassza az **Energiatakarékos** beállítást.
- Kapcsolja ki a vezeték nélküli eszközöket, ha nem használja őket.
- Húzzon ki minden olyan használaton kívül lévő külső eszközt, amely nem csatlakozik külső áramforráshoz, például az USB-porthoz csatlakozó külső merevlemez-meghajtót.
- Állítsa/tiltsa le vagy távolítsa el azokat a külső memóriakártyákat, amelyeket nem használ.
- Ha félbehagyja munkáját, helyezze a számítógépet alvó állapotba, vagy kapcsolja ki.

#### **Alacsony töltöttségi szint felismerése**

Ha az akkumulátor, amely a számítógép egyetlen áramforrása, alacsony töltöttségi állapotba kerül, a következők történnek:

Az akkumulátor jelzőfénye (csak egyes modelleken) alacsony vagy kritikus töltöttségi szintet jelez.

– vagy –

● A Windows asztalán található telepmérő alacsony vagy kritikusan alacsony töltöttségre vonatkozó értesítést jelenít meg.

**MEGJEGYZÉS:** További információ a telepmérőről: A telepmérő [használata és az](#page-55-0) [energiagazdálkodási beállítások,](#page-55-0) 46. oldal.

A számítógép a következő műveleteket hajtja végre a kritikus töltöttségi szint esetén:

- Ha a hibernálás nincs engedélyezve, és a számítógép be van kapcsolva, vagy alvó állapotban van, a számítógép rövid ideig alvó állapotban marad, majd leáll, és az el nem mentett adatok elvesznek.
- Ha a hibernált állapot engedélyezve van, és a számítógép bekapcsolt vagy készenléti állapotban van, a számítógép hibernált állapotot kezdeményez.

### **Az alacsony töltöttségi szint megszüntetése**

#### **Az alacsony töltöttségi szint megszüntetése, ha rendelkezésre áll külső áramforrás**

- Csatlakoztasson egy váltóáramú tápegységet.
- Csatlakoztassa a billentyűzet-alapegységet a táblagéphez.
- Csatlakoztasson egy opcionális tápegységet, amelyet a HP számítógép kiegészítőjeként vásárolt.

#### **Az alacsony töltöttségi szint megszüntetése, ha nem áll rendelkezésre áramforrás**

Mentse a munkáját, és állítsa le a számítógépet.

#### **A kritikus töltöttségi szint megszüntetése, ha a számítógép nem tud kilépni a hibernált állapotból**

Ha a számítógép nem rendelkezik elég energiával a hibernált állapot megszüntetéséhez, hajtsa végre a következő lépéseket:

- **1.** Csatlakoztassa a váltóáramú tápegységet a számítógéphez és a külső áramforráshoz.
- **2.** Szüntesse meg a hibernált állapotot a tápkapcsoló gomb megnyomásával.

# **Külső tápellátás használata**

A külső áramforráshoz való csatlakozásról további információ a számítógéphez mellékelt *Üzembe helyezési* poszteren található.

A számítógép nem használ akkumulátoros tápellátást akkor, ha külső váltóáramú tápellátáshoz csatlakozik valamilyen jóváhagyott váltóáramú tápegység vagy egy opcionális dokkoló/bővítő eszköz segítségével.

**FIGYELEM!** Az esetleges biztonsági kockázatok csökkentése érdekében kizárólag a számítógéphez mellékelt váltóáramú tápegységet, a HP által biztosított váltóáramú tápegységet vagy a HP-tól vásárolt kompatibilis váltóáramú tápegységet használjon.

Az alábbi körülmények bármelyike esetén csatlakoztassa a számítógépet külső hálózati tápellátáshoz:

**FIGYELEM!** Nem töltse a számítógép akkumulátorát, miközben légijármű fedélzetén tartózkodik.

- Akkumulátor töltésekor és kalibrálásakor
- Rendszerszoftver telepítésekor és módosításakor
- Amikor a lemezre ír információkat (csak bizonyos típusokon)
- Ha a Lemeztöredezettség-mentesítő eszközt futtatja belső merevlemezt tartalmazó számítógépen
- Biztonsági mentés és helyreállítás elvégzésekor

Amikor a számítógépet külső váltóáramú tápellátáshoz csatlakoztatja:

- Az akkumulátor tölteni kezd.
- A képernyő fényereje megnő.
- A Windows asztal telepmérő ikonjának megjelenése megváltozik.

A külső hálózati tápellátás leválasztásakor az alábbiak történnek:

- A számítógép akkumulátoros tápellátásra vált.
- Az akkumulátor-üzemidő meghosszabbítása érdekében a képernyő fényereje automatikusan csökken.
- A Windows asztal telepmérő ikonjának megjelenése megváltozik.

### **Tápellátási problémák elhárítása**

Ellenőrizze a hálózati adaptert, ha az alábbi jelenségek valamelyikét tapasztalja a számítógépen, amikor az váltóáramú tápellátásról üzemel:

- A számítógép nem kapcsol be.
- A képernyő nem kapcsol be.
- A tápfeszültségjelző fények nem világítanak.

A váltóáramú tápegység ellenőrzése:

- **1.** Állítsa le a számítógépet.
- **2.** Csatlakoztassa a hálózati adaptert a számítógéphez, majd csatlakoztassa egy váltóáramú hálózati aljzathoz.
- **3.** Kapcsolja be a számítógépet.
	- Ha az áramellátás jelzőfényei *világítanak*, a váltóáramú tápegység megfelelően működik.
	- Ha a tápellátásjelző fények *nem világítanak*, ellenőrizze a csatlakozást a tápegység és a számítógép, illetve a tápegység és a hálózati aljzat között.
	- Ha a csatlakozások megfelelőek, és a tápfeszültségjelző fények *továbbra sem világítanak*, akkor a váltóáramú tápegység nem működik, így ki kell cserélni.

Lépjen kapcsolatba az ügyfélszolgálattal, hogy megtudja, hogyan juthat váltóáramú cseretápegységhez.

# **A számítógép kikapcsolása**

**VIGYÁZAT!** A számítógép leállításakor a nem mentett adatok elvesznek. A számítógép leállítása előtt ne felejtse el menteni a munkáját.

A leállítási parancs minden programot – az operációs rendszert is beleértve – bezár, majd kikapcsolja a képernyőt és a számítógépet.

Az alábbi esetekben állítsa le a számítógépet:

- Nem USB- vagy videoporthoz csatlakozó külső hardvereszköz csatlakoztatásakor
- Ha a számítógépet nem használja tovább, és hosszabb időre leválasztja a külső áramforrásról

Jóllehet a számítógépet a tápkapcsolóval is ki lehet kapcsolni, az ajánlott eljárás a Windows Kikapcsolás parancsának használata:

**MEGJEGYZÉS:** Ha a számítógép alvó vagy hibernált állapotban van, a számítógép leállításához először meg kell szüntetnie az alvó vagy hibernált állapotot a bekapcsoló gomb rövid megnyomásával.

- **1.** Mentse a munkáját, és zárja be a megnyitott programokat.
- **2.** A kezdőképernyőn mutasson a képernyő jobb felső vagy jobb alsó sarkába a gombok megjelenítéséhez.
- **3.** Kattintson a **Beállítások** lehetőségre és az **Áramellátás** ikonra, majd a **Kikapcsolás** lehetőségre.

– vagy –

Kattintson a jobb egérgombbal a képernyő bal alsó sarkában lévő **Start** gombra, válassza a **Leállítás**, majd a **Leállítás** elemet.

Ha a számítógép nem reagál, és az előző leállítási eljárásokat nem tudja használni, próbálja meg a következő vészleállító eljárásokat az alábbi sorrendben:

A lefagyott táblagép kikapcsolása:

**▲** Nyomja le egyszerre a Windows gombot és a tápkapcsoló gombot.

A billentyűzet-alapegységhez csatlakoztatott lefagyott táblagép kikapcsolása:

- Nyomja le a ctrl+alt+delete billentyűkombinációt, kattintson az **Áramellátás** ikonra, majd válassza a **Leállítás** lehetőséget.
- Nyomja meg a tápkapcsoló gombot, és tartsa nyomva legalább 5 másodpercig.
- Válassza le a számítógépet a külső tápellátásról.

# **7 A számítógép karbantartása**

Nagyon fontos, hogy rendszeres karbantartással megőrizze a számítógép optimális állapotát. Ez a fejezet tájékoztatást nyújt arról, hogyan javítható a számítógép teljesítménye különféle eszközök (például a Lemeztöredezettség-mentesítő és a Lemezkarbantartó) futtatásával. Tájékoztatást nyújt ezenkívül a programok és az illesztőprogramok frissítéséről, útmutatást ad a számítógép tisztításához, és tanácsokkal szolgál a számítógéppel való utazáshoz.

# **A teljesítmény javítása**

Mindenki azt szeretné, ha gyors lenne a számítógépe; rendszeres karbantartással, például a Lemeztöredezettség-mentesítő és a Lemezkarbantartó futtatásával jelentős javulás érhető el a számítógép teljesítményében. A számítógép öregedésével esetleg nagyobb meghajtókkal és memóriával is bővítheti a rendszert.

### **A meghajtók kezelése**

Tartsa be a következő óvintézkedéseket a meghajtók kezelésekor:

- Meghajtó behelyezése vagy eltávolítása előtt kapcsolja ki a számítógépet. Ha nem tudja biztosan, hogy a számítógép kikapcsolt, alvó vagy hibernált állapotban van-e, kapcsolja be, majd állítsa le a gépet.
- A meghajtó kezelése előtt a meghajtó festetlen fémfelületét megérintve vezesse el magáról a sztatikus elektromosságot.
- Ne érjen a cserélhető meghajtón és a számítógépen lévő csatlakozók tüskéihez.
- Ne erőltesse a meghajtót a meghajtórekeszbe helyezéskor.
- Ha az akkumulátor a számítógép egyedüli áramforrása, adathordozóra történő írás előtt győződjön meg arról, hogy az akkumulátor töltöttségi szintje megfelelő.
- Ha a meghajtót postai úton kell elküldenie, csomagolja buborékfóliás vagy egyéb megfelelő védőcsomagba, és írja rá a "Törékeny" (angolul Fragile) szót.
- A meghajtót ne tegye ki mágneses mező hatásának. A mágneses mezővel működő biztonsági berendezések közé tartoznak például a reptéri biztonsági kapuk és botok. A repülőtereken a kézipoggyászt átvizsgáló biztonsági berendezések általában röntgensugárral működnek, ami nem tesz kárt a meghajtókban.
- Mielőtt eltávolítaná a meghajtót a meghajtórekeszből, illetve az utazást, a szállítást vagy a meghajtó tárolását megelőzően vegye ki az adathordozót a meghajtóból.
- Mindaddig ne írjon be semmit a billentyűzeten, és ne is mozgassa a számítógépet, amíg az optikai meghajtó a lemezre ír. Az írási folyamat érzékeny a rezgésekre.
- Külső merevlemezre csatlakoztatott számítógép áthelyezése előtt kezdeményezzen alvó állapotot, várja meg, amíg a képernyő elsötétül, majd megfelelően húzza ki a külső merevlemez csatlakozóját.

### <span id="page-61-0"></span>**A lemeztöredezettség-mentesítő használata**

A számítógép használata során a merevlemezen található fájlok töredezetté válnak. A meghajtó töredezettsége azt jelenti, hogy a meghajtón nem egybefüggően (szekvenciálisan) vannak tárolva az adatok, ezért a merevlemeznek több erőfeszítésébe kerül a fájlok megkeresése, ez pedig lelassítja a számítógépet. A Lemeztöredezettség-mentesítő szoftver összevonja (más szóval fizikailag átrendezi) a fájl- és mappatöredékeket a merevlemezen, így a rendszer hatékonyabban tud működni.

**MEGJEGYZÉS:** SSD-meghajtókon nincs szükség a lemeztöredezettség-mentesítő futtatására.

Miután elindította a lemeztöredezettség-mentesítőt, további beavatkozásra nem lesz szükség. Azonban a merevlemez méretétől és a töredezettség mértékétől függően a Lemeztöredezettségmentesítő egy óránál is tovább futhat.

A HP azt javasolja, hogy legalább havonta egyszer végezze el a merevlemez töredezettségmentesítését. A lemeztöredezettség-mentesítőt ütemezheti úgy, hogy havonta egyszer fusson, de a merevlemezt manuálisan is bármikor töredezettségmentesítheti.

A lemeztöredezettség-mentesítő futtatása:

- **1.** Csatlakoztassa a számítógépet váltóáramú tápellátáshoz.
- **2.** A Kezdőképernyőn gépelje be az l karaktert, majd a lemez karakterláncot.
- **3.** Kövesse a képernyőn megjelenő utasításokat.

További tudnivalókat a lemeztöredezettség-mentesítő szoftver súgója tartalmaz.

#### **A lemezkarbantartó szoftver használata**

A Lemezkarbantartó szoftver megkeresi azokat a felesleges fájlokat a merevlemezen, amelyek a lemezterület felszabadítása és a számítógép hatékonyabb működése érdekében nyugodtan törölhetők.

A lemezkarbantartó futtatása:

- **1.** A Kezdőképernyőn gépelje be a lemez kifejezést, majd válassza az **Alkalmazások eltávolítása lemezterület felszabadításához** lehetőséget.
- **2.** Kövesse a képernyőn megjelenő utasításokat.

# **Alkalmazások és illesztőprogramok frissítése**

A HP javasolja, hogy rendszeresen frissítse az alkalmazásokat és az illesztőprogramokat a legfrissebb verzióra. A frissítések megoldhatják a problémákat, és új szolgáltatásokkal és lehetőségekkel bővíthetik a számítógép funkcióinak körét. A technológia folyamatosan fejlődik. A programok és az illesztőprogramok frissítésével elérheti, hogy számítógépén mindig a már elérhető legkorszerűbb technológia fusson. A régebbi grafikus részegységek például nem feltétlenül működnek jól a legújabb játékprogramokkal. A legújabb illesztőprogramok híján nem tudja optimálisan kihasználni hardvereszközeit.

A legújabb HP programok és illesztőprogramok letölthetők a<http://www.hp.com/support>webhelyről. Regisztrálhatja magát arra is, hogy a frissítésekről automatikus értesítést kapjon a megjelenésükkor.

# **A számítógép megtisztítása**

A számítógépet az alábbi termékek segítségével tudja biztonságosan megtisztítani:

- Legfeljebb 0,3%-os töménységű dimetil-benzil-ammónium-klorid (például eldobható törlőkendők, amelyek különböző márkanévvel kerülnek forgalomba.)
- Alkoholmentes üvegtisztító folyadék
- Enyhén szappanos víz
- Száraz mikroszálas törlőkendő vagy düftin kendő (zsírmentes antisztatikus kendő)
- Antisztatikus törlőkendők

**VIGYÁZAT!** Ne használjon erős oldószereket, amelyek tartós kárt okozhatnak a számítógépben. Ha nem biztos benne, hogy egy tisztítószer biztonságosan használható a számítógéppel, győződjön meg arról, hogy a termék nem tartalmaz olyan összetevőket, mint az alkohol, aceton, metilén-klorid és szénhidrogének.

A rostos anyagok, például a papír törlőkendők, megkarcolhatják a számítógépet. A karcolásokban idővel szennyeződések és tisztítószer-maradványok telepedhetnek meg.

#### **Tisztítási módszerek**

A számítógép biztonságos megtisztításához kövesse az ebben a szakaszban leírtakat.

**FIGYELEM!** Az áramütés és az alkatrészek károsodásának megelőzése érdekében a számítógépet ne bekapcsolt állapotban tisztítsa meg.

Kapcsolja ki a számítógépet.

Húzza ki a tápkábelt.

Válasszon le minden saját tápellátással rendelkező külső eszközt.

**VIGYÁZAT!** A belső részegységek sérülésének megelőzése érdekében ne permetezzen tisztítószereket vagy -folyadékokat közvetlenül a számítógép felületére. A felületre spriccelő folyadékok véglegesen károsíthatják a belső alkatrészeket.

#### **A képernyő tisztítása (All-in-One készülékek és noteszgépek esetén)**

Finoman törölje le a képernyőt egy *alkoholmentes* üvegtisztító szerrel megnedvesített, puha, nem bolyhosodó ruhával. Ellenőrizze, hogy a képernyő száraz-e, mielőtt a számítógépet összecsukná.

#### **Az oldalsó részek és a fedél tisztítása**

A számítógép oldalainak és fedelének tisztításához olyan puha mikroszálas vagy szarvasbőr kendőt használjon, amely a felsorolt tisztítószerek egyikével van megnedvesítve, vagy használjon megfelelő eldobható kendőt.

**MEGJEGYZÉS:** A számítógép fedelét körkörös mozdulatokkal tisztítsa meg, hogy eltávolítsa róla a szennyeződéseket és a lerakódásokat.

#### **Az érintőtábla, a billentyűzet és az egér tisztítása**

**FIGYELEM!** Az elektromos áramütés és a belső alkatrészek károsodásának elkerülése érdekében ne használjon porszívót a billentyűzet tisztításához. A porszívóból szennyeződés rakódhat le a billentyűzet felületére.

**VIGYÁZAT!** A belső részegységek sérülésének megelőzése érdekében ügyeljen arra, hogy ne kerüljön folyadék a billentyűk közé.

- Az érintőtábla, a billentyűzet vagy az egér megtisztításához a fent felsorolt tisztítószerekbe mártott, puha, mikroszálas tisztítókendőt vagy szarvasbőrt, vagy egy megfelelő eldobható törlőkendőt használjon.
- Egy fúvócsővel felszerelt sűrített levegős flakon segítségével megelőzheti a billentyűk beragadását, valamint eltávolíthatja a billentyűk alá került port, rostszálakat és szennyeződéseket.

# **Utazás a számítógéppel, a számítógép szállítása**

Ha utaznia kell a számítógéppel, vagy el kell szállítania valahová, tartsa szem előtt a következő tanácsokat a készülék megóvása érdekében.

- A számítógép utazásra vagy szállításra való felkészítése:
	- Csatlakoztassa a táblagépet a billentyűzet-alapegységhez a táblagép képernyőjének a megóvása érdekében.
	- Készítsen biztonsági másolatot az adatairól egy külső meghajtóra.
	- Távolítson el a számítógépből minden lemezt és külső médiakártyát, például a memóriakártyákat.
	- Kapcsolja ki, majd válassza le a külső eszközöket.
	- Állítsa le a számítógépet.
- Vigyen magával biztonsági másolatot adatairól. Tartsa a biztonsági másolatot külön a számítógéptől.
- Ha repülővel utazik, kézipoggyászként vigye magával a számítógépet; ne adja fel a többi csomagjával együtt.
- **VIGYÁZAT!** A meghajtót ne tegye ki mágneses mező hatásának. A mágneses mezővel működő biztonsági berendezések közé tartoznak például a reptéri biztonsági kapuk és botok. A repülőtereken a kézipoggyászt átvizsgáló biztonsági berendezések általában röntgensugárral működnek, ami nem tesz kárt a meghajtókban.
- Ha repülés közben szeretné használni a számítógépét, figyelje a repülés közben elhangzó bejelentést, amely jelzi, hogy mikor használhat számítógépet. A repülés közbeni számítógéphasználatot a légitársaság saját belátása szerint engedélyezheti.
- Ha a számítógépet vagy a meghajtót szállítja, használjon megfelelő védőcsomagolást, és lássa el "FRAGILE" (Törékeny) címkével.
- Ha a számítógép vezeték nélküli eszközt is tartalmaz, ennek használata korlátozva lehet bizonyos környezetekben. Ilyen környezet lehet a repülőgépek fedélzete, kórházak területe, robbanóanyagok környéke és egyéb veszélyes helyek. Ha nem biztos az adott eszközre vonatkozó előírásokban, a számítógép bekapcsolása előtt kérjen engedélyt a használatára.
- Ha külföldre utazik, fogadja meg a következő tanácsokat:
	- Az útitervében szereplő összes országban/térségben ellenőrizze a számítógépekre vonatkozó vámszabályokat.
	- Ellenőrizze, hogy milyen tápkábelre és adapterre van szüksége az egyes területeken, ahol használni szeretné a számítógépét. A feszültség, a frekvencia és a csatlakozó jellemzői eltérőek lehetnek.

**FIGYELEM!** Az elektromos áramütés, a tűz, illetve a készülék károsodásának megelőzése érdekében ne használja a számítógépet háztartási gépekhez készült feszültségátalakítóval.

# **8 A számítógép és az adatai biztonságossá tétele**

A táblagép biztonsága elengedhetetlen az adatai bizalmas jellegének, sértetlenségének és rendelkezésre állásának a védelméhez. A Windows operációs rendszer, a HP alkalmazások, a nem a Windows rendszerhez tartozó Setup Utility (BIOS) és az egyéb, külső fejlesztőktől származó szoftverek segíthetnek a számítógép védelmében számos különböző kockázat, például vírusok, férgek és más kártékony kódok ellen.

**fi<sup>\*\*</sup> FONTOS:** Előfordulhat, hogy a fejezetben felsoroltak közül egyes biztonsági szolgáltatások az Ön számítógépén nem érhetők el.

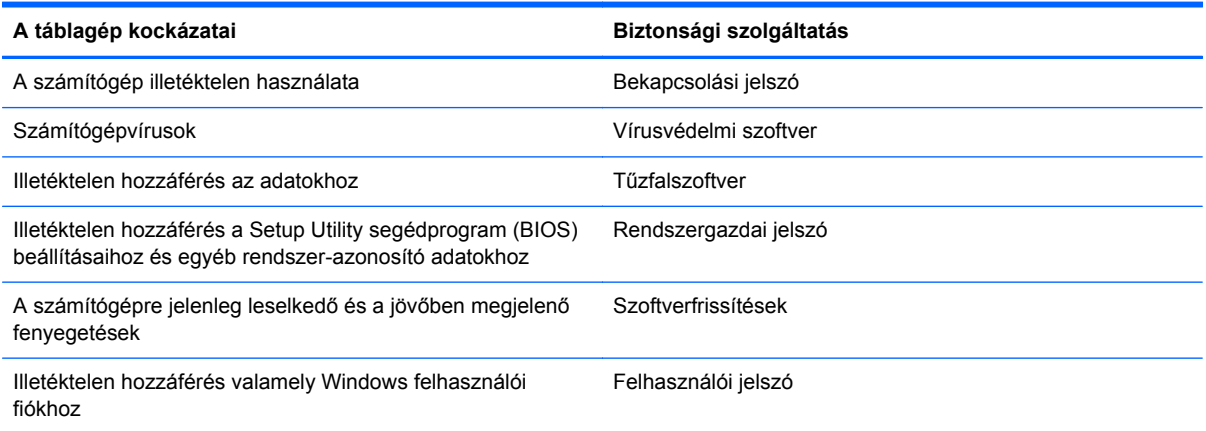

# **Jelszavak használata**

A jelszó egy olyan karaktersorozat, amellyel megvédheti a számítógép adatait, és biztosíthatja az online tranzakciók biztonságát. Többféle jelszót állíthat be. Amikor például először helyezte üzembe a számítógépet, a rendszer egy felhasználói jelszó létrehozására kérte a gép biztonságossá tételéhez. A Windows rendszerben és a HP Setup Utility segédprogramban (BIOS) további, előre telepített jelszavak állíthatók be.

Hasznos lehet, ha egy Setup Utility segédprogram (BIOS) szolgáltatáshoz és egy Windows biztonsági szolgáltatáshoz ugyanazon jelszót használja.

Tippek jelszavak létrehozásához és mentéséhez:

- Jegyezze fel a beállított jelszavakat, és biztonságos helyen, a számítógéptől külön tárolja azokat, mert nélkülük nem fogja tudni használni a számítógépet. Ne tároljon jelszavakat a számítógépen lévő fájlokban.
- Jelszavak létrehozásakor tartsa be a program által megadott követelményeket.
- Legalább háromhavonta változtassa meg a jelszavát.
- Az ideális jelszó hosszú, és betűket, írásjeleket, szimbólumokat és számokat is tartalmaz.
- Mielőtt a szervizbe adná a számítógépét, készítsen biztonsági másolatot a fájljairól, törölje a bizalmas fájlokat, és kapcsolja ki az összes jelszavas beállítást.

A Windows-jelszavakra, például a képernyővédő jelszavára vonatkozó további részletekért a kezdőképernyőn írja be a hp support assistant kifejezést, majd válassza a **HP Support Assistant** alkalmazást.

### **Windows-jelszavak beállítása**

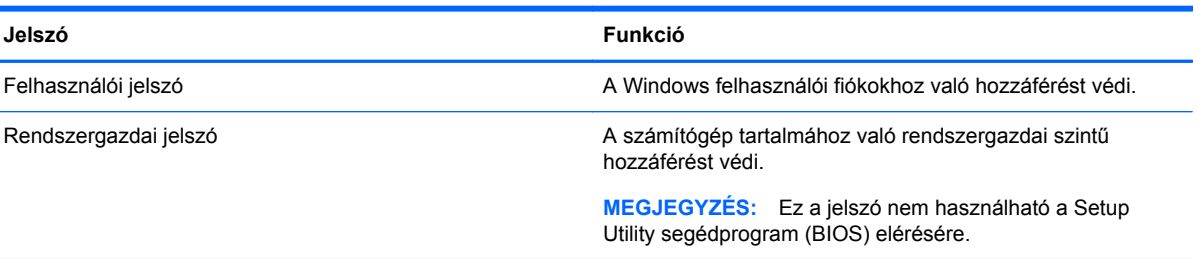

## **Setup Utility (BIOS) jelszavak beállítása**

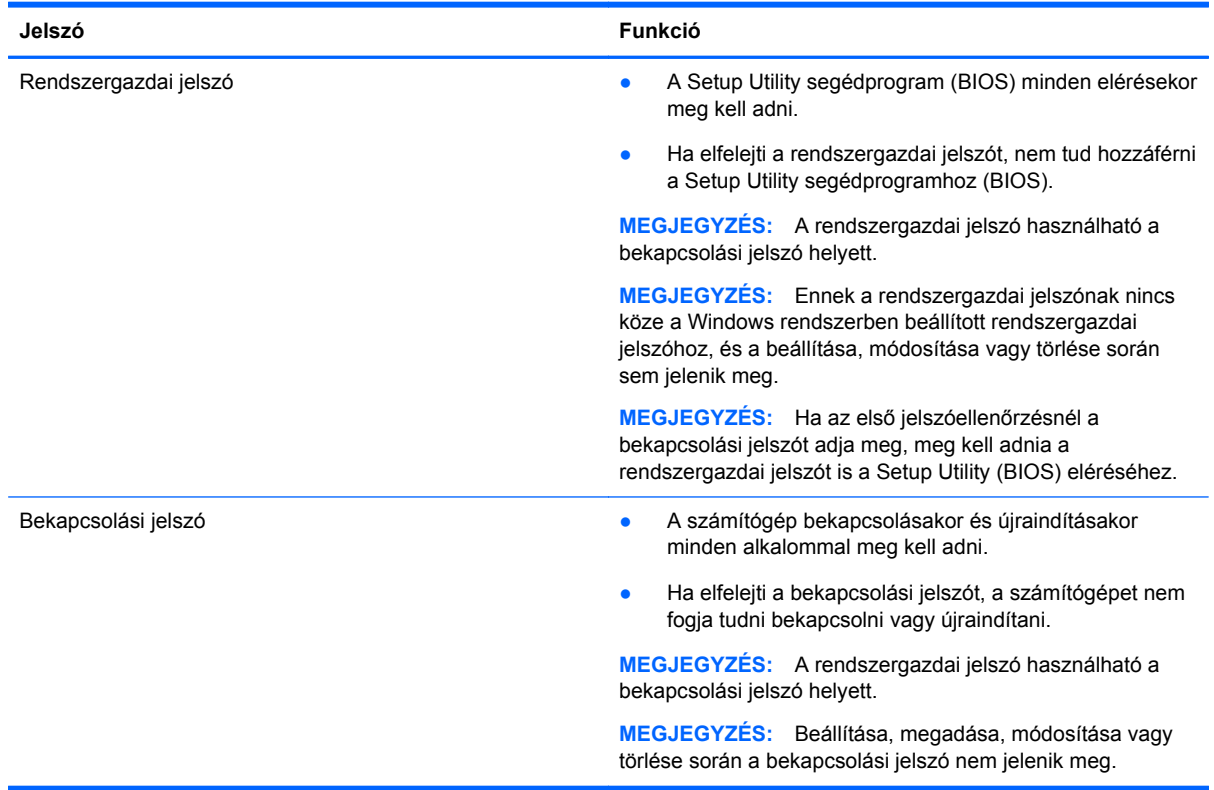

Rendszergazdai vagy bekapcsolási jelszó beállítása, módosítása vagy törlése a Setup Utility segédprogramban (BIOS):

- **1.** A Setup Utility (BIOS) indításához kapcsolja be vagy indítsa újra a számítógépet, gyorsan nyomja le az esc billentyűt, majd nyomja le az f10 billentyűt.
- **2.** A nyílbillentyűk segítségével válassza a **Security** (Biztonság) lehetőséget, majd kövesse a képernyőn megjelenő utasításokat.

A módosítások a számítógép újraindításakor lépnek érvénybe.

# **Az internetes biztonsági szoftverek használata**

Ha a számítógépét e-mailek, hálózatok vagy az internet elérésére használja, számítógépvírusoknak, kémprogramoknak és egyéb online fenyegetéseknek teheti ki a készüléket. A számítógép védelme érdekében olyan internetes biztonsági szoftver próbaverzióját lehet rá előre telepíteni, amely víruskereső és tűzfalszolgáltatásokkal is rendelkezik. Az újonnan felfedezett vírusokkal és más biztonsági kockázatokkal szembeni folyamatos védelem biztosítása érdekében a biztonsági programot rendszeresen frissíteni kell. A számítógép teljes védelme érdekében erősen ajánlott a próbaverzió bővítése a teljes verzióra, vagy más, Önnek szimpatikus víruskereső program megvásárlása.

#### **Vírusvédelmi szoftver használata**

A számítógépes vírusok tönkretehetik a programokat, az alkalmazásokat és az operációs rendszert, illetve megakadályozhatják azok rendeltetésszerű használatát. A víruskereső programok a legtöbb vírus észlelésére és elpusztítására, továbbá a legtöbb esetben az azok által okozott kár kijavítására is képesek.

Az újonnan felfedezett vírusokkal szembeni folyamatos védelem biztosítása érdekében a vírusvédelmi szoftvereket rendszeresen frissíteni kell.

Lehetséges, hogy a számítógépén előre telepítve van egy víruskereső program. A számítógép teljes védelme érdekében erősen ajánlott egy tetszőleges víruskereső program használata.

A számítógépvírusokkal kapcsolatos további információkért a kezdőképernyőn írja be a hp support assistant kifejezést, majd válassza a **HP Support Assistant** alkalmazást.

#### **Tűzfalszoftver használata**

A tűzfalak célja, hogy megakadályozzák az adott rendszerhez vagy hálózathoz való illetéktelen hozzáférést. A tűzfal lehet egy, a számítógépre és/vagy a hálózatra telepített szoftveralkalmazás, vagy pedig egy olyan megoldás, amely hardverből és szoftverből is áll.

A tűzfalaknak két típusa létezik:

- A gazdagépalapú tűzfal olyan szoftver, amely csak azt a számítógépet védi, amelyre telepítették.
- A hálózatalapú tűzfalak ezek a DSL- vagy kábelmodem és az otthoni hálózat közé telepítve a hálózat összes számítógépét védik.

Ha tűzfal van telepítve a rendszerre, a tűzfal minden, a rendszerre és a rendszerről küldött adatot figyel, és összehasonlítja azokat a felhasználó által meghatározott biztonsági feltételekkel. A tűzfal blokkol minden adatot, amely nem felel meg ezeknek a feltételeknek.

# **Szoftverfrissítések telepítése**

A biztonsági problémák kijavítása és a szoftverteljesítmény fokozása érdekében a számítógépen telepített HP, Windows és harmadik féltől származó szoftvereket célszerű rendszeresen frissíteni. További információ itt olvasható: [Alkalmazások és illeszt](#page-61-0)őprogramok frissítése, 52. oldal.

### **A kritikus biztonsági frissítések telepítése**

**VIGYÁZAT!** A Microsoft értesítéseket küld a fontos biztonsági frissítésekről. A biztonsági résekkel és a számítógépvírusokkal szembeni védelem érdekében azonnal telepítsen minden kritikus Microsoft-frissítést, amint értesítést kap azokról.

Eldöntheti, hogy a frissítések telepítése automatikus legyen-e. A beállítások módosításához a kezdőképernyőn írja be a v karaktert, majd válassza a Vezérlőpult lehetőséget. Válassza a Rendszer és biztonság, majd a Windows Update, végül a Beállítások módosítása lehetőséget, majd kövesse a képernyőn megjelenő utasításokat.

### **A HP és egyéb gyártók szoftverfrissítéseinek telepítése**

A HP azt javasolja, hogy rendszeresen frissítse a számítógépre eredetileg telepített szoftvereket és illesztőprogramokat. A legújabb verziók letölthetők a<http://www.hp.com/support>webhelyről. Itt feliratkozhat a frissítések megjelenésekor kiküldött automatikus értesítésekre is.

Ha a számítógép megvásárlása után külső gyártótól származó szoftvert telepített, rendszeresen frissítse azt. A szoftvergyártók szoftverfrissítések kiadásával korrigálják a biztonsági problémákat és javítják a szoftver funkcióit.

# **A vezeték nélküli hálózat biztonságossá tétele**

A vezeték nélküli hálózat beállításakor mindig engedélyezze a biztonsági szolgáltatásokat. További információ itt olvasható: [A WLAN-hálózat védelme,](#page-31-0) 22. oldal.

# **Szoftveralkalmazások és adatok biztonsági mentése**

Rendszeresen készítsen biztonsági másolatokat a szoftveralkalmazásairól és adatairól, nehogy véglegesen elvesszenek vagy megsérüljenek egy vírustámadás, illetve szoftver- vagy hardverhiba miatt. További információ itt olvasható: [Biztonsági mentés, visszaállítás és helyreállítás,](#page-72-0) 63. oldal.

# <span id="page-69-0"></span>**9 A Setup Utility (BIOS) és a HP PC Hardware Diagnostics (UEFI) használata**

A Setup Utility segédprogram, más néven a BIOS vezérli az összes kommunikációt a rendszer bemeneti és kimeneti eszközei (például lemezmeghajtók, képernyő, billentyűzet, egér és nyomtató) között. A Setup Utility segédprogram (BIOS) beállításokat tartalmaz a telepített eszköztípusokkal és a számítógép rendszerindítási sorrendjével kapcsolatban, valamint információval szolgál a rendszer- és bővített memória mennyiségéről.

# **A Setup Utility segédprogram (BIOS) elindítása**

A Setup Utility (BIOS) indításához kapcsolja be vagy indítsa újra a számítógépet, gyorsan nyomja le az esc billentyűt, majd nyomja le az f10 billentyűt.

A Setup Utility segédprogramban (BIOS) való navigációról a képernyő alján látható tájékoztatás.

# **A BIOS frissítése**

A legfrissebb BIOS-verziók elérhetők a HP webhelyén.

A HP webhelyen található BIOS-frissítések többsége *SoftPaqs* formátumú tömörített fájlban található.

Néhány letölthető csomagban egy Readme.txt nevű fájl is található, amely a telepítéssel és a hibaelhárítással kapcsolatos információkat tartalmazza.

#### **A BIOS verziójának meghatározása**

Ha szeretné megállapítani, hogy az elérhető BIOS-frissítések tartalmaznak-e a számítógépre telepített verziónál újabb BIOS-verziót, ismernie kell a meglévő BIOS verziószámát.

A BIOS verziójára vonatkozó adat (más néven *ROM-dátum* vagy *rendszer BIOS*) az fn+esc billentyűkombináció megnyomásával (ha már belépett a Windows rendszerbe), illetve a Setup Utility segédprogramban (BIOS) jeleníthető meg.

- **1.** Indítsa el a Setup Utility segédprogramot (BIOS). (Lásd: A Setup Utility segédprogram (BIOS) elindítása, 60. oldal).
- **2.** A nyílgombokkal válassza ki a **Main** elemet, és jegyezze fel a BIOS verziószámát.
- **3.** A módosítások elhagyásához és a Setup Utility segédprogramból (BIOS) való kilépéshez a tab billentyűvel és a nyílbillentyűkkel válassza az **Exit** (Kilépés), majd az **Exit Discarding Changes** (Kilépés a módosítások elvetésével) lehetőséget, és nyomja meg az **enter** billentyűt.
- **4.** Kattintson a **Yes** (Igen) gombra.

**MEGJEGYZÉS:** A Setup Utility segédprogramban (BIOS) csak fokozott elővigyázatossággal hajtson végre módosításokat. Az esetleges hibák megakadályozhatják a számítógép megfelelő működését.

### **BIOS-frissítés letöltése**

**VIGYÁZAT!** A számítógép károsodása vagy a sikertelen telepítés kockázatának csökkentése érdekében csak akkor töltsön le és telepítsen egy BIOS-frissítést, ha a számítógép egy váltóáramú tápegységen keresztül csatlakozik egy megbízható külső áramforráshoz. A BIOS-frissítést soha ne töltse le vagy telepítse olyankor, amikor a számítógép akkumulátoros tápellátásról üzemel, opcionális dokkolóba van helyezve, vagy alternatív tápforráshoz csatlakozik. A letöltés és telepítés során tartsa be az alábbi utasításokat:

Ne szakítsa meg a számítógép tápellátását a tápkábel váltóáramú aljzatból történő kihúzásával.

Ne állítsa le a számítógépet, illetve ne kezdeményezzen alvó állapotot.

Ne helyezzen be, távolítson el, csatlakoztasson vagy válasszon le semmilyen eszközt, kábelt vagy vezetéket.

- **1.** A kezdőképernyőn írja be a support szót, majd válassza a **HP Support Assistant** alkalmazást.
- **2.** Kattintson a **Frissítések és hangolások**, majd a **HP frissítések keresése** lehetőségre.
- **3.** Kövesse a képernyőn megjelenő utasításokat.
- **4.** A letöltési területen tegye a következőket:
	- **a.** Keresse meg a legújabb BIOS-frissítést, és hasonlítsa össze a számítógépre telepített BIOS-verzióval. Ha a frissítés újabb, mint a számítógépben lévő BIOS, akkor jegyezze fel a dátumot és a nevet, illetve egyéb azonosítót. Ezekre az adatokra a frissítések későbbi azonosítása során, a merevlemezre mentés után lehet szükség.
	- **b.** Kövesse a képernyőn megjelenő utasításokat a kiválasztott tétel letöltéséhez a merevlemez-meghajtóra.

Ha a frissítés újabb, mint az Ön BIOS-a, jegyezze fel, hogy a merevlemezen milyen elérési útvonalra lett letöltve a BIOS-frissítés. Erre az elérési útra akkor lesz szüksége, amikor telepíteni kívánja a frissítést.

**MEGJEGYZÉS:** Ha a számítógép hálózathoz kapcsolódik, forduljon a hálózat rendszergazdájához, mielőtt bármilyen szoftverfrissítést telepítene, különös tekintettel a BIOSfrissítésekre.

A BIOS telepítésének a módja rendszerenként eltérő. A letöltés befejezése után kövesse a képernyőn megjelenő utasításokat. Ha nem jelennek meg utasítások, tegye a következőket:

- **1.** A kezdőképernyőn írja be a fájl szót, majd válassza a **Fájlkezelő** lehetőséget.
- **2.** Kattintson a merevlemez-meghajtó betűjelére. A merevlemez-meghajtó betűjele általában Helyi lemez (C:).
- **3.** A korábban feljegyzett elérési út felhasználásával nyissa meg a meghajtón azt a mappát, amely a frissítést tartalmazza.
- **4.** Kattintson duplán arra a fájlra, amelynek kiterjesztése .exe (például *fájlnév*.exe).

Megkezdődik a BIOS telepítése.

**5.** A telepítés végrehajtásához kövesse a képernyőn megjelenő utasításokat.

**MEGJEGYZÉS:** Miután a képernyőn megjelent a sikeres telepítésről tájékoztató üzenet, törölheti a letöltött fájlt a merevlemez-meghajtóról.

# **A HP PC Hardware Diagnostics (UEFI) használata**

A HP PC Hardware Diagnostics egy egyesített bővíthető firmware felület (Unified Extensible Firmware Interface, UEFI), amely lehetővé teszi, hogy diagnosztikai teszteket futtasson annak megállapítására, hogy a számítógép hardvere megfelelően működik-e. Az eszköz az operációs rendszeren kívül fut, hogy elkülönítse a hardveres hibákat az operációs rendszer vagy egyéb szoftverkomponensek által okozott hibáktól.

A HP PC Hardware Diagnostics UEFI elindítása:

**1.** Kapcsolja be vagy indítsa újra a számítógépet, gyorsan nyomja meg az esc billentyűt, majd nyomja meg az f2 billentyűt.

A BIOS három helyen keresi a diagnosztikai eszközöket, a következő sorrendben:

**a.** Csatlakoztatott USB-meghajtó

**MEGJEGYZÉS:** A HP PC Hardware Diagnostics (UEFI) letöltése egy USB-meghajtóra: A HP PC Hardware Diagnostics (UEFI) letöltése USB-meghajtóra, 62. oldal.

- **b.** Merevlemez-meghajtó
- **c.** BIOS
- **2.** A diagnosztikai eszköz megnyitása után kattintson a futtatni kívánt diagnosztikai teszt típusára, majd kövesse a képernyőn megjelenő utasításokat.

**MEGJEGYZÉS:** Ha le kíván állítani egy diagnosztikai tesztet, nyomja le az esc billentvűt.

#### **A HP PC Hardware Diagnostics (UEFI) letöltése USB-meghajtóra**

**MEGJEGYZÉS:** A HP PC Hardware Diagnostics (UEFI) letöltésével kapcsolatos utasítások csak angol nyelven érhetők el.

- **1.** Keresse fel a<http://www.hp.com> címet.
- **2.** Kattintson a **Támogatás és illesztőprogramok**, majd az **Illesztőprogramok és szoftverek** lapra.
- **3.** Írja be a termék nevét a szövegmezőbe, majd kattintson a **Mehet** gombra.
- **4.** Válassza ki az Ön számítógépének típusát, majd az operációs rendszerét.
- **5.** A **Diagnosztika** szakaszban kattintson a **HP UEFI Support Environment** elemre.

– vagy –

Kattintson a **Letöltés** elemre, majd válassza a **Futtatás** lehetőséget.
# <span id="page-72-0"></span>**10 Biztonsági mentés, visszaállítás és helyreállítás**

Ez a fejezet az alábbi folyamatokról tartalmaz információkat:

- Helyreállítási adathordozók és biztonsági másolatok készítése
- A rendszer visszaállítása és helyreállítása

# **Helyreállítási adathordozók és biztonsági másolatok készítése**

**1.** A számítógép sikeres üzembe helyezése után készítsen HP helyreállítási adathordozót. Ez a lépés biztonsági másolatot készít a számítógépen lévő HP helyreállítási partícióról. A biztonsági másolat segítségével újratelepítheti az eredeti operációs rendszert, ha a merevlemez-meghajtó megsérül vagy kicserélték.

A HP helyreállítási adathordozó a következő helyreállítási lehetőségeket nyújtja:

- Rendszer-helyreállítás újratelepíti az eredeti operációs rendszert és a gyárilag telepített programokat.
- Minimális rendszerkép helyreállítása újratelepíti az operációs rendszert és minden hardverrel kapcsolatos illesztőprogramot és szoftvert, de más szoftvereket nem.
- Visszaállítás gyári állapotba Visszaállítja a számítógépet eredeti, gyári állapotába az adatok a merevlemez-meghajtóról való törlésével, valamint a partíciók újbóli létrehozásával. Ezután újratelepíti a gyárilag telepített operációs rendszert és szoftvereket.

Lásd: HP helyreállítási adathordozó készítése, 63. oldal.

**2.** A Windows-eszközök használatával létrehozhat rendszer-visszaállítási pontokat, valamint létrehozhatja a személyes adatok biztonsági másolatát. További információk és lépések a Súgó és támogatás szolgáltatásban találhatók. A kezdőképernyőn írja be a súgó szót, majd válassza a **Súgó és támogatás** lehetőséget.

# **HP helyreállítási adathordozó készítése**

A HP Recovery Manager egy olyan szoftver, amellyel helyreállítási adathordozót készíthet a számítógép sikeres üzembe helyezése után. A HP helyreállítási adathordozó képes helyreállítani a rendszert, ha a merevlemez-meghajtó megsérült. A rendszer-helyreállítás újratelepíti az eredeti operációs rendszert és a gyárilag telepített programokat, majd konfigurálja a programok beállításait. A HP helyreállítási adathordozó a rendszer testre szabásában is segíthet, illetve a gyári lemezkép helyreállítására is használható, ha lecseréli a merevlemezt.

- Csak egy készletnyi HP helyreállítási adathordozót készíthet. Vigyázzon a helyreállítási eszközökre, és tartsa azokat biztonságos helyen.
- A HP Recovery Manager program megvizsgálja a számítógépet, és meghatározza az USB flash meghajtó szükséges tárolókapacitását vagy a szükséges üres DVD lemezek számát.
- Helyreállító lemez létrehozásához a számítógépnek DVD-írási funkcióval rendelkező optikai meghajtóval kell rendelkeznie, továbbá csak kiváló minőségű üres DVD-R, DVD+R, DVD-R DL

<span id="page-73-0"></span>vagy DVD+R DL lemezt használhat. Ne használjon újraírható lemezeket, például CD±RW, DVD ±RW, kétrétegű DVD±RW vagy BD-RE (újraírható Blu-ray) lemezeket; nem kompatibilisek a HP Recovery Manager szoftverrel. Lemezek helyett használhat jó minőségű üres USB flash meghajtót is.

- Ha számítógépben nincs DVD-írási funkcióval rendelkező beépített optikai meghajtó, használhat (külön megvásárolható) külső optikai meghajtót a helyreállító DVD lemezek készítéséhez, illetve a támogatástól is beszerezheti helyreállító lemezeket. Tekintse meg a számítógéphez kapott *Hasznos nemzetközi telefonszámok* füzetet. Kapcsolattartási információkat a HP webhelyen is találhat. Keresse fel a <http://www.hp.com/support> webhelyet, válassza ki az országot vagy régiót, és kövesse a képernyőn megjelenő utasításokat. Ha külső optikai meghajtót használ, közvetlenül a számítógép USB-portjára kell csatlakoztatnia; a meghajtó nem csatlakozhat külső eszköz, például USB-elosztó USB-portjára.
- A helyreállító adathordozók elkészítése előtt győződjön meg róla, hogy a számítógép hálózati áramforráshoz csatlakozik.
- Az adathordozók elkészítése egy órát vagy hosszabb időt is igénybe vehet. Ne szakítsa meg az adathordozók készítésének folyamatát.
- Szükség esetén a helyreállító DVD-k elkészítésének befejezése előtt is kiléphet a programból. A HP Recovery Manager ekkor befejezi az aktuális DVD írását. A HP Recovery Manager következő indításakor a program arra kéri majd, hogy folytassa a folyamatot, és a hátralévő lemezek írására ekkor kerül sor.

HP helyreállítási adathordozó készítése:

**fi<sup>\*\*</sup>» FONTOS:** Táblagépek esetén csatlakozzon a billentyűzet dokkhoz, mielőtt elkezdené ezeket a lépéseket (csak egyes típusoknál).

- **1.** A Kezdőképernyőn írja be a recovery kifejezést, majd válassza a **HP Recovery Manager** lehetőséget.
- **2.** Válassza a **Helyreállítási adathordozók létrehozása** lehetőséget, majd kövesse a képernyőn megjelenő utasításokat.

Ha helyre kell állítania a rendszert, olvassa el a következő részt: [Helyreállítás a HP Recovery](#page-74-0) [Manager használatával,](#page-74-0) 65. oldal.

# **Visszaállítás és helyreállítás**

Számos módja van a rendszer helyreállításának. Válassza a helyzetnek és a hozzáértésének legmegfelelőbb módszert:

- A Windows számos lehetőséget kínál a biztonsági másolatból való visszaállításra, a számítógép frissítésére, valamint a számítógép eredeti állapotának visszaállítására. További információk és lépések a Súgó és támogatás szolgáltatásban találhatók. A kezdőképernyőn írja be a súgó szót, majd válassza a **Súgó és támogatás** lehetőséget.
- Ha szeretne javítani egy előre telepített alkalmazással vagy illesztőprogrammal kapcsolatos problémát, használja a HP Recovery Manager Illesztőprogramok és alkalmazások újratelepítése parancsát az adott alkalmazás vagy illesztőprogram újratelepítéséhez.

A kezdőképernyőn írja be a recovery kifejezést, válassza a **HP Recovery Manager** lehetőséget, majd az **Illesztőprogramok és alkalmazások újratelepítése** parancsot, és kövesse a képernyőn megjelenő utasításokat.

Ha egy minimalizált lemezképpel szeretné gyári állapotba visszaállítani a számítógépet, válassza a HP Minimális rendszerkép helyreállítása lehetőséget a HP helyreállítási partíción <span id="page-74-0"></span>(csak egyes típusokon) vagy a HP helyreállítási adathordozón. A Minimális rendszerkép helyreállítása csak az illesztőprogramokat és a hardverrel kapcsolatos alkalmazásokat telepíti. A lemezképben található többi alkalmazás továbbra is telepíthető a HP Recovery Manager Illesztőprogramok és alkalmazások újratelepítése parancsával.

További információ itt olvasható: Helyreállítás a HP Recovery Manager használatával, 65. oldal.

- Ha szeretné visszaállítani a számítógép eredeti gyári állapotát és tartalmát, választhatja a HP helyreállítási partíción (csak egyes típusokon) elérhető Rendszer-helyreállítás lehetőséget, vagy használhatja a saját kezűleg létrehozott HP helyreállítási adathordozót is. További információ itt olvasható: Helyreállítás a HP Recovery Manager használatával, 65. oldal. Ha még nem hozott létre helyreállítási adathordozót, itt talál további információt: [HP helyreállítási adathordozó](#page-72-0) [készítése,](#page-72-0) 63. oldal.
- Ha kicserélte a merevlemez-meghajtót, a HP helyreállítási adathordozó Gyári visszaállítás lehetőségével visszaállíthatja a csere meghajtón a gyári lemezképet. További információ itt olvasható: Helyreállítás a HP Recovery Manager használatával, 65. oldal.
- Ha szeretné eltávolítani a helyreállítási partíciót, hogy merevlemez-területet szabadítson fel, a HP Recovery Manager A helyreállítási partíció eltávolítása parancsa lehetővé teszi ezt.

További információ itt olvasható: [A HP helyreállítási partíció eltávolítása,](#page-76-0) 67. oldal.

# **Helyreállítás a HP Recovery Manager használatával**

A HP Recovery Manager lehetővé teszi, hogy helyreállítsa a számítógép eredeti gyári állapotát a saját kezűleg létrehozott HP helyreállítási adathordozó vagy a HP helyreállítási partíció (csak egyes típusokon) használatával. Ha még nem hozott létre helyreállítási adathordozót, itt talál további információt: [HP helyreállítási adathordozó készítése,](#page-72-0) 63. oldal.

Az HP helyreállítási adathordozó használatával a következő helyreállítási lehetőségek közül választhat:

- Rendszer-helyreállítás újratelepíti az eredeti operációs rendszert, majd konfigurálja a gyárilag telepített programok beállításait.
- Minimális rendszerkép helyreállítása (csak egyes típusokon) újratelepíti az operációs rendszert és minden hardverrel kapcsolatos illesztőprogramot és szoftvert, de más szoftvereket nem.
- Visszaállítás gyári állapotba Visszaállítja a számítógépet eredeti, gyári állapotába az adatok a merevlemez-meghajtóról való törlésével, valamint a partíciók újbóli létrehozásával. Ezután újratelepíti a gyárilag telepített operációs rendszert és szoftvereket.

A HP helyreállítási partíció (csak egyes típusokon) lehetővé teszi a rendszer-helyreállítást és a minimálisrendszerkép-helyreállítást.

## **Tudnivalók**

- A HP Recovery Manager csak a gyárilag telepített szoftvereket állítja helyre. A nem a számítógéphez mellékelt szoftvereket le kell tölteni a gyártó webhelyéről, vagy újra kell telepíteni a gyártó által biztosított adathordozóról.
- A HP Recovery Manager programmal való helyreállítás a számítógéppel kapcsolatos problémák javításának legvégső eszköze.
- A HP helyreállítási adathordozót kell használni, ha a számítógép merevlemez-meghajtója meghibásodik. Ha még nem hozott létre helyreállítási adathordozót, itt talál további információt: [HP helyreállítási adathordozó készítése,](#page-72-0) 63. oldal.
- <span id="page-75-0"></span>● A gyári visszaállítás használatához a HP helyreállítási adathordozót kell használnia. Ha még nem hozott létre helyreállítási adathordozót, itt talál további információt: [HP helyreállítási](#page-72-0) [adathordozó készítése,](#page-72-0) 63. oldal.
- Ha a HP helyreállítási adathordozó nem működik, az ügyfélszolgálattól szerezhet be helyreállítási adathordozókat az adott rendszerhez. Tekintse meg a számítógéphez kapott *Hasznos nemzetközi telefonszámok* füzetet. Kapcsolattartási információkat a HP webhelyen is találhat. Keresse fel a <http://www.hp.com/support> webhelyet, válassza ki az országot vagy régiót, és kövesse a képernyőn megjelenő utasításokat.

**FONTOS:** A HP Recovery Manager nem biztosítja a személyes adatok automatikus biztonsági mentését. A helyreállítás megkezdése előtt mentsen minden személyes adatot, amelyet meg kíván őrizni.

# **A HP helyreállítási partíció használata (csak egyes típusokon)**

A HP helyreállítási partícióval (csak egyes típusokon) helyreállító lemezek vagy helyreállítási USB flash meghajtó nélkül is végrehajthatja a rendszer-helyreállítást vagy a minimálisrendszerképhelyreállítást. Az ilyen helyreállítás csak akkor használható, ha a merevlemez működőképes.

A HP Recovery Manager elindítása a HP helyreállítási partícióról:

**FONTOS:** Táblagépek esetén csatlakozzon a billentyűzet dokkhoz, mielőtt elkezdené ezeket a lépéseket (csak egyes típusoknál).

**1.** A számítógép indulása közben nyomja meg az f11 billentyűt.

– vagy –

A bekapcsológomb megnyomás közben tartsa nyomva az f11 billentyűt.

- **2.** Válassza ki a billentyűzetkiosztást.
- **3.** Válassza ki az indulási lehetőségek menüjéből a **Troubleshoot** (Hibaelhárítás) elemet.
- **4.** Válassza a **Recovery Manager** elemet, és kövesse a képernyőn megjelenő utasításokat.

#### **Helyreállítás HP helyreállítási adathordozóval**

A HP helyreállítási adathordozóval helyreállíthatja az eredeti rendszert. Ez a módszer használható, ha a rendszer nem tartalmaz HP helyreállítási partíciót, vagy ha a merevlemez-meghajtó nem működik megfelelően.

- **1.** Lehetőség szerint minden személyes fájlról készítsen biztonsági másolatot.
- **2.** Helyezze a saját készítésű HP helyreállító lemezt, majd indítsa újra a számítógépet.

**MEGJEGYZÉS:** Ha a számítógép nem automatikusan a HP Recovery Manager programmal indul újra, változtassa meg a számítógép rendszerindítási sorrendjét. Lásd: A számítógép rendszerindítási sorrendjének módosítása, 66. oldal.

**3.** Kövesse a képernyőn megjelenő utasításokat.

### **A számítógép rendszerindítási sorrendjének módosítása**

Ha a számítógép nem a HP Recovery Manager programmal indul újra, módosítania kell a rendszerindítási sorrendet. Ez azoknak az eszközöknek a sorrendje a BIOS-ban, amelyeken a számítógép indítási adatokat keres. Módosíthatja az optikai meghajtó vagy az USB flash meghajtó helyét a sorrendben.

<span id="page-76-0"></span>A rendszerindítási sorrend módosítása:

- **1.** Helyezze be az elkészített HP helyreállítási adathordozót.
- **2.** Indítsa újra a számítógépet, gyorsan nyomja le az esc billentyűt, majd nyomja le az f9 billentyűt a rendszerindítási beállítások eléréséhez.
- **3.** Válassza ki, hogy melyik optikai meghajtóról vagy USB flash meghajtóról szeretné a rendszert elindítani.
- **4.** Kövesse a képernyőn megjelenő utasításokat.

# **A HP helyreállítási partíció eltávolítása**

A HP Recovery Manager szoftver lehetővé teszi a HP helyreállítási partíció eltávolítását merevlemezterület felszabadításához.

**FONTOS:** A HP helyreállítási partíció eltávolítása után többé nem használhatja a Windows Felújítás lehetőséget, a minden elem törlését és a Windows újratelepítését biztosító lehetőséget, valamint a HP Recovery Manager lehetőséget. A helyreállítási partíció eltávolítása előtt ezért hozzon létre HP helyreállítási adathordozót; lásd: [HP helyreállítási adathordozó készítése,](#page-72-0) 63. oldal.

A HP helyreállítási partíció a következő lépésekkel távolítható el:

- **1.** A Kezdőképernyőn írja be a recovery kifejezést, majd válassza a **HP Recovery Manager** lehetőséget.
- **2.** Válassza **A helyreállítási partíció eltávolítása** lehetőséget, majd kövesse a képernyőn megjelenő utasításokat.

# <span id="page-77-0"></span>**11 Műszaki jellemzők**

# **Teljesítményfelvétel**

Az ebben a részben található áramellátási adatok hasznosak lehetnek, ha külföldi utazást tervez a számítógéppel.

A számítógép egyenárammal működik, amely egyenáramú és váltakozó áramú áramforrásból is biztosítható. A váltakozó áramú áramforrás névleges feszültségének 100–240 V, frekvenciájának 50– 60 Hz közé kell esnie. Bár a számítógép önálló egyenáramú áramforrásból is táplálható, a tápellátást lehetőleg a számítógéphez mellékelt vagy a HP által jóváhagyott váltóáramú tápegységgel, illetve egyenáramú áramforrással biztosítsa.

A számítógép az alábbi feltételek mellett működtethető egyenáramról. Az üzemi feszültség és az áramerősség platformonként eltérő.

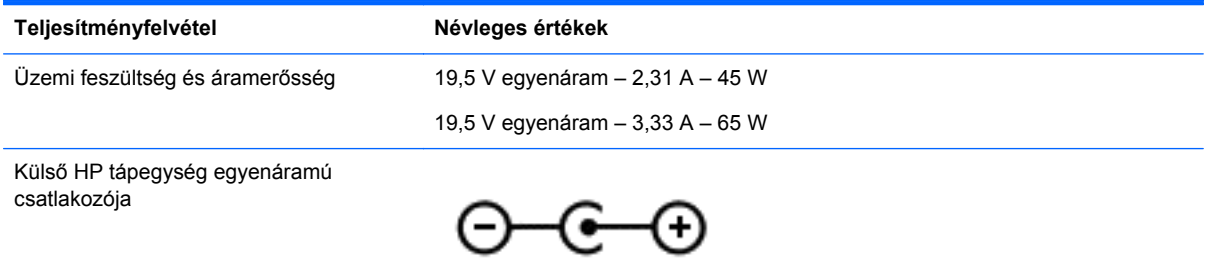

- **MEGJEGYZÉS:** Ez a termék olyan norvég informatikai energiaellátó rendszerekhez készült, amelyek vonalfeszültsége nem haladja meg a 240 V effektív feszültséget.
- **WEGJEGYZÉS:** A számítógéphez szükséges üzemi feszültség és áramerősség a hatósági címkén van feltüntetve.

# **Üzemi környezet**

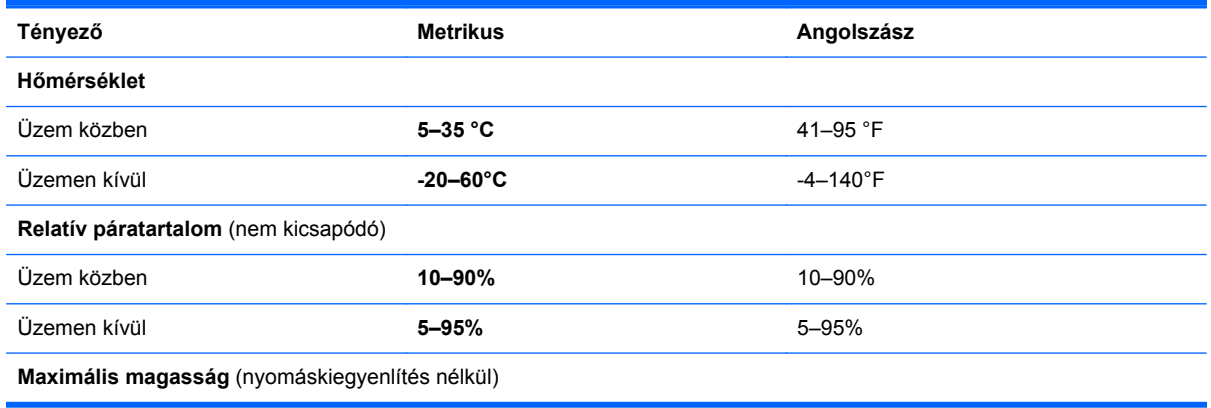

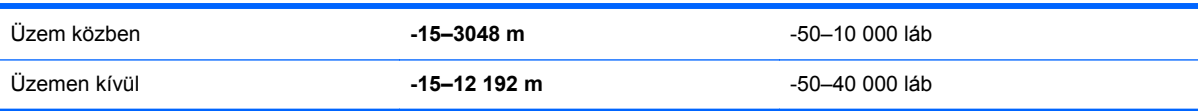

# <span id="page-79-0"></span>**12 Elektrosztatikus kisülés**

Az elektrosztatikus kisülés két objektum érintkezésekor felszabaduló sztatikus elektromosság – ezt az áramütést érzékelheti például akkor, amikor átsétál egy szőnyegen, majd megfog egy fémkilincset.

Az ujjakból vagy más elektrosztatikus vezetőből származó elektrosztatikus kisülés károsodást okozhat az elektronikus részegységekben. A számítógép és a meghajtók sérülését, valamint az adatvesztést megelőzendő tartsa be a következő óvintézkedéseket:

- Ha az eltávolításra vagy beszerelésre vonatkozó útmutatásnak megfelelően ki kell húznia a számítógépet, a burkolat eltávolítása előtt győződjön meg arról, hogy megfelelően földelve van a számítógép.
- Tartsa a részegységeket antisztatikus tokban, amíg készen nem áll a behelyezésükre.
- Ne nyúljon a tüskékhez, érintkezőkhöz és áramkörökhöz. A lehető legkevesebbszer nyúljon az elektronikus részegységekhez.
- Használjon nem mágneses eszközöket.
- A részegységek kezelése előtt süsse ki a sztatikus elektromosságot a részegység festetlen fémfelületének a megérintésével.
- Ha valamelyik részegységet eltávolítja, tegye antisztatikus tokba.

Ha további tájékoztatásra vagy segítségre van szüksége az elektrosztatikus elektromossággal, illetve a részegységek eltávolításával vagy telepítésével kapcsolatban, forduljon az ügyfélszolgálathoz.

# **Tárgymutató**

# **A**

a HDMI-hang beállítása [31](#page-40-0) akkumulátor alacsony töltöttségi szintek [47](#page-56-0) megőrzés [47](#page-56-0) akkumulátorinformációk, keresés [46](#page-55-0) akkumulátoros áramellátás [46](#page-55-0) alacsony töltöttségi szint [47](#page-56-0) Alvó állapot kezdeményezés [44](#page-53-0) kilépés [44](#page-53-0) a számítógép ápolása [53](#page-62-0) a számítógép kikapcsolása [49](#page-58-0) a számítógép megtisztítása [53](#page-62-0) a számítógép szállítása [54](#page-63-0) a táblagép kioldása [17](#page-26-0) automatikus elforgatás zárolása [17](#page-26-0) A Windows billentyűparancsok [43](#page-52-0)

## **B**

Beats Audio [28](#page-37-0) Beats Audio gyorsbillentyű [29](#page-38-0) Beats Audio vezérlőpult [28](#page-37-0) belső mikrofon helye [26](#page-35-0) belső mikrofonok helye [9](#page-18-0) billentyűk esc [14](#page-23-0) fn [14](#page-23-0) művelet [14](#page-23-0) Windows billentyű [14](#page-23-0) billentyűzet gyorsbillentyűinek bemutatása [43](#page-52-0) BIOS frissítés [60](#page-69-0) frissítés letöltése [61](#page-70-0) verziószám meghatározása [60](#page-69-0) biztonság, vezeték nélküli hálózat [22](#page-31-0) biztonsági másolatok [63](#page-72-0) biztonsági mentés, szoftverek és adatok [59](#page-68-0)

Bluetooth-eszköz [19,](#page-28-0) [23](#page-32-0)

#### **C**

caps lock jelzőfény helye [13](#page-22-0) címkék, sorozatszám [18](#page-27-0)

#### **CS**

csatlakozás WLAN hálózathoz [22](#page-31-0) csatlakozóaljzatok hangbemenet (mikrofon) [7,](#page-16-0) [16](#page-25-0), [25,](#page-34-0) [27](#page-36-0) hangkimenet (fejhallgató) [7,](#page-16-0) [16](#page-25-0), [25,](#page-34-0) [27](#page-36-0) csippentés érintőképernyőmozdulat [39](#page-48-0) csippentő érintőtábla-mozdulat [33](#page-42-0)

#### **D**

dokkolócsatlakozó bemutatása [11](#page-20-0) dokkolóegység-port/tápcsatlakozó, azonosító [7](#page-16-0)

# **E**

egér, külső beállítások megadása [32](#page-41-0) elektrosztatikus kisülés [70](#page-79-0) elforgató érintőtábla-mozdulat [34](#page-43-0) elnémításjelző fény helye [13](#page-22-0) eredeti rendszer helyreállítása [65](#page-74-0) érintőképernyő, használat [37](#page-46-0) érintőképernyő-mozdulatok [40,](#page-49-0) [41](#page-50-0) csippentés [39](#page-48-0) egyujjas csúsztatás [37](#page-46-0) elforgatás [39](#page-48-0) görgetés [38](#page-47-0) koppintás [38](#page-47-0) pöccintő mozdulatok a képernyő szélén [40](#page-49-0) Érintőtábla bemutatás [12](#page-21-0) gombok [12](#page-21-0)

Érintőtábla-terület helye [12](#page-21-0) esc billentyű helye [14](#page-23-0)

### **F**

fejhallgató, csatlakoztatás [28](#page-37-0) fn billentyű bemutatása [14](#page-23-0), [43](#page-52-0) frissítés, alkalmazások és illesztőprogramok [52](#page-61-0)

# **G**

gombok bal érintőtábla [12](#page-21-0) jobb érintőtábla [12](#page-21-0) tápfeszültség [6](#page-15-0) Windows [10](#page-19-0) görgető érintőtábla-mozdulat [33](#page-42-0)

# **GY**

gyorsbillentyűk használat [43](#page-52-0) leírás [43](#page-52-0)

# **H**

hangbemeneti (mikrofon-) csatlakozó [7,](#page-16-0) [16,](#page-25-0) [25](#page-34-0), [27](#page-36-0) hangerőszabályzó gomb helye [7](#page-16-0), [25](#page-34-0) hangfunkciók, ellenőrzés [29](#page-38-0) hangfunkciók ellenőrzése [29](#page-38-0) hangkimeneti (fejhallgató-) csatlakozók [7,](#page-16-0) [16,](#page-25-0) [25](#page-34-0), [27](#page-36-0) hangszórók bemutatás [9](#page-18-0), [26](#page-35-0) csatlakoztatás [28](#page-37-0) használható lemezek, helyreállítás [64](#page-73-0) hatósági információk [18](#page-27-0) HDMI, hang beállítása [31](#page-40-0) HDMI-port bemutatás [15,](#page-24-0) [26](#page-35-0) csatlakoztatás [30](#page-39-0) helyreállítás beállítások [63](#page-72-0) elindítás [66](#page-75-0) használható lemezek [64](#page-73-0)

HP helyreállítási adathordozóval [64](#page-73-0) HP Recovery Manager [65](#page-74-0) lemezek [64](#page-73-0), [66](#page-75-0) média [66](#page-75-0) rendszer [65](#page-74-0) USB flash meghajtó [66](#page-75-0) helyreállítási adathordozó létrehozás [63](#page-72-0) létrehozás a HP Recovery Manager programmal [64](#page-73-0) helyreállítási partíció eltávolítás [67](#page-76-0) Hibernálás kezdeményezés [45](#page-54-0) kilépés [45](#page-54-0) kritikus töltöttségi szint esetén kezdeményezve [47](#page-56-0) HP és egyéb gyártók szoftverfrissítései, telepítés [59](#page-68-0) HP helyreállítási adathordozó helyreállítás [66](#page-75-0) létrehozás [63](#page-72-0) HP helyreállítási partíció eltávolítás [67](#page-76-0) helyreállítás [66](#page-75-0) HP PC Hardware Diagnostics (UEFI), letöltés [62](#page-71-0) HP Recovery Manager elindítás [66](#page-75-0) rendszerindítási problémák elhárítása [66](#page-75-0)

#### **I**

igazításisegéd-csatlakozók helye [6](#page-15-0) igazítási segédek helye [11](#page-20-0) információk a vezeték nélküli eszközök hitelesítéséről [18](#page-27-0) internetes biztonsági szoftver, használat [58](#page-67-0) Internetkapcsolat beállítása [21](#page-30-0)

#### **J**

jelszavak Setup Utility (BIOS) [57](#page-66-0) Windows [57](#page-66-0) jelszavak használata [56](#page-65-0) jelszavas védelem beállítása az ébresztéshez [45](#page-54-0)

jelzőfények caps lock [13](#page-22-0) elnémítás [13](#page-22-0) Váltóáramú tápegység [15](#page-24-0) webkamera [9](#page-18-0), [26](#page-35-0) jótállási idő [18](#page-27-0)

#### **K**

karbantartás Lemezkarbantartó [52](#page-61-0) Lemeztöredezettségmentesítő [52](#page-61-0) képernyőbillentyűzet [41](#page-50-0) Kétujjas kattintás, kézmozdulatok az érintőtáblán [34](#page-43-0) Kézmozdulatok az érintőtáblán csippentés [33](#page-42-0) elforgatás [34](#page-43-0) görgetés [33](#page-42-0) Kétujjas kattintás [34](#page-43-0) koppintás [32](#page-41-0) nagyítás [33](#page-42-0) koppintó érintőtáblakézmozdulat [32](#page-41-0) kritikusan alacsony töltöttségi szint [47](#page-56-0) kritikus biztonsági frissítések, telepítés [58](#page-67-0) külső váltóáramú tápellátás, használat [48](#page-57-0) külső váltóáramú tápellátás használata [48](#page-57-0)

## **L**

leállítás [49](#page-58-0) Lemezkarbantartó szoftver [52](#page-61-0) Lemeztöredezettség-mentesítő szoftver [52](#page-61-0)

#### **M**

memóriakártya-olvasó helye [15](#page-24-0), [27](#page-36-0) microSD memóriakártya-olvasó azonosítása [7](#page-16-0) mikrofon, csatlakoztatás [28](#page-37-0) minimális rendszerkép helyreállítás [66](#page-75-0) létrehozás [65](#page-74-0) műveletbillentyűk bemutatás [14](#page-23-0) előző szám vagy rész [43](#page-52-0)

hangerőcsökkentés [43](#page-52-0) hangerőnövelés [43](#page-52-0) hangnémítás [43](#page-52-0) képernyő fényerejének csökkentése [43](#page-52-0) képernyő fényerejének növelése [43](#page-52-0) képernyőváltás [43](#page-52-0) következő szám vagy rész [43](#page-52-0) lejátszás, szünet, folytatás [43](#page-52-0) Súgó és támogatás [43](#page-52-0) vezeték nélküli [43](#page-52-0)

# **N**

nagyfelbontású eszközök, csatlakoztatás [30](#page-39-0) nagyítás-kicsinyítés érintőképernyő-mozdulat [39](#page-48-0) nagyító érintőtábla-mozdulat [33](#page-42-0)

### **NY**

nyílások, memóriakártya-olvasó memóriakártya-olvasó [15](#page-24-0) nyilvános WLAN-kapcsolat [22](#page-31-0)

# **P**

portok HDMI [15,](#page-24-0) [26](#page-35-0), [30](#page-39-0) USB 2.0 [16](#page-25-0), [27](#page-36-0) USB 3.0 [15](#page-24-0), [26](#page-35-0) pöccintés a képernyő bal szélén [40](#page-49-0) pöccintés a képernyő jobb szélén [40](#page-49-0) pöccintő mozdulatok a képernyő szélén [40](#page-49-0) pöccintés a képernyő bal szélén [40](#page-49-0) pöccintés a képernyő felső szélén [41](#page-50-0) pöccintés a képernyő jobb szélén [40](#page-49-0)

# **R**

rendszer-helyreállítás [65](#page-74-0) rendszerindítási sorrend, HP Recovery Manager módosítása [66](#page-75-0) rendszerlefagyás [49](#page-58-0) rendszer-visszaállítási pont létrehozás [63](#page-72-0)

repülőtér, biztonsági berendezések [51](#page-60-0) részegységek bal oldalon [16](#page-25-0) felülnézet [11](#page-20-0) jobb oldalon [15](#page-24-0) kijelző [9](#page-18-0)

#### **S**

Setup Utility (BIOS), használat [60](#page-69-0) Setup Utility (BIOS) jelszavak [57](#page-66-0) sorozatszám [18](#page-27-0) sorozatszám, számítógép [18](#page-27-0)

#### **SZ**

szoftver Lemezkarbantartó [52](#page-61-0) Lemeztöredezettségmentesítő [52](#page-61-0) szoftverfrissítések, telepítés [58](#page-67-0) szórakozási lehetőségek [2](#page-11-0)

#### **T**

táblagép-beállítások, módosítás [17](#page-26-0) táblagép képernyőjének fényereje [18](#page-27-0) táblagép kioldóreteszeinek helye [11](#page-20-0) táblagép-nézet, módosítás [17](#page-26-0) tápcsatlakozó helye [7](#page-16-0), [15](#page-24-0) tápkapcsoló gomb bemutatása [6](#page-15-0) telepmérő [46](#page-55-0) teljesítmény, akkumulátor [46](#page-55-0) teljesítményfelvétel [68](#page-77-0) térmegvilágítás-érzékelő helye [9](#page-18-0), [26](#page-35-0) terméknév és termékszám, számítógép [18](#page-27-0) törölt fájlok, visszaállítás [64](#page-73-0) tűzfalszoftver [58](#page-67-0)

#### **U**

USB 2.0 port bemutatása [16](#page-25-0), [27](#page-36-0) USB 3.0-port helye [15,](#page-24-0) [26](#page-35-0) utazás a számítógéppel [54](#page-63-0)

#### **Ü**

üzemi környezet [68](#page-77-0)

#### **V**

vállalati WLAN-kapcsolat [22](#page-31-0) Váltóáramú tápegység, tesztelés [49](#page-58-0) váltóáramú tápegység jelzőfénye, azonosítás [15](#page-24-0) váltóáramú tápegység tesztelése [49](#page-58-0) vezeték nélküli hálózat, biztonságossá tétel [59](#page-68-0) vezeték nélküli hálózat (WLAN) biztonság [22](#page-31-0) csatlakoztatás [22](#page-31-0) használat [20](#page-29-0) hatótávolság [23](#page-32-0) nyilvános WLAN-kapcsolat [22](#page-31-0) szükséges eszközök [21](#page-30-0) vállalati WLAN-kapcsolat [22](#page-31-0) vezeték nélküli kapcsolat gomb [19](#page-28-0) vezeték nélküli vezérlők gomb [19](#page-28-0) operációs rendszer [19](#page-28-0) Wireless Assistant szoftver [19](#page-28-0) videó [30](#page-39-0) vírusvédelmi szoftver, használat [58](#page-67-0) visszaállítás, Windows Fájlelőzmények [64](#page-73-0)

#### **W**

webkamera helye [8,](#page-17-0) [9](#page-18-0), [25,](#page-34-0) [26](#page-35-0), [27](#page-36-0) webkamera jelzőfényének helye [9,](#page-18-0) [26](#page-35-0) Windows Fájlelőzmények [64](#page-73-0) fájlok visszaállítása [64](#page-73-0) rendszer-visszaállítási pont [63](#page-72-0) Windows billentyű helye [14](#page-23-0) Windows gomb helye [10](#page-19-0) Windows-jelszavak [57](#page-66-0) Wireless Assistant szoftver [19](#page-28-0) WLAN-antennák helye [9](#page-18-0) WLAN beállítása [21](#page-30-0) WLAN-eszköz [20](#page-29-0)